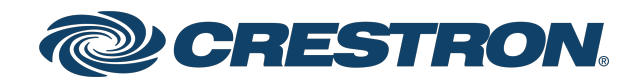

# DM NVX® 4K60 4:2:0 Network AV Encoders and Decoders

Product Manual Crestron Electronics, Inc.

#### Original Instructions

The U.S. English version of this document is the original instructions. All other languages are a translation of the original instructions.

Regulatory Model: M202013001, M202028003, M202028005

Crestron product development software is licensed to Crestron dealers and Crestron Service Providers (CSPs) under a limited nonexclusive, nontransferable Software Development Tools License Agreement. Crestron product operating system software is licensed to Crestron dealers, CSPs, and end-users under a separate End-User License Agreement. Both of these Agreements can be found on the Crestron website at [www.crestron.com/legal/software\\_license\\_](https://www.crestron.com/legal/software-license-agreement) [agreement.](https://www.crestron.com/legal/software-license-agreement)

The product warranty can be found at [www.crestron.com/warranty](https://www.crestron.com/warranty).

The specific patents that cover Crestron products are listed at [www.crestron.com/legal/patents](https://www.crestron.com/legal/patents).

Certain Crestron products contain open source software. For specific information, visit [www.crestron.com/opensource.](https://www.crestron.com/legal/open-source-software)

Crestron, the Crestron logo, 3-Series, .AV Framework, Crestron Toolbox, Crestron Home, DM NAX, DM NVX, DM NVX Director, and XiO Cloud are either trademarks or registered trademarks of Crestron Electronics, Inc. in the United States and/or other countries. macOS and Safari are either trademarks or registered trademarks of Apple, Inc. in the United States and/or other countries. Dolby and Dolby Atmos are either trademarks or registered trademarks of Dolby Laboratories in the United States and/or other countries. DTS HD and DTS:X are either trademarks or registered trademarks of DTS, Inc. in the United States and/or other countries. Chrome is either a trademark or registered trademark of Google Inc. in the United States and/or other countries. HDMI and the HDMI logo are either trademarks or registered trademarks of HDMI Licensing LLC in the United States and/or other countries. Active Directory, Microsoft Edge, and Windows are either trademarks or registered trademarks of Microsoft Corporation in the United States and/or other countries. Firefox is either a trademark or a registered trademark of the Mozilla Foundation in the United States and/or other countries. DisplayPort is either a trademark or registered trademark of Video Electronics Standards Association in the United States and/or other countries. Other trademarks, registered trademarks, and trade names may be used in this document to refer to either the entities claiming the marks and names or their products. Crestron disclaims any proprietary interest in the marks and names of others. Crestron is not responsible for errors in typography or photography.

## HOMI

©2023 Crestron Electronics, Inc.

# **Contents**

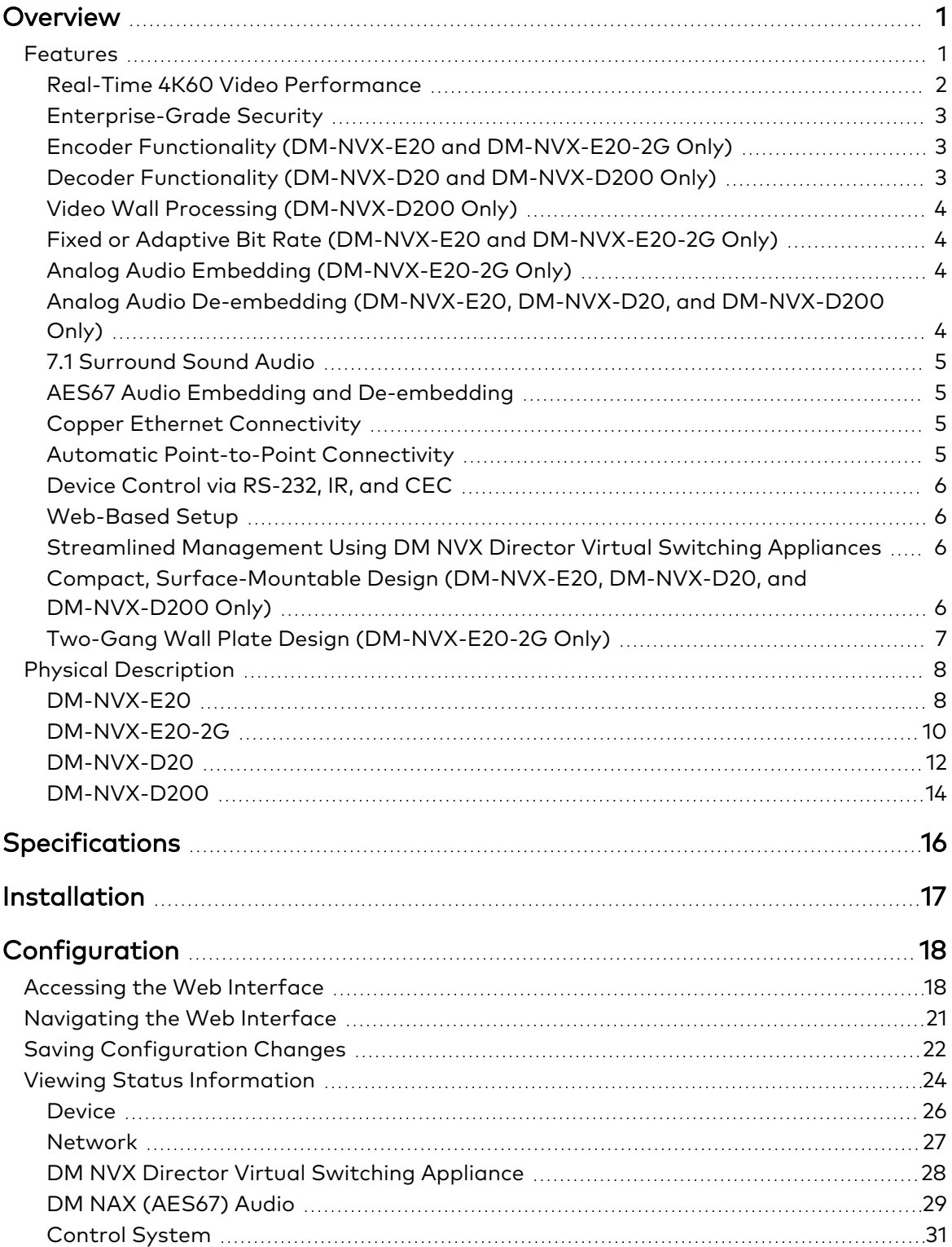

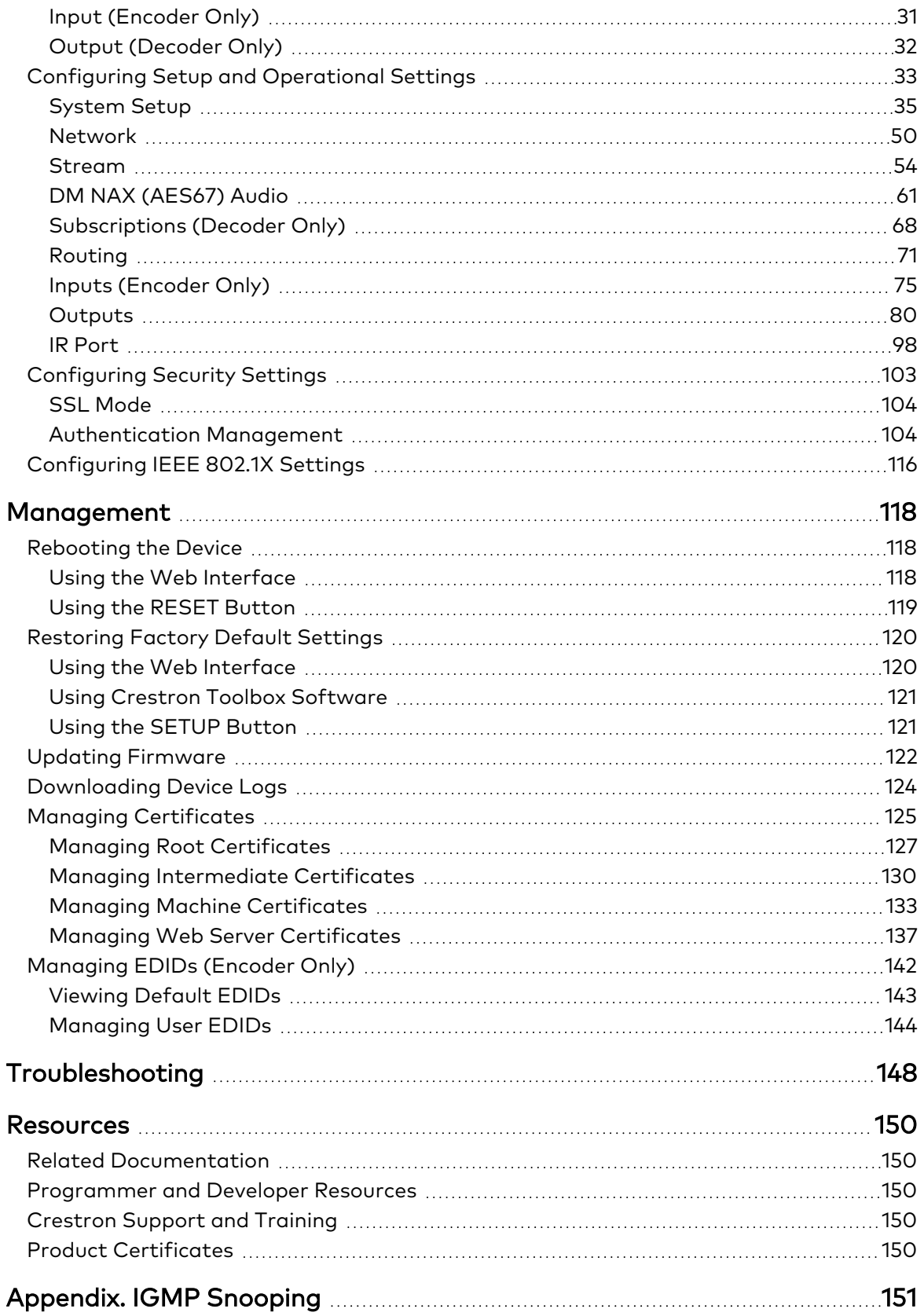

# <span id="page-4-0"></span>**Overview**

Crestron DM NVX® 4K60 4:2:0 network AV encoders and decoders transport 4K60 video with 4:2:0 color sampling over standard Gigabit Ethernet. The devices function as encoders only or decoders only and include the following models:

- Encoders only:
	- DM-NVX-E20
	- DM-NVX-E20-2G (DM-NVX-E20-2G-B-T and DM-NVX-E20-2G-W-T)
- Decoders only:
	- DM-NVX-D20
	- DM-NVX-D200

This section provides the following information about the DM NVX devices:

- [Features](#top)
- <span id="page-4-1"></span>• Physical [description](#page-11-0)

# **Features**

Features of the DM NVX 4K60 4:2:0 encoders and decoders include the following:

- <sup>l</sup> Support of video resolutions up to 4K60 4:2:0 over standard Gigabit Ethernet, 4K30 4:4:4 included
- Real-time video performance over the network
- **•** Enterprise-grade security including 802.1X, Active Directory® credential management, TLS, and AES-128
- HDCP 2.3 compliance
- DM-NVX-E20 and DM-NVX-E20-2G encoder functionality for use with the DM-NVX-D20, DM-NVX-D200, or other DM NVX® products that can function as decoders
- DM-NVX-D20 and DM-NVX-D200 decoder functionality for use with the DM-NVX-E20, DM-NVX-E20-2G, or DM-NVX-E10 and support for other DM NVX products that can function as encoders
- One HDMI® input (DM-NVX-E20 and DM-NVX-E20-2G only)
- One HDMI output (DM-NVX-D20 and DM-NVX-D200 only)
- 4K60 4:2:0 video scaler (DM-NVX-D200 only)
- Video wall processing (DM-NVX-D200 only)
- Fixed or adaptive bit rate (DM-NVX-E20 and DM-NVX-E20-2G only)
- Analog audio embedding (DM-NVX-E20-2G only)
- Analog audio de-embedding (DM-NVX-E20, DM-NVX-D20, and DM-NVX-D200 only)
- 7.1 surround sound audio
- AES67 audio embedding and de-embedding
- Copper Ethernet connectivity with PoE support (DM-NVX-E20, DM-NVX-E20-2G, and DM-NVX-D20 only)
- Copper Ethernet connectivity with PoE+ support (DM-NVX-D200 only)
- Automatic DM-NVX-E20 and DM-NVX-E20-2G point-to-point connectivity with the DM-NVX-D20 or DM-NVX-D200
- Automatic DM-NVX-D20 or DM-NVX-D200 point-to-point connectivity with the DM-NVX-E20, DM-NVX-E20-2G, or DM-NVX-E10
- Device control via CEC
- Device control via RS-232 and IR (DM-NVX-E20, DM-NVX-D20, and DM-NVX-D200 only)
- Easy setup using built-in web pages
- Compatibility with Crestron 3-Series® control systems or later
- Streamlined management using DM NVX Director® virtual switching appliances
- .AV Framework™ technology support
- XiO Cloud® service support
- Crestron Home® OS support
- API for full control of the DM NVX devices
- Compact, surface-mountable design (DM-NVX-E20, DM-NVX-D20, and DM-NVX-D200 only)
- Two-gang wall plate design (DM-NVX-E20-2G only)
- Powered via PoE or optional power pack (DM-NVX-E20, DM-NVX-E20-2G, and DM-NVX-D20 only)
- <span id="page-5-0"></span>• Powered via PoE+ or optional power pack (DM-NVX-D200 only)

## Real-Time 4K60 Video Performance

Engineered for demanding conference room and classroom applications, the DM NVX devices ensure real-time, full-motion 4K60 video performance for the presentation of multimedia, videoconferencing, and live camera images. Interactive functions such as gameplay and the use of a mouse are fluid and natural.

A DM NVX system is engineered for stability and ultimate reliability. Line-synchronized outputs ensure perfect synchronization of content across multiple displays for applications such as digital signage. Variable Multicast TTL (Time-To-Live) enables traversing multiple network routers for optimal flexibility.

# <span id="page-6-0"></span>Enterprise-Grade Security

Using advanced security features and protocols such as 802.1X authentication, Active Directory credential management, AES-128 content encryption, PKI authentication, TLS, SSH, and HTTPS, a DM NVX system delivers a true enterprise-grade network AV solution engineered to fulfill demanding IT policies.

# <span id="page-6-1"></span>Encoder Functionality (DM-NVX-E20 and DM-NVX-E20-2G Only)

The DM-NVX-E20 and DM-NVX-E20-2Gencoders provide one HDMI input that enables a laptop computer, camera, or other media source to be connected via an HDMI cable and then transmitted over the network to one or many decoders. Compatible with the DM-NVX-D20, DM-NVX-D200, and other DM NVX products that can function as decoders, the DM-NVX-E20 and DM-NVX-E20-2G can be used in any DM NVX network AV design.

NOTE: The DM-NVX-E20 and DM-NVX-E20-2G support resolutions up to 4K60 4:2:0 including 4K30 4:4:4. If the encoders are used with the DM-NVX-D10, the encoder resolution must be configured so that it does not exceed the maximum resolution supported by the DM-NVX-D10.

It is recommended that the DM-NVX-E20 and DM-NVX-E20-2G not be used with the DM-NVX-D10 in order to maintain the higher resolutions supported by the DM-NVX-E20 and DM-NVX-E20-2G.

# <span id="page-6-2"></span>Decoder Functionality (DM-NVX-D20 and DM-NVX-D200 Only)

The DM-NVX-D20 and DM-NVX-D200 provide decoder functionality designed for use with the DM-NVX-E20, DM-NVX-E20-2G, or DM-NVX-E10 encoder. The decoders support resolutions up to 4K60 4:2:0 including 4K30 4:4:4. The decoders receive a signal from the encoder and feed it to a local display device via the HDMI output. The built-in scaler of the DM-NVX-D200 ensures an optimal image, scaling the encoded source resolution up or down to match the native resolution of the display device.

## NOTES:

• The HDMI output of the DM-NVX-D200 supports video scaling. The DM-NVX-D20 does not support video scaling.

• In addition to interoperability with the DM-NVX-E20, DM-NVX-E20-2G, and DM-NVX-E10, the DM-NVX-D20 and DM-NVX-D200 are also interoperable with other DM NVX products that can function as encoders. If the DM-NVX-D20 or DM-NVX-D200 is used with a DM NVX encoder other than the DM-NVX-E20, DM-NVX-E20-2G, or DM-NVX-E10, the stream type of the encoder must be configured to interoperate with the decoder. The resolution of the encoder must also be configured so that it does not exceed the maximum resolution of the decoder. Configuration of the encoder is accomplished by using the web interface or a control system.

It is recommended that the DM-NVX-D20 and DM-NVX-D200 not be used with 4K60 4:4:4 encoders (for example, the DM-NVX-36x[C] Series) in order to maintain the higher resolutions supported by the 4K60 4:4:4 encoders.

## <span id="page-7-0"></span>Video Wall Processing (DM-NVX-D200 Only)

A video wall composed of up to 64 individual displays can be configured using multiple DM-NVX-D200 devices. The DM-NVX-D200 provides fully adjustable zoom capability and bezel compensation to accommodate a range of video wall configurations and display types. One DM-NVX-D200 device is required per display, supporting configurations of up to 8 wide by 8 high.

# <span id="page-7-1"></span>Fixed or Adaptive Bit Rate (DM-NVX-E20 and DM-NVX-E20-2G Only)

The bit rate of a stream can be set to a fixed or adaptive bit rate. A fixed bit rate, also referred to as Constant Bit Rate (CBR), is user specified and can be set to a value ranging from 200 Mbps to 950 Mbps.

Adaptive bit rate (ABR) enables the encoder to automatically set a fixed bit rate based on the input resolution of the stream. For example, the adaptive bit rate for a common resolution such as 1920x1080p@60Hz (1080p60) would automatically be set to 400 Mbps. Adaptive bit rate makes better use of the available bandwidth than a user-specified fixed bit rate.

<span id="page-7-2"></span>The web interface or a control system can be used to set a fixed bit rate or to enable adaptive bit rate functionality.

# Analog Audio Embedding (DM-NVX-E20-2G Only)

<span id="page-7-3"></span>The unbalanced stereo line-level audio input enables a stereo audio source to be connected and combined with the HDMI input.

# Analog Audio De-embedding (DM-NVX-E20, DM-NVX-D20, and DM-NVX-D200 Only)

The analog audio output provides a stereo line-level signal to feed a local sound system or sound bar. The output volume is adjustable via a control system or web browser.

NOTE: The analog audio output is functional only when the DM NVX device is receiving a 2-channel stereo input signal.

## <span id="page-8-0"></span>7.1 Surround Sound Audio

<span id="page-8-1"></span>DM NVX technology supports the lossless transport of 7.1 surround sound audio signals, including Dolby® TrueHD, Dolby Atmos®, DTS HD®, DTS:X®, and uncompressed linear PCM.

# AES67 Audio Embedding and De-embedding

AES67 support enables the selected audio source to be transmitted as a 2-channel AES67 audio stream while another 2-channel AES67 audio stream is received from a Crestron® DSP or other third-party device. For the DM-NVX-D20 and DM-NVX-D200, the AES67 audio stream that is received can be combined with the video signal and then output via the HDMI output and analog audio output. For the DM-NVX-E20, the received AES67 audio stream can be output via the analog audio output.

NOTE: An AES67 stream that is received by a DM NVX endpoint cannot be transmitted from that endpoint.

## <span id="page-8-2"></span>Copper Ethernet Connectivity

The DM NVX device includes one RJ-45 1000BASE-T Ethernet port. For the DM-NVX-D200, the port is PoE+ compliant, enabling the device to be powered via a PoE+ Ethernet switch. For the DM-NVX-E20 and DM-NVX-D20, the port is PoE compliant, enabling the device to be powered via a PoE Ethernet switch. For information about network requirements and guidelines, refer to the DM NVX [AV-over-IP](https://p.widencdn.net/bul8hn/mg_dg_dm_nvx_system) System Design Guide.

## <span id="page-8-3"></span>Automatic Point-to-Point Connectivity

For the DM-NVX-E20, automatic point-to-point connectivity enables the encoder to be connected directly to a DM-NVX-D20 or DM-NVX-D200 in order to stream video and audio. For the DM-NVX-D20 or DM-NVX-D200, automatic point-to-point connectivity enables the decoder to be connected directly to a DM-NVX-E20 or DM-NVX-E10 to stream video and audio.

By default, point-to-point mode automatically detects whether an encoder is connected directly to a supported decoder or to a 1000BASE-T switch. Similarly, point-to-point mode automatically detects whether a decoder is connected directly to a supported encoder or to a 1000BASE-T switch. When a direct connection between the encoder and decoder is detected, the devices operate in point-to-point mode without the need for additional configuration. The web interface or a control system can be used to disable point-to-point mode or to enable automatic detection of point-to-point connectivity.

# <span id="page-9-0"></span>Device Control via RS-232, IR, and CEC

NOTE: The DM-NVX-E20-2G provides CEC control only.

The DM-NVX-E20 includes COM (RS-232) and IR ports for control of source devices under the management of a control system. For both the DM-NVX-E20 and DM-NVX-E20-2G, CEC (Consumer Electronics Control) over the HDMI connection can control a source device under the management of a control system.

The DM-NVX-D20 and DM-NVX-D200 include COM (RS-232) and IR ports for control of devices under the management of a control system. Additional control capability is also provided by CEC over the HDMI connection. Under the management of a control system, the DM-NVX-D20 and DM-NVX-D200 can control the display device via CEC, potentially eliminating the need for dedicated serial cables or IR emitters. The COM port, IR port, and CEC over the HDMI output can also enable the display device to be turned on or off automatically without the use of a control system.

# <span id="page-9-1"></span>Web-Based Setup

Setup of the DM NVX device is accomplished by using a web browser. Full control and monitoring of the device is enabled through integration with a control system or with a DM NVX Director® virtual switching appliance.

# <span id="page-9-2"></span>Streamlined Management Using DM NVX Director Virtual Switching Appliances

Use of a DM NVX Director virtual switching appliance [\(DM-NVX-DIR-80,](https://www.crestron.com/Products/Video/DigitalMedia-Streaming-Solutions/Management-Tools/DM-NVX-DIR-80) [DM-NVX-DIR-160](https://www.crestron.com/Products/Video/DigitalMedia-Streaming-Solutions/Management-Tools/DM-NVX-DIR-160), or [DM-NVX-DIR-ENT\)](https://www.crestron.com/Products/Video/DigitalMedia-Streaming-Solutions/Management-Tools/DM-NVX-DIR-ENT) streamlines the entire configuration and control process. A DM NVX Director appliance provides a central point of management and enables the creation of multiple virtual matrix switchers through one easy-to-use web-based portal.

# <span id="page-9-3"></span>Compact, Surface-Mountable Design (DM-NVX-E20, DM-NVX-D20, and DM-NVX-D200 Only)

The DM NVX devices mount conveniently to a flat surface or rack rail. The DM-NVX-E20 fits easily beneath a tabletop or inside a lectern, AV cart, or equipment cabinet. The DM-NVX-D20 and DM-NVX-D200 fit easily behind a flat panel display, above a ceiling-mounted projector, or inside an AV cart or equipment cabinet. All connectors and LED indicators are positioned on the front and rear of the devices, offering optimal access and visibility for a clean, serviceable installation. Power is provided via PoE+ for the DM-NVX-D200, PoE for the DM-NVX-E20 and DM-NVX-D20, or an optional power pack (sold separately).

# <span id="page-10-0"></span>Two-Gang Wall Plate Design (DM-NVX-E20-2G Only)

The DM-NVX-E20-2G is designed to mount into a 2-gang U.S. electrical box or plaster ring (not included). Power is provided via PoE or an optional power pack (sold separately).

For additional information about DM NVX technology and the DM NVX product family, refer to the DM NVX web page at [www.crestron.com/nvx](http://www.crestron.com/nvx).

# <span id="page-11-0"></span>**Physical Description**

<span id="page-11-1"></span>This section provides information about the front and rear panels of the [DM-NVX-E20](#page-11-1), [DM-](#page-13-0)[NVX-E20-2G](#page-13-0), [DM-NVX-D20](#page-15-0), and [DM-NVX-D200](#page-17-0).

## DM-NVX-E20

The front and rear panels of the DM-NVX-E20 provide connectors, controls, and indicators as shown in the following sections.

## Front Panel

The following illustration shows the front panel of the DM-NVX-E20.

## DM-NVX-E20 Front Panel

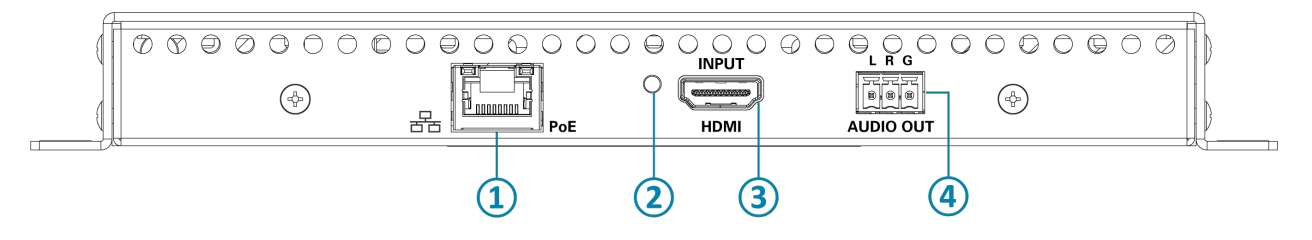

- **①** Ethernet Port: 100BASE-TX/1000BASE-T PoE PD (powered device) port for connection to a PoE compliant Gigabit Ethernet switch or third-party PoE PSE; Green LED, lights to indicate that an Ethernet link is established; Amber LED, lights to indicate Ethernet activity
- **②** HDMI INPUT LED: Green LED, lights to indicate that a sync is detected at the HDMI input
- **③** HDMI INPUT Port: HDMI digital audio/video input port for connection to an audio/video source device;

DVI and Dual-Mode DisplayPort™ interface compatible with the use of the appropriate adapter or interface cable

**④** AUDIO OUT Port: Unbalanced stereo line-level audio output port for connection to an analog audio output device, functional only when the DM NVX device is receiving a 2-channel stereo input signal

## Rear Panel

The following illustration shows the rear panel of the DM-NVX-E20.

### DM-NVX-E20 Rear Panel

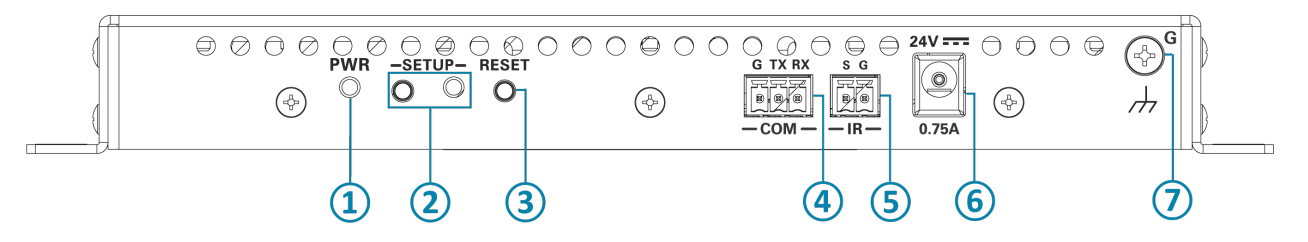

- **①** PWR LED: Lights when power is being supplied via PoE or the optional power pack (sold separately). Amber indicates that the device is booting. Green indicates that the device is operational.
- **②** SETUP Push Button and LED: Red LED, lights when the SETUP push button is pressed and times out automatically

NOTE: The SETUP button can be used to restore the device to factory default settings (refer to Using the [SETUP](#page-124-1) Button for information).

- **③** RESET Push Button: Recessed push button, reboots the device
- **④** COM Port: Bidirectional RS-232 port for connection to an RS-232 device
- **⑤** IR Port: IR output/serial port for connection to an IR controllable device (Crestron IRP2 emitter sold separately)
- **⑥** 24V 0.75A Power Connector: 24 VDC power input for connection to optional PW-2407WU power pack (sold separately)
- **⑦** Ground: Chassis ground lug for connection to building steel

# <span id="page-13-0"></span>DM-NVX-E20-2G

The front and rear of the DM-NVX-E20-2G provide connectors, controls, and indicators as shown in the following sections.

## Front View

The following illustration shows the front view of the DM-NVX-E20-2G.

## DM-NVX-E20-2G Front View

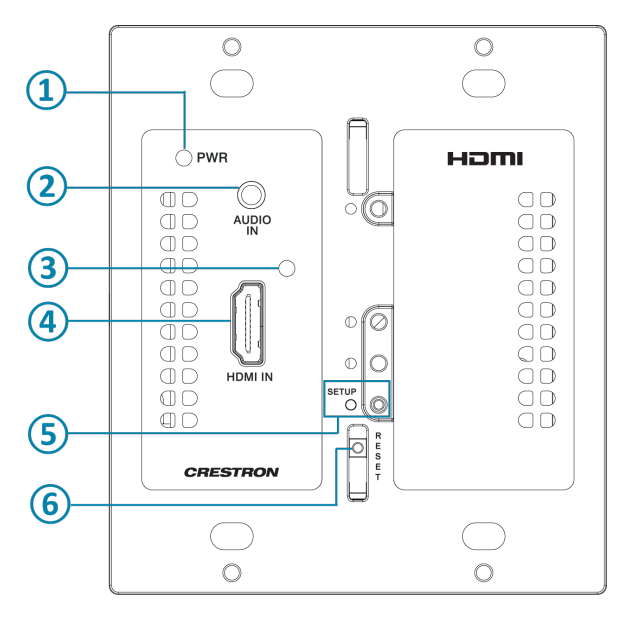

- **①** PWR LED: Lights when power is being supplied via PoE or the optional power pack (sold separately). Amber indicates that the device is booting. Green indicates that the device is operational.
- **②** AUDIO IN Port: Unbalanced stereo line-level audio input for connection to audio source device
- **③** HDMI IN LED: Green LED, lights to indicate that a sync is detected at the HDMI input
- **④** HDMI IN Port: HDMI digital audio/video input port for connection to an audio/video source device;

DVI and Dual-Mode DisplayPort interface compatible with the use of the appropriate adapter or interface cable

**⑤** SETUP Push Button and LED: Red LED, lights when the SETUP push button is pressed and times out automatically

NOTE: The SETUP button can be used to restore the device to factory default settings (refer to Using the [SETUP](#page-124-1) Button for information).

**⑥** RESET Push Button: Recessed push button, reboots the device

## Rear, Side Views

The following illustration shows side views of the rear of the DM-NVX-E20-2G.

### DM-NVX-E20-2G Rear, Side Views Shown

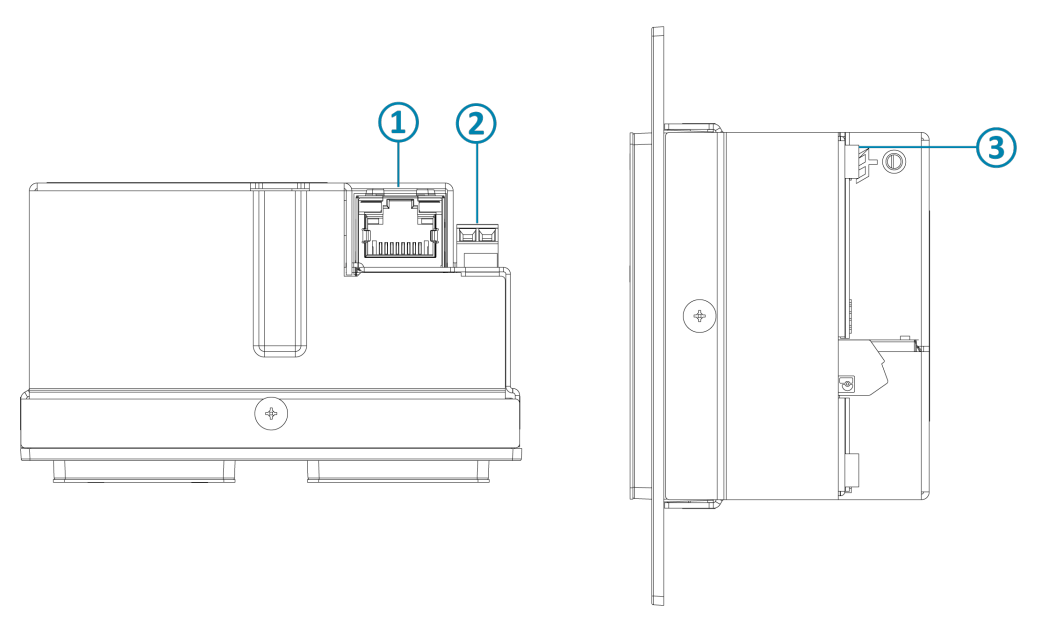

- **①** Ethernet Port: 100BASE-TX/1000BASE-T PoE PD (powered device) port for connection to a PoE compliant Gigabit Ethernet switch or third-party PoE PSE; Green LED, lights to indicate that an Ethernet link is established; Amber LED, lights to indicate Ethernet activity
- **②** 24V 0.75A Power Connector: 24 VDC power input for connection to optional PW-2407WUL power pack (sold separately)
- **③** Ground: Chassis ground lug for connection to building steel

# <span id="page-15-0"></span>DM-NVX-D20

The front and rear panels of the DM-NVX-D20 provide connectors, controls, and indicators as shown in the following sections.

## Front Panel

The following illustration shows the front panel of the DM-NVX-D20.

## DM-NVX-D20 Front Panel

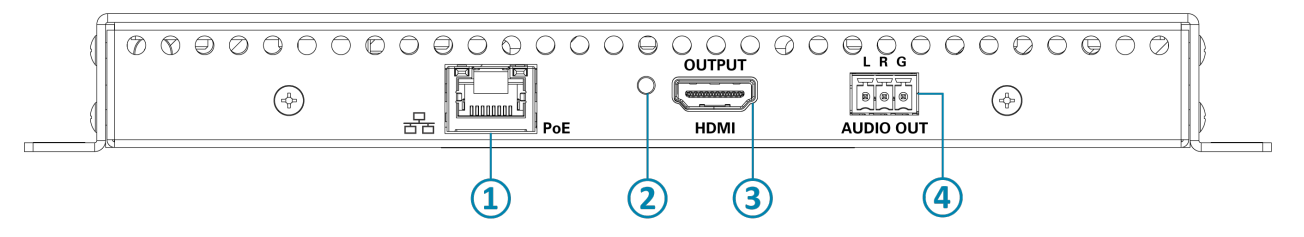

- **①** Ethernet Port: 100BASE-TX/1000BASE-T PoE PD (powered device) port for connection to a PoE compliant Gigabit Ethernet switch or third-party PoE PSE; Green LED, lights to indicate that an Ethernet link is established; Amber LED, lights to indicate Ethernet activity
- **②** HDMI OUTPUT LED: Green LED, lights to indicate that a video signal is being transmitted at the HDMI output
- **③** HDMI OUTPUT Port: HDMI digital audio/video output for connection to a display device; DVI compatible with the use of the appropriate adapter or interface cable
- **④** AUDIO OUT Port: Unbalanced stereo line-level audio output for connection to an audio output device, functional only when the DM NVX device is receiving a 2-channel stereo input signal

## Rear Panel

The following illustration shows the rear panel of the DM-NVX-D20.

### DM-NVX-D20 Rear Panel

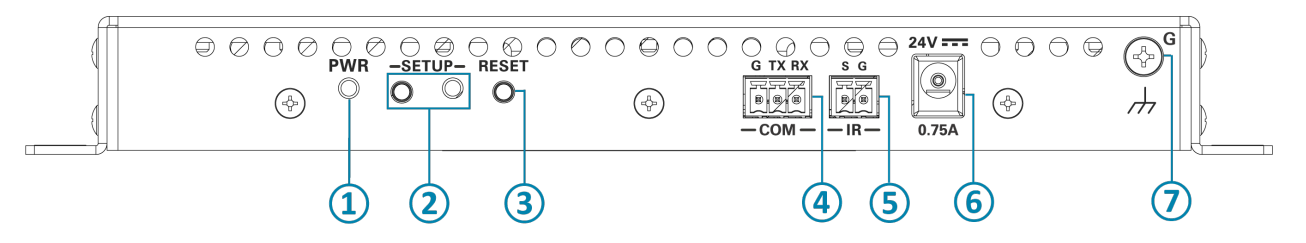

- **①** PWR LED: Indicates that power is being supplied via PoE or the optional power pack (sold separately). Amber indicates that the device is booting. Green indicates that the device is operational.
- **②** SETUP Push Button and LED: Red LED, indicates that the SETUP push button is pressed and times out automatically

NOTE: The SETUP button can be used to restore the device to factory default settings (refer to Using the [SETUP](#page-124-1) Button for information).

- **③** RESET Push Button: Recessed push button, reboots the device
- **④** COM Port: Bidirectional RS-232 port for connection to RS-232 device
- **⑤** IR Port: IR output/serial port for connection to IR controllable device (Crestron IRP2 emitter sold separately)
- **⑥** 24V 0.75A Power Connector: 24 VDC power input for connection to optional PW-2407WU power pack (sold separately)
- **⑦** Ground: Chassis ground lug for connection to building steel

# <span id="page-17-0"></span>DM-NVX-D200

The front and rear panels of the DM-NVX-D200 provide connectors, controls, and indicators as shown in the following sections.

## Front Panel

The following illustration shows the front panel of the DM-NVX-D200.

## DM-NVX-D200 Front Panel

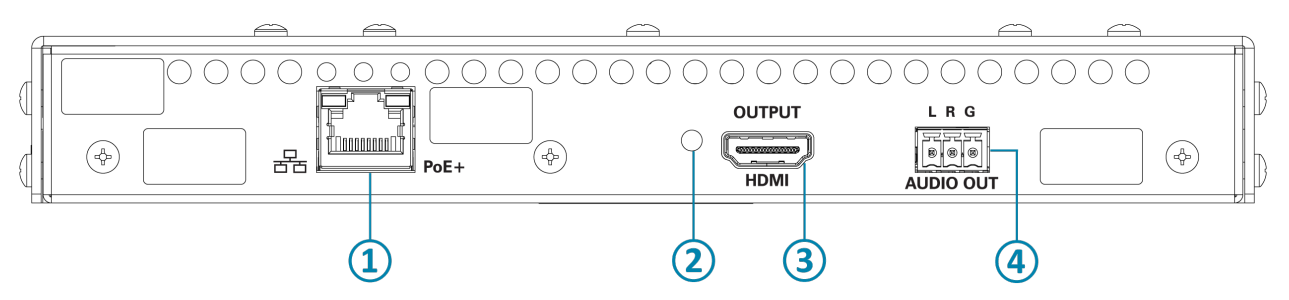

- **①** Ethernet Port: 100BASE-TX/1000BASE-T PoE+ PD (powered device) port for connection to a PoE+ compliant Gigabit Ethernet switch or third-party PoE PSE; Green LED, lights to indicate that an Ethernet link is established; Amber LED, lights to indicate Ethernet activity
- **②** HDMI OUTPUT LED: Green LED, lights to indicate that a video signal is being transmitted at the HDMI output
- **③** HDMI OUTPUT Port: HDMI digital audio/video output for connection to a display device; DVI compatible with the use of the appropriate adapter or interface cable
- **④** AUDIO OUT Port: Unbalanced stereo line-level audio output for connection to an audio output device, functional only when the DM NVX device is receiving a 2-channel stereo input signal

## Rear Panel

The following illustration shows the rear panel of the DM-NVX-D200.

### DM-NVX-D200 Rear Panel

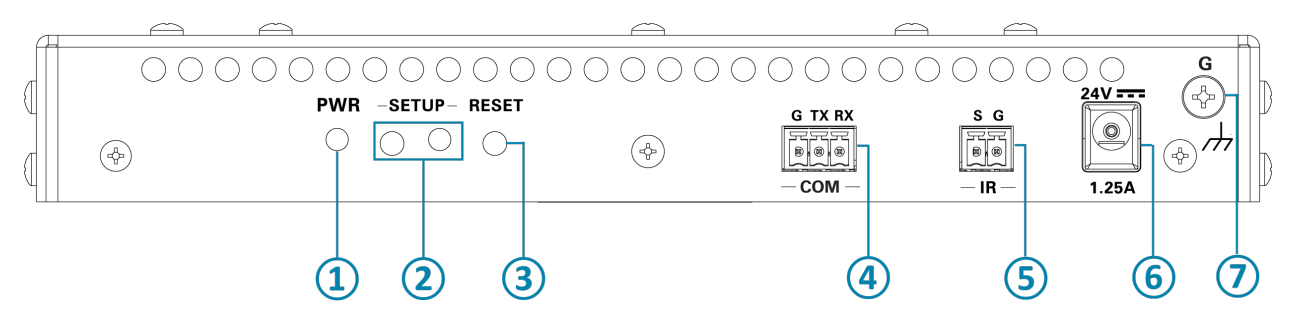

- **①** PWR LED: Indicates that power is being supplied via PoE+ or the optional power pack (sold separately). Amber indicates that the device is booting. Green indicates that the device is operational.
- **②** SETUP Push Button and LED: Red LED, indicates that the SETUP push button is pressed and times out automatically

NOTE: The SETUP button can be used to restore the device to factory default settings (refer to Using the [SETUP](#page-124-1) Button for information).

- **③** RESET Push Button: Recessed push button, reboots the device
- **④** COM Port: Bidirectional RS-232 port for connection to an RS-232 device
- **⑤** IR Port: IR output/serial port for connection to an IR controllable device (Crestron IRP2 emitter sold separately)
- **⑥** 24V 1.25A Power Connector: 24 VDC power input for connection to optional PW-2412WU power pack (sold separately)
- **⑦** Ground: Chassis ground lug for connection to building steel

# <span id="page-19-0"></span>**Specifications**

For product specifications, refer to the following product pages on the Crestron website:

- $\cdot$  [DM-NVX-E20](https://www.crestron.com/Products/Video/DigitalMedia-Streaming-Solutions/Encoder-Decoders/DM-NVX-E20)
- [DM-NVX-E20-2G-B-T](https://www.crestron.com/Products/Video/DigitalMedia-Streaming-Solutions/Encoder-Decoders/DM-NVX-E20-2G-B-T) or [DM-NVX-E20-2G-W-T](https://www.crestron.com/Products/Video/DigitalMedia-Streaming-Solutions/Encoder-Decoders/DM-NVX-E20-2G-W-T)
- $\cdot$  [DM-NVX-D20](https://www.crestron.com/Products/Video/DigitalMedia-Streaming-Solutions/Encoder-Decoders/DM-NVX-D20)
- $\cdot$  [DM-NVX-D200](https://www.crestron.com/Products/Video/DigitalMedia-Streaming-Solutions/Encoder-Decoders/DM-NVX-D200)

# <span id="page-20-0"></span>**Installation**

For installation information, refer to the following documentation on the Crestron website:

- DM-NVX-E20 and [DM-NVX-D20](https://www.crestron.com/docs/9000) Quick Start
- [DM-NVX-E20-2G](https://www.crestron.com/docs/9160) Quick Start
- [DM-NVX-D200](https://www.crestron.com/docs/9091) Quick Start

# <span id="page-21-0"></span>**Configuration**

NOTE: Prior to configuration, ensure that the latest firmware is running on the device. For instructions to update the firmware, refer to Updating [Firmware.](#page-125-0)

The DM NVX encoders and decoders provide a built-in web interface that enables viewing of device status and configuration of the device.

This section provides information about the following:

- [Accessing](#page-21-1) the web interface
- [Navigating](#page-24-0) the web interface
- **Saving [configuration](#page-25-0) changes**
- Viewing status [information](#page-27-0)
- **[Configuring](#page-36-0) setup and operational settings**
- [Configuring](#page-106-0) security settings
- <span id="page-21-1"></span>• [Configuring](#page-119-0) IEEE 802.1X settings

# **Accessing the Web Interface**

The following table lists the supported operating systems and corresponding web browsers that can be used to access the web interface.

#### Supported Operating Systems and Corresponding Web Browsers

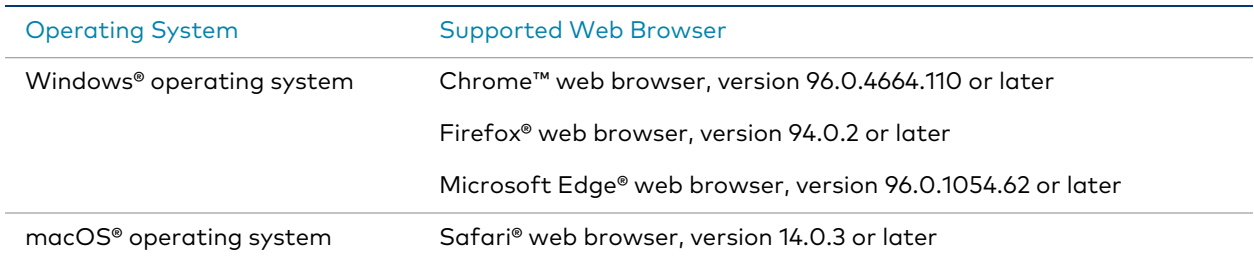

To access the web interface:

- 1. Using the Device Discovery tool in the Crestron Toolbox™ software, find the IP address of the DM NVX device.
- 2. Open a web browser.

3. Go to the IP address of the DM NVX device.

NOTE: If an IPv6 address is used to access the web interface, brackets must enclose the address that is being entered, for example:

```
https://[2600:800:e37f::2e]/
```
If the IPv6 address is a link-local address, the zone ID with a % delimiter must also be entered, for example:

```
https://[fe80::86bb:69ff:fecf:7860%eth0]/
```
The default zone ID for DM NVX devices is eth0.

For additional IPv6 information related to DM NVX devices, refer to [Online](https://support.crestron.com/app/answers/detail/a_id/1001763) Help Answer ID [1001763](https://support.crestron.com/app/answers/detail/a_id/1001763).

The Device Administration page opens:

- If no user account has been created, continue with step 4 to create an account.
- If an account has already been created, omit step 4 and proceed to step 5.
- 4. If no user account has been created, create an account as indicated on the Device Administration page.

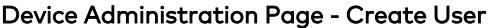

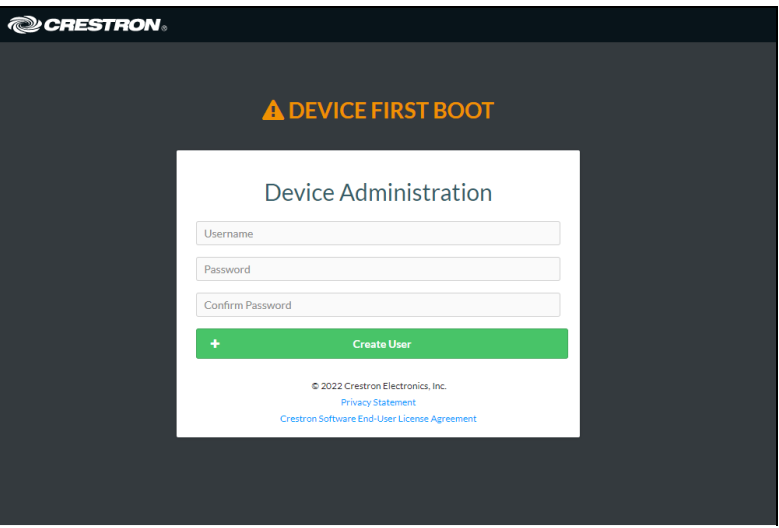

- a. In the Username text box, enter a username. The username is not case sensitive.
- b. In the Password text box, enter a password using a minimum of 8 characters. The password is case sensitive.
- c. In the Confirm Password text box, reenter the password for confirmation.
- d. Click Create User.

The Device Administration page reopens. Continue with step 5.

- 5. Sign in to the device as indicated on the Device Administration page.
	- Device Administration Page Sign In

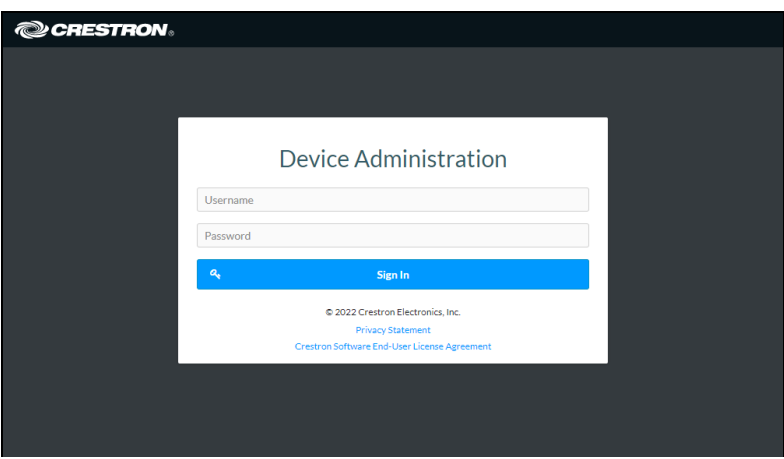

- a. In the Username text box, enter the username. The user name is not case sensitive.
- b. In the Password text box, enter the password. The password is case sensitive.
- c. Click Sign In. The web interface opens.

# <span id="page-24-0"></span>**Navigating the Web Interface**

After signing in to the web interface, the web interface appears as shown in the sample screen below.

### Web Interface (Sample DM-NVX-D200 Screen Shown)

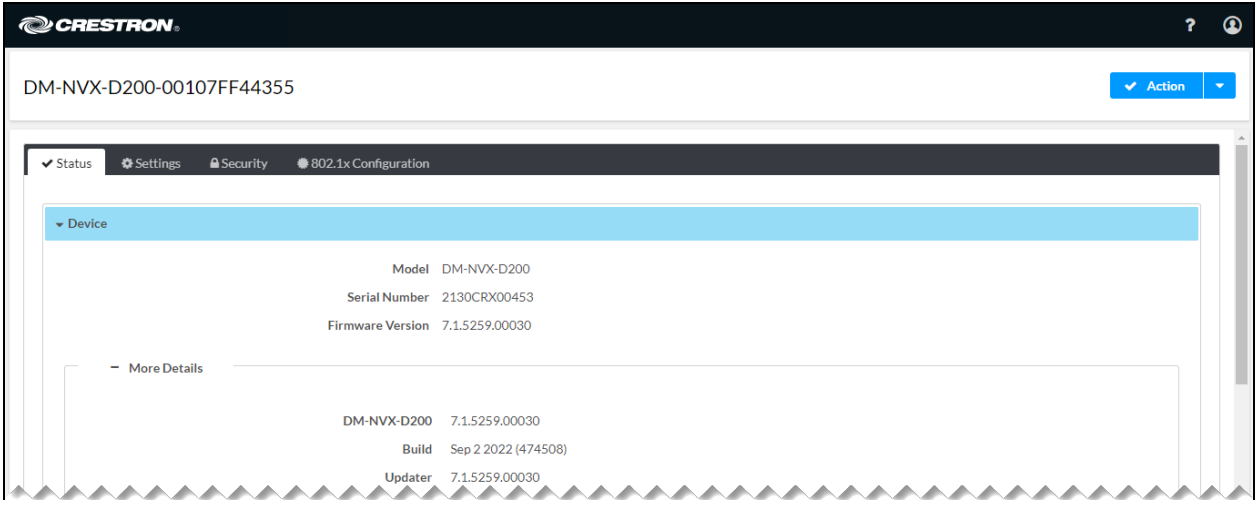

The web interface provides the following navigation tabs:

- Status (refer to Viewing Status [Information](#page-27-0) for information)
- **Settings (refer to Configuring Setup and [Operational](#page-36-0) Settings for information)**
- Security (refer to [Configuring](#page-106-0) Security Settings for information)
- <sup>l</sup> 802.1x Configuration (refer to [Configuring](#page-119-0) IEEE 802.1X Settings for information)

In addition to the navigation tabs, an **Action** menu is provided in the upper-right corner of the web interface. The Action menu enables configuration changes to be saved (refer to [Saving](#page-25-0) [Configuration](#page-25-0) Changes for information).

The **Action** menu also enables the following device management functions to be performed:

- [Rebooting](#page-121-1) the device
- [Restoring](#page-123-0) factory default settings
- **·** [Updating](#page-125-0) firmware
- [Downloading](#page-127-0) device logs
- Managing [certificates](#page-128-0)
- [Managing](#page-145-0) EDIDs (encoder only)

# <span id="page-25-0"></span>**Saving Configuration Changes**

Changes to configuration settings in the Settings, Security, and 802.1x Configuration tabs are either saved automatically or must be saved manually. Sections of the web interface in which changes are saved automatically are enclosed by a green rectangle and include the word Autosaved next to the configuration section name.

### Example of Configuration Changes Automatically Saved

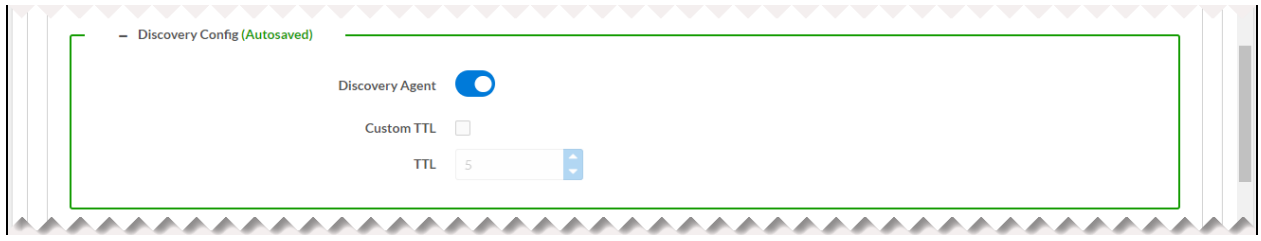

Settings that must be saved manually can be saved by using the Action menu of the web interface. By default, the Action menu provides Save Changes and Revert (undo) menu items that are disabled (grayed out) prior to configuration settings being changed.

### Action Menu - Save Changes and Revert Menu Items Disabled

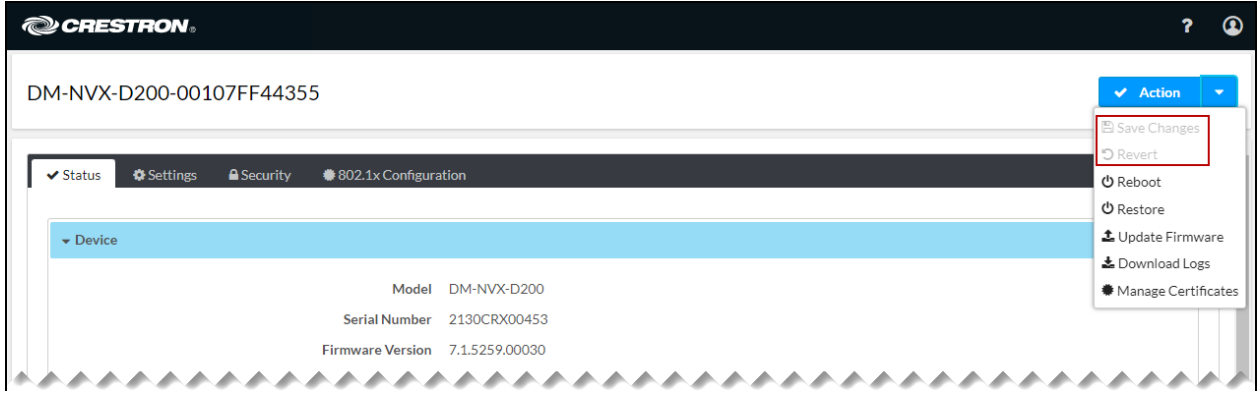

After one or more configuration settings are changed, the Save Changes menu item is enabled.

Action Menu - Save Changes Menu Item Enabled

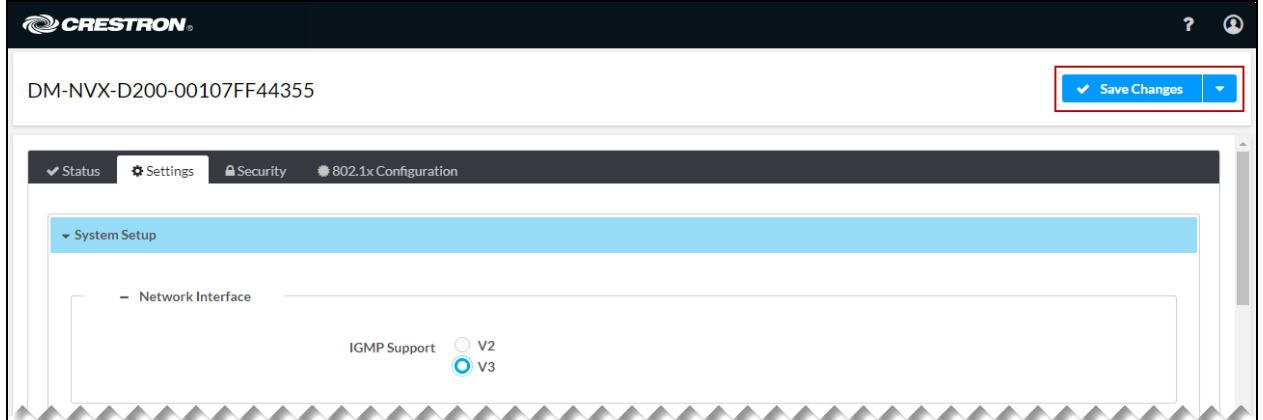

Do either of the following:

- To save one or more configuration changes, click Save Changes.
- To undo the newly entered configuration changes and revert to the previously saved settings, click the drop-down arrow to the right of the Save Changes menu item and click Revert.

### Action Menu - Revert Menu Item Enabled

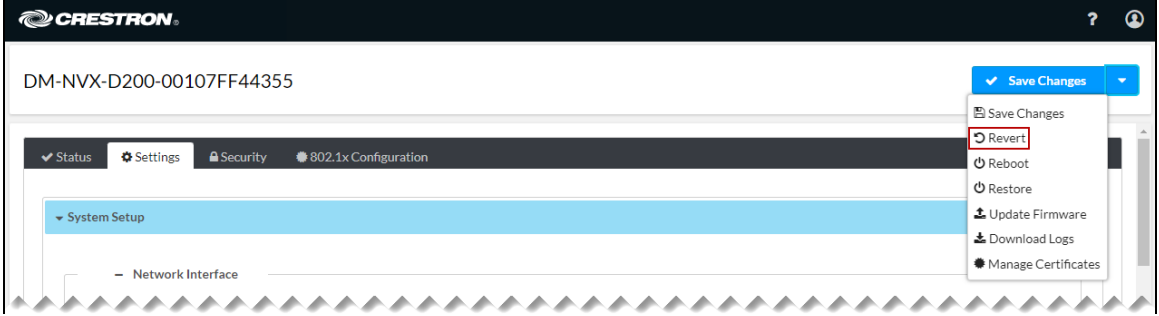

# <span id="page-27-0"></span>**Viewing Status Information**

Click the Status tab to view information about the DM NVX device. By default, the Status tab is displayed after the web interface is accessed. The Status tab varies depending on whether the DM NVX device is an encoder or decoder.

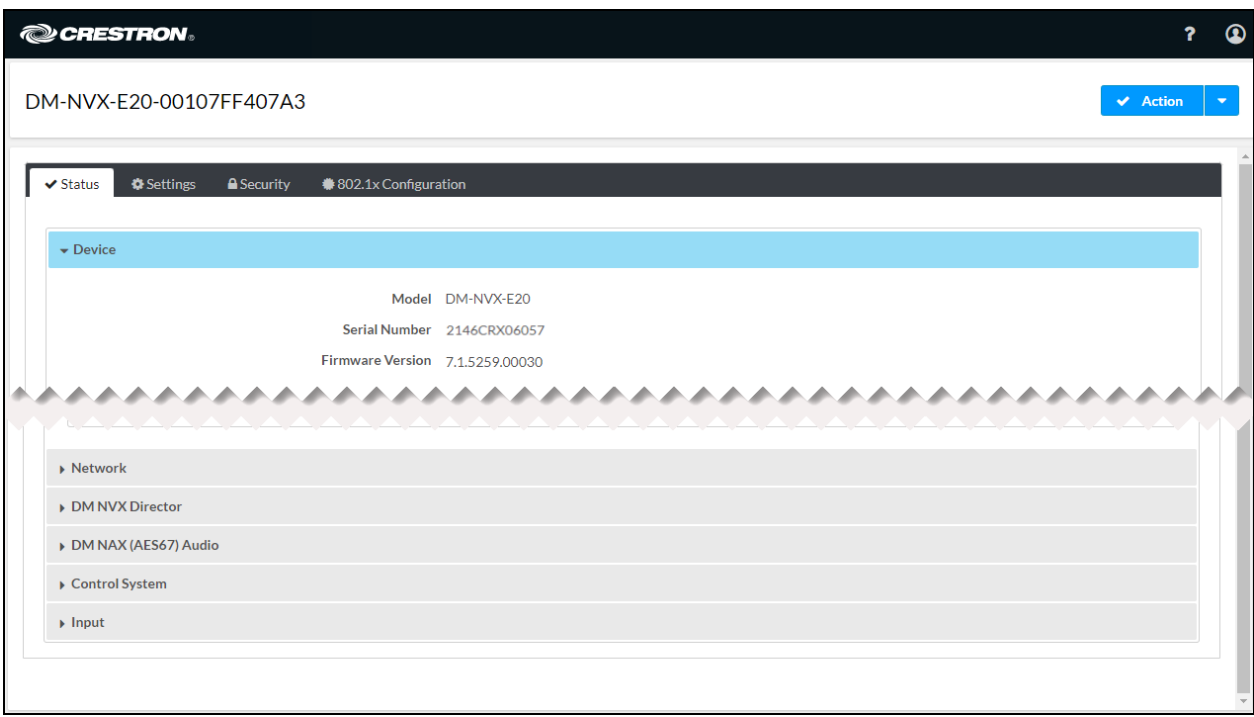

#### Status Tab for Encoder (DM-NVX-E20 Shown)

### Status Tab for Decoder (DM-NVX-D200 Shown)

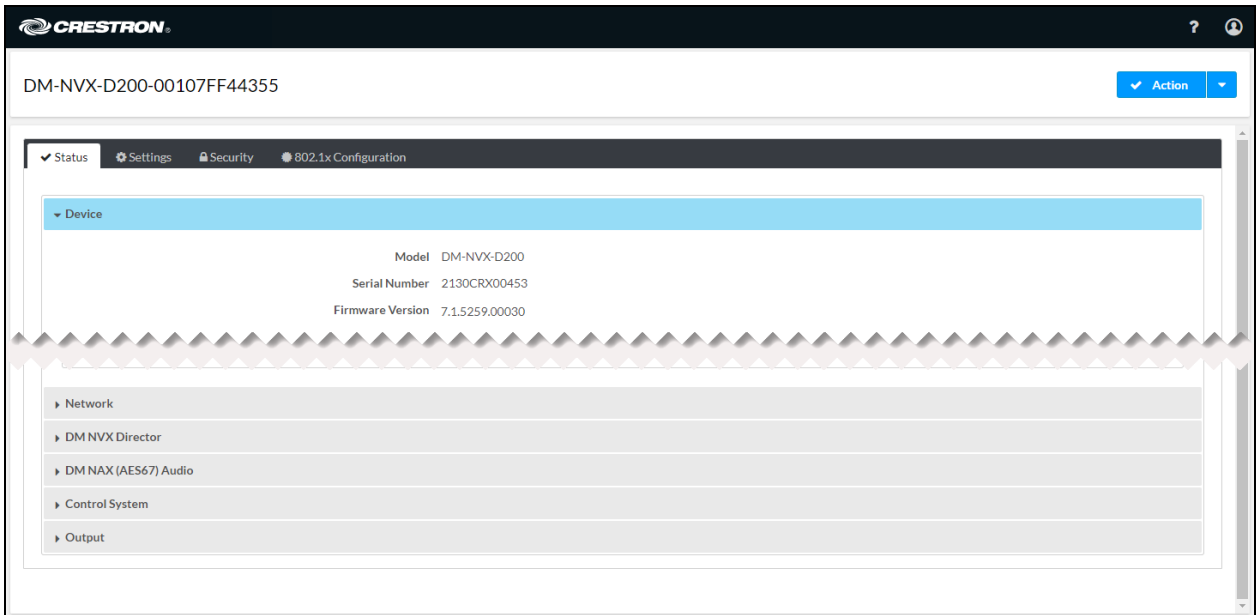

The Status tab consists of the following sections:

- [Device](#page-29-0)
- [Network](#page-30-0)
- DM NVX [Director](#page-31-0)
- DM NAX [\(AES67\)](#page-32-0) audio
- [Control](#page-34-0) system
- [Input](#page-34-1) (encoder only)
- [Output](#page-35-0) (decoder only)

To open or close any section of the Status tab, click the corresponding section name.

# <span id="page-29-0"></span>**Device**

By default, the Device section is displayed when the Status tab opens.

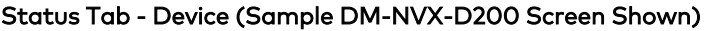

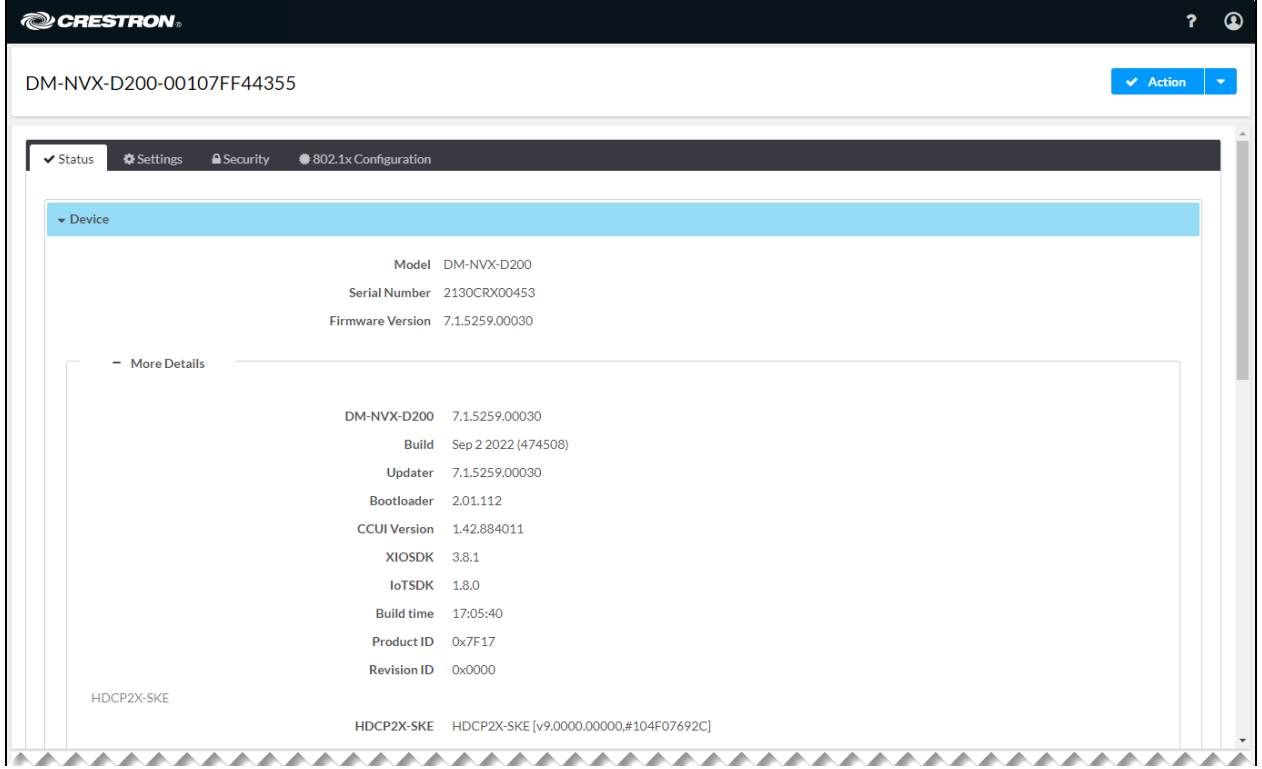

The Device section displays general information such as the model name, serial number, and firmware version of the device.

By default, the More Details section is open, displaying additional information about the device. To close the section, click More Details.

# <span id="page-30-0"></span>Network

To view network-related information, open the Network section of the Status tab.

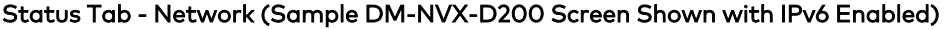

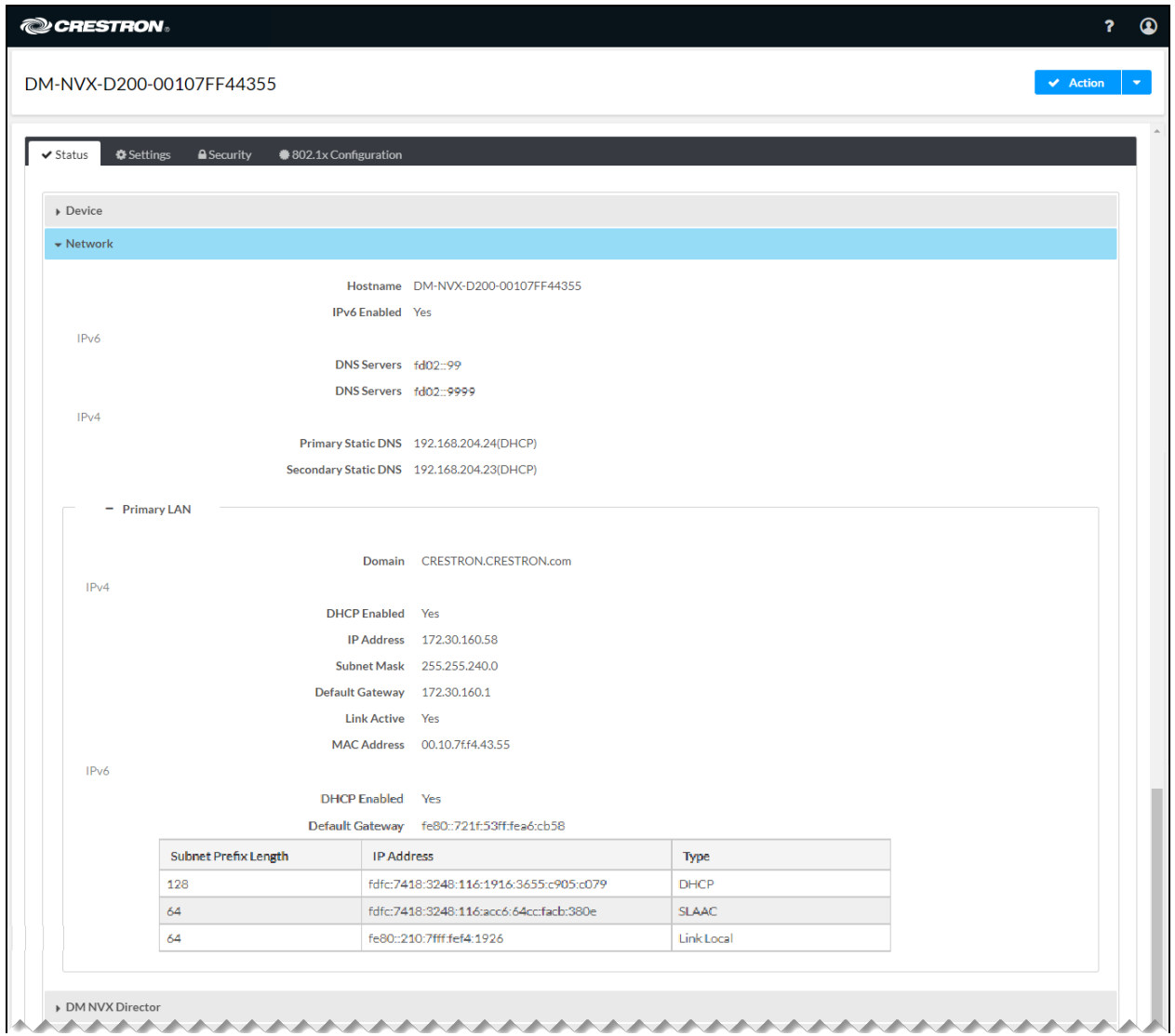

The Network section displays the hostname of the DM NVX device and indicates whether IPv6 is enabled (Yes or No). If IPv6 is enabled, the primary and secondary static DNS IP addresses are displayed. For IPv4, the primary and secondary static DNS IP addresses are also displayed.

By default, the Primary LAN section is open, displaying additional details about the network. Details include the domain name and information related to IPv4. If IPv6 is enabled, information related to IPv6 is also displayed.

NOTE: For IPv6 information related to DM NVX devices, refer to Online Help [Answer](https://support.crestron.com/app/answers/detail/a_id/1001763) ID [1001763.](https://support.crestron.com/app/answers/detail/a_id/1001763)

<span id="page-31-0"></span>To close the Primary LAN section, click Primary LAN.

# DM NVX Director Virtual Switching Appliance

To view information about the DM NVX Director® virtual switching appliance that is managing the DM NVX device, open the DM NVX Director section of the Status tab.

### Status Tab - DM NVX Director

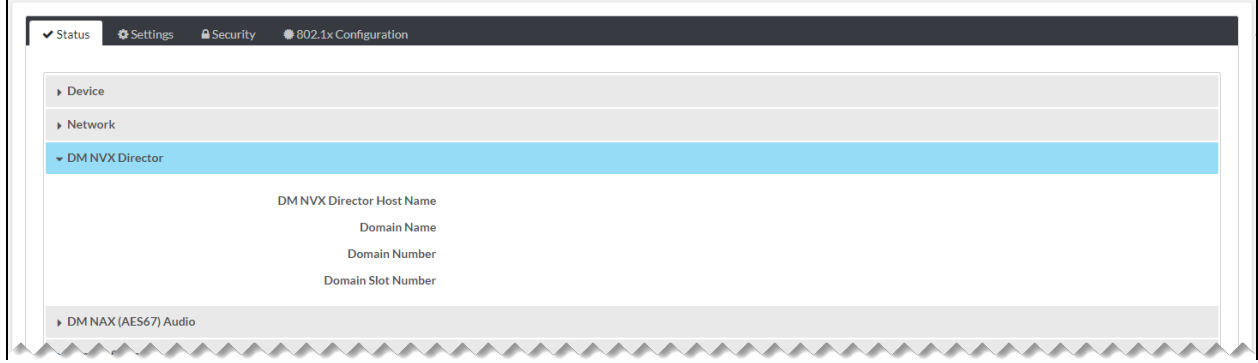

The DM NVX Director section displays the DM NVX Director host name, domain name, domain number, and domain slot number to which the DM NVX device is assigned.

# <span id="page-32-0"></span>DM NAX (AES67) Audio

To view information about DM NAX™ (AES67) audio, open the DM NAX (AES67) Audio section of the Status tab. The DM NAX (AES67) Audio section varies depending on whether the DM NVX device is an encoder or decoder.

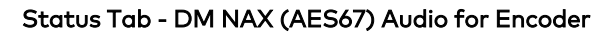

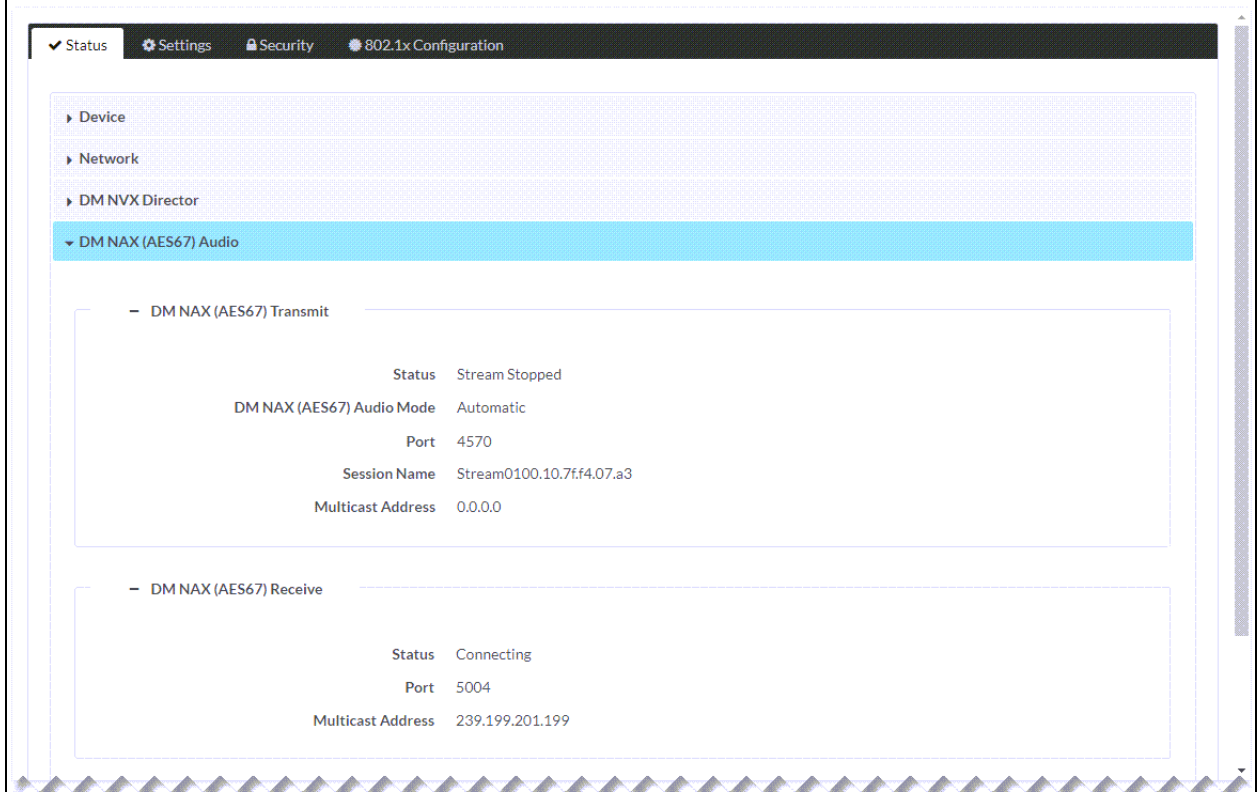

Status Tab - DM NAX (AES67) Audio for Decoder

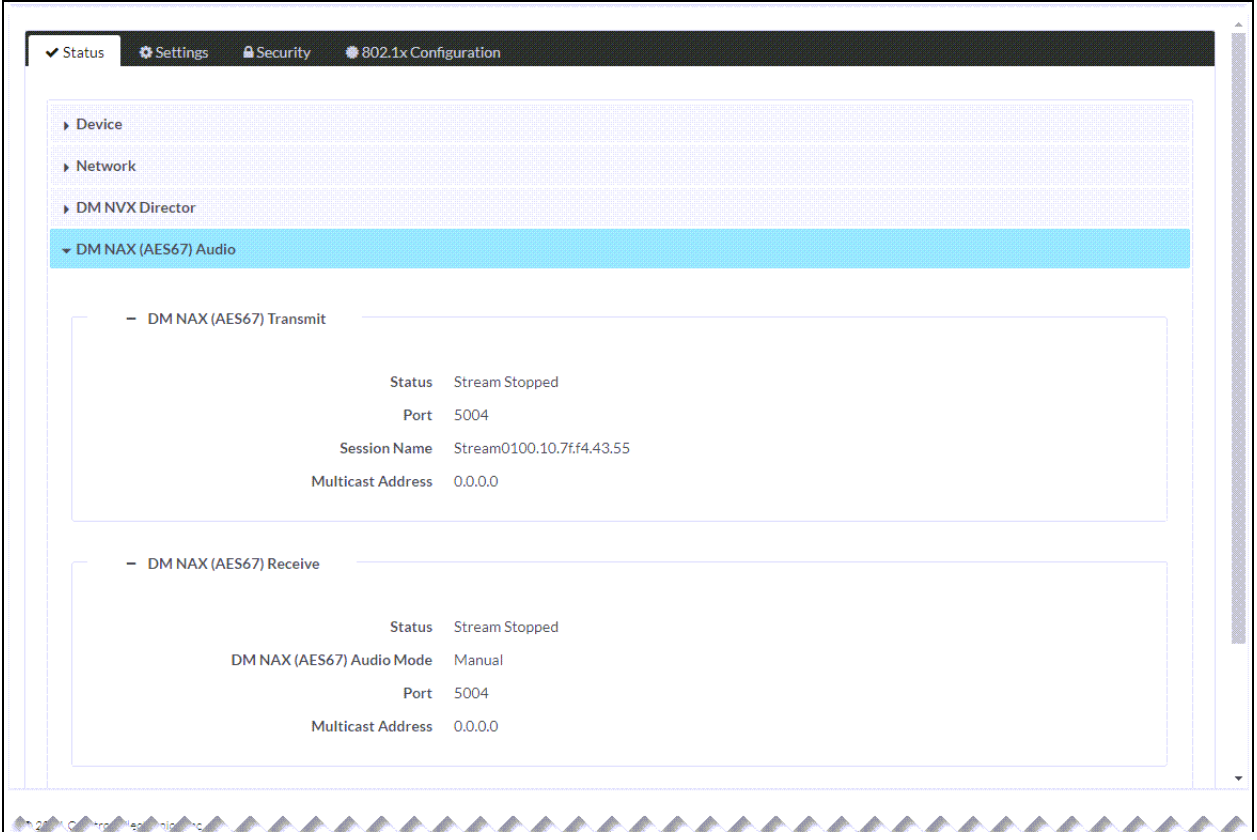

The DM NAX (AES67) Audio section displays information about the transmit and receive streams.

# <span id="page-34-0"></span>Control System

To view control system information, open the Control System section of the Status tab.

### Status Tab - Control System

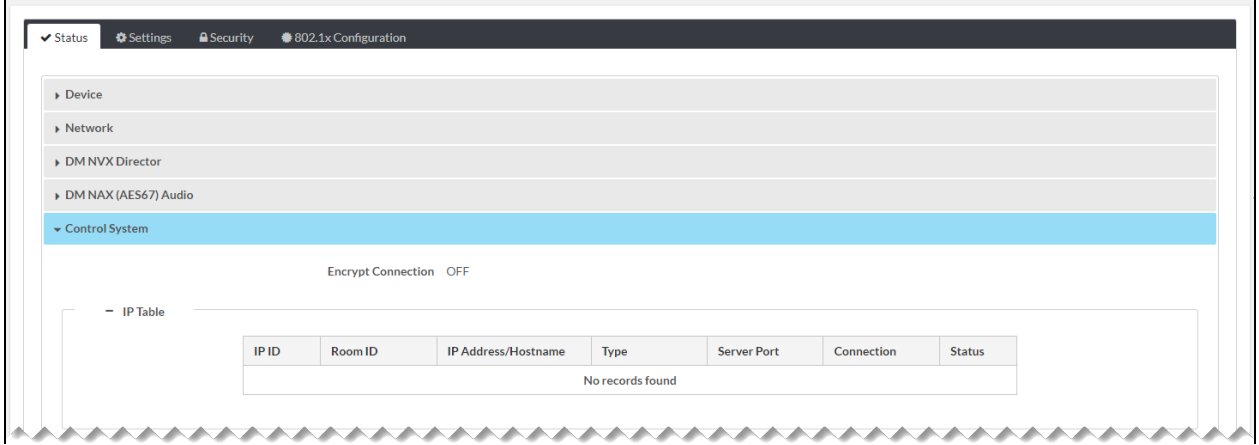

<span id="page-34-1"></span>The Control System section displays information about whether the connection to the control system is encrypted and information about the IP table.

# Input (Encoder Only)

To view information about the HDMI input on the DM NVX encoder, open the Input section of the Status tab.

### Status Tab - Input (Encoder Only)

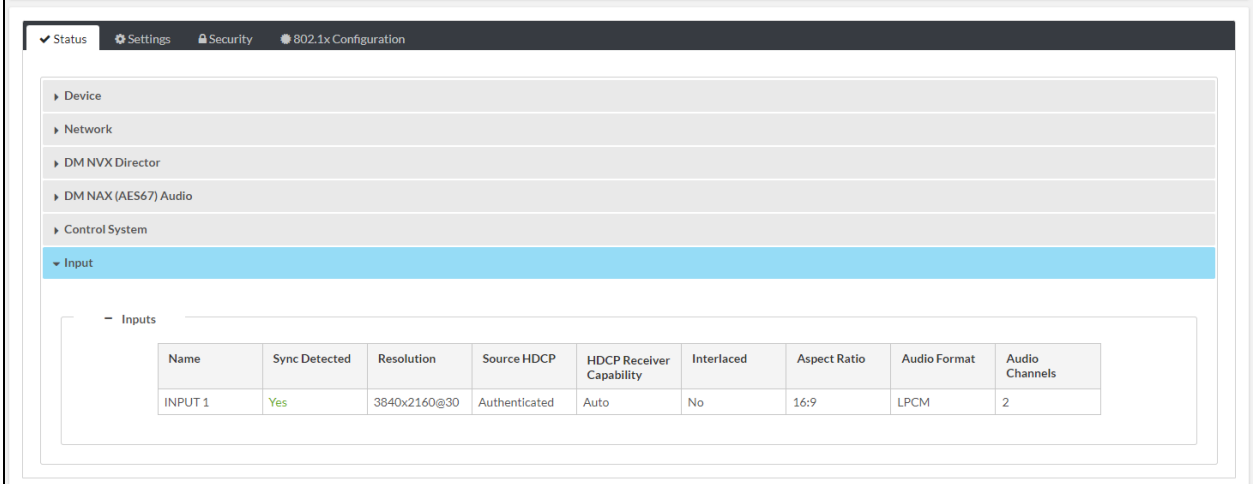

The Input section displays the input name and indicates whether a signal is detected at the input. Information about the video and audio input signal is also provided.

# <span id="page-35-0"></span>Output (Decoder Only)

To view information about the HDMI output on the DM NVX decoder, open the Output section of the Status tab.

### Status Tab - Output (Decoder Only)

 $\blacksquare$ 

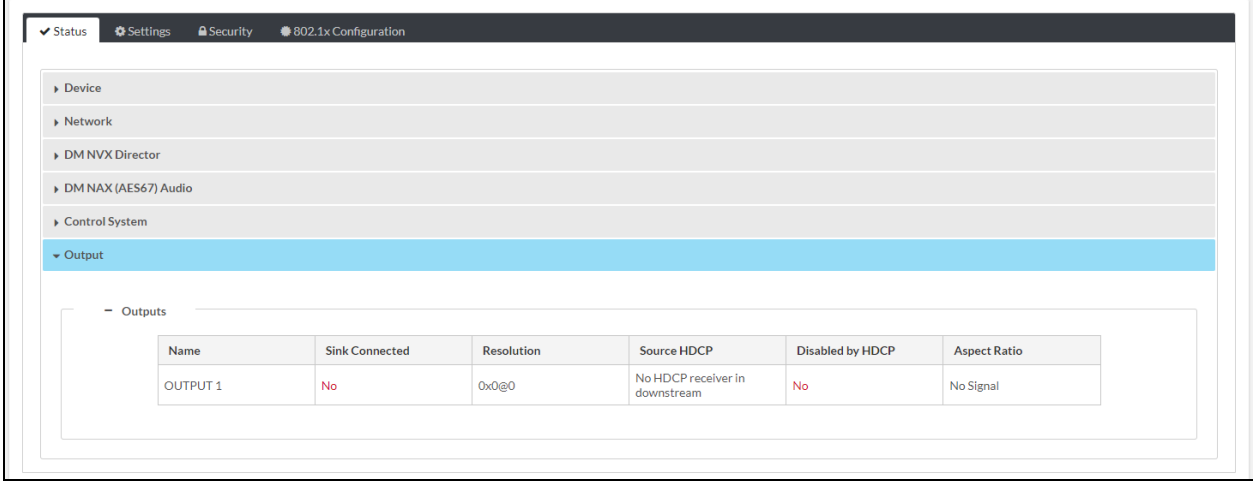

The Output section displays the output name and whether a sink (display device) is connected to the output. Information about the HDMI output signal is also provided.
# **Configuring Setup and Operational Settings**

Click the Settings tab to configure setup and operational settings. The Settings tab varies depending on whether the DM NVX device is an encoder or decoder.

#### Settings Tab for Encoder (DM-NVX-E20 Shown)

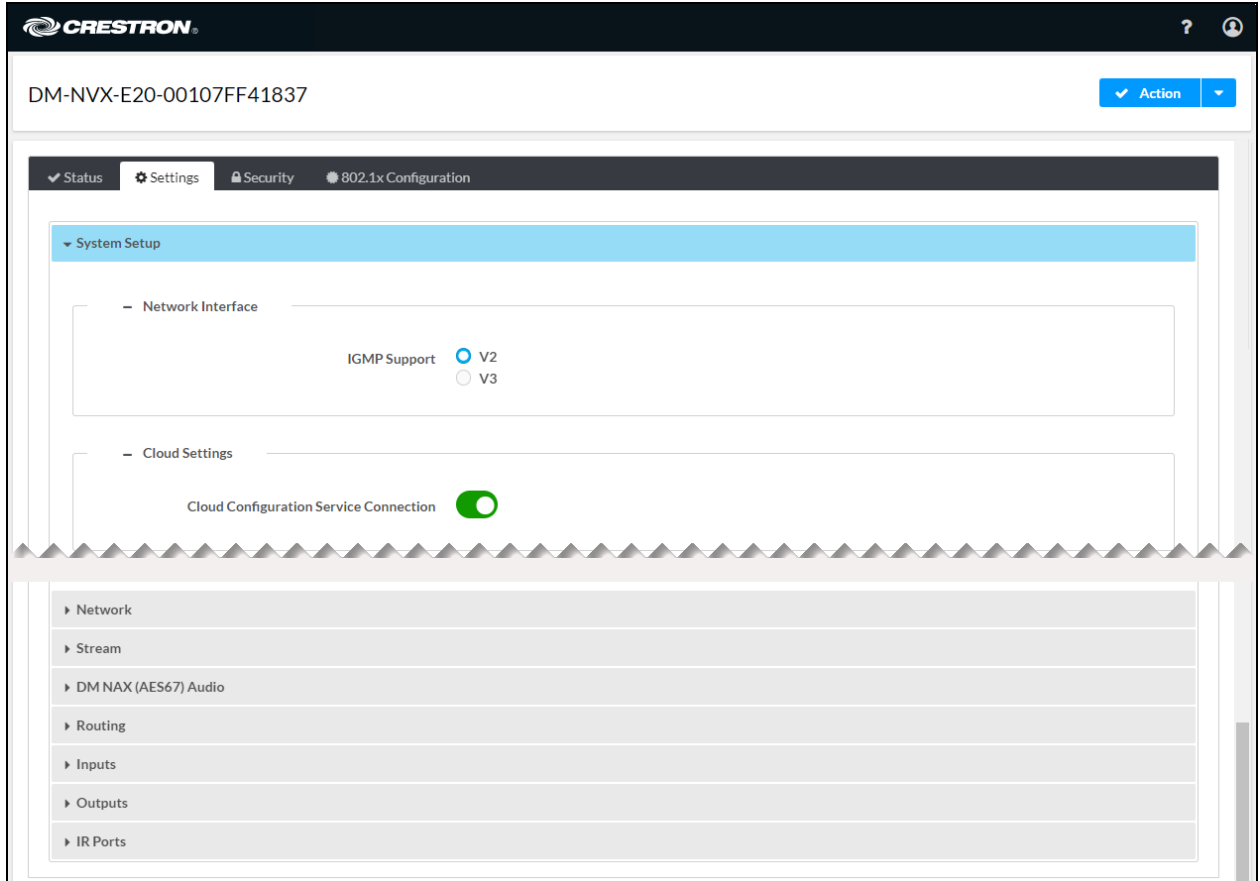

#### Settings Tab for Decoder (DM-NVX-D200 Shown)

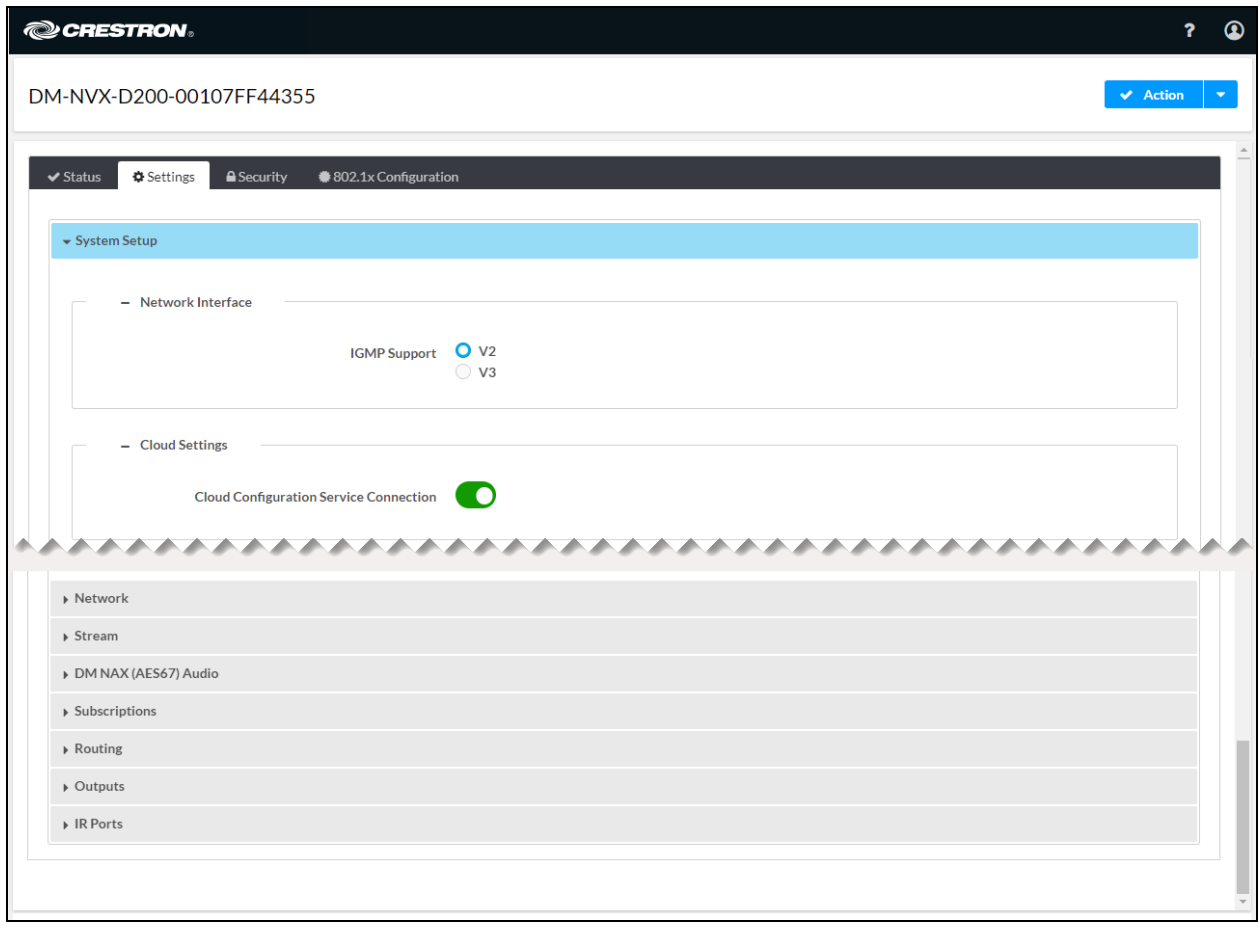

The Settings tab consists of the following sections:

- [System](#page-38-0) setup
- [Network](#page-53-0)
- [Stream](#page-57-0)
- DM NAX [\(AES67\)](#page-64-0) audio
- [Subscriptions](#page-71-0) (decoder only)
- [Routing](#page-74-0)
- [Inputs](#page-78-0) (encoder only)
- [Outputs](#page-83-0) (DM-NVX-E20, DM-NVX-D20, and DM-NVX-D200 only)
- IR [Ports](#page-101-0) (DM-NVX-E20, DM-NVX-D20, and DM-NVX-D200 only)

To open or close any section of the Settings tab, click the corresponding section name.

# <span id="page-38-0"></span>System Setup

By default, the System Setup section is displayed when the Settings tab opens.

#### Settings Tab, System Setup

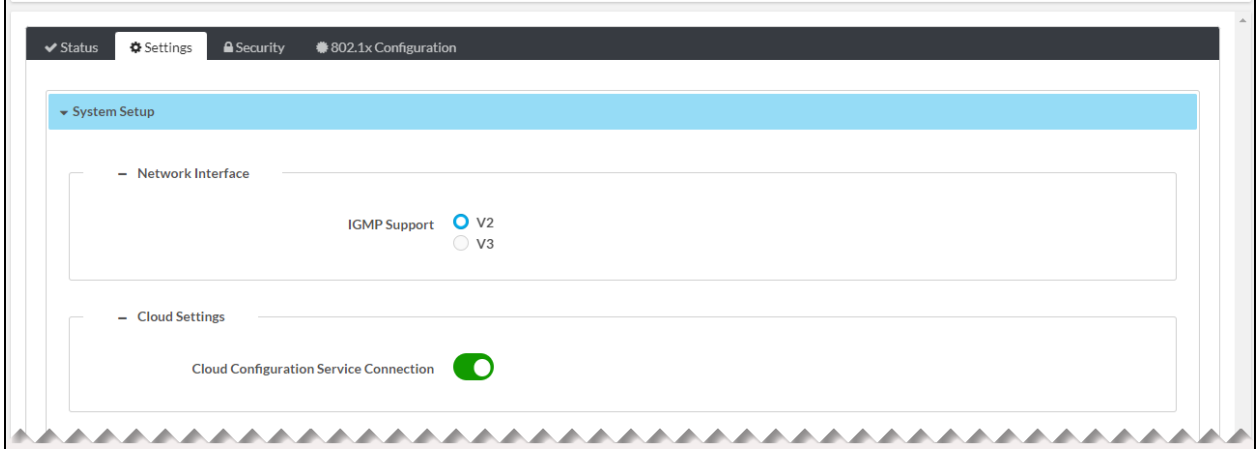

System Setup consists of the following sections:

- Network [interface](#page-38-1)
- Cloud [settings](#page-40-0)
- RS-232 port [settings](#page-41-0) (DM-NVX-E20, DM-NVX-D20, and DM-NVX-D200 only)
- Auto [update](#page-42-0)
- [Date/time](#page-44-0)
- [Discovery](#page-46-0) config
- [Control](#page-48-0) system
- Fan [control](#page-50-0) (DM-NVX-D200 only)
- [Point-to-point](#page-52-0) control

<span id="page-38-1"></span>By default, the configuration items within each section are displayed. To close or reopen a section, click the section name.

#### Network Interface

In the Settings tab, configure the IGMP version in the Network Interface section of System Setup.

NOTE: For information about IGMP interoperability with DM NVX devices, refer to the [Appendix.](#page-154-0)

#### Settings Tab - System Setup, Network Interface

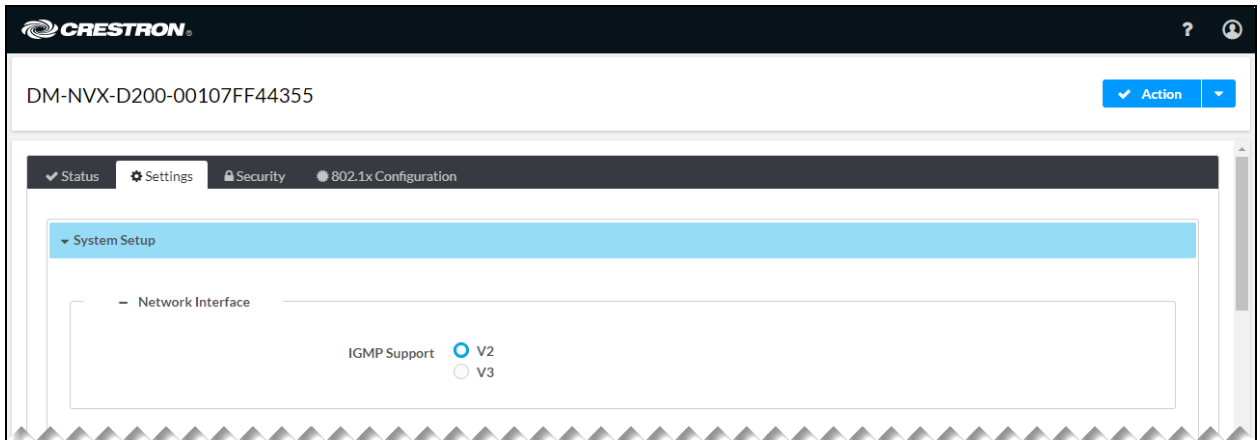

Select the desired IGMP Support version, V2 or V3, by clicking the corresponding radio button. The default setting is V2.

NOTE: When the IGMP version is changed, the DM NVX device must be rebooted in order for the change to take effect.

# <span id="page-40-0"></span>Cloud Settings

In the Settings tab, enable or disable connection to the XiO Cloud® service in the Cloud Settings section of System Setup.

Settings Tab - System Setup, Cloud Settings

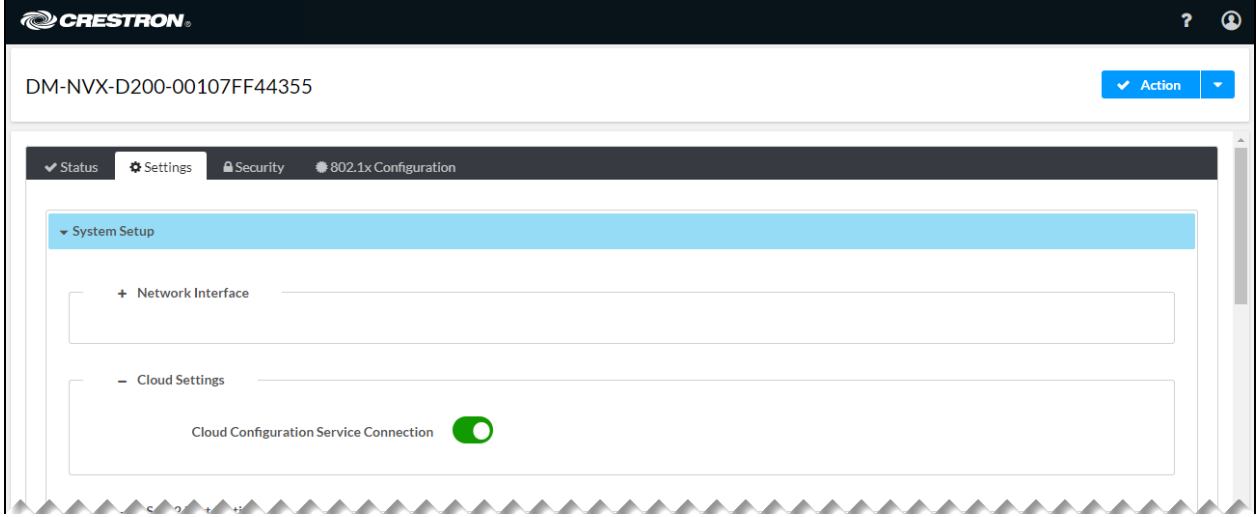

By default, the Cloud Configuration Service Connection toggle switch is in the On position, enabling connection to the XiO Cloud service. To disable the connection, set the toggle switch in the Off position.

NOTE: For information about the XiO Cloud service, refer to the XiO Cloud [Provisioning](https://www.crestron.com/getmedia/5480b91a-51af-4db5-90b1-99d864c68b12/mg_ug_crestron_xio_cloud_service) and [Management](https://www.crestron.com/getmedia/5480b91a-51af-4db5-90b1-99d864c68b12/mg_ug_crestron_xio_cloud_service) Service User Guide.

### <span id="page-41-0"></span>RS-232 Port Settings

NOTE: RS-232 port configuration is applicable to the DM-NVX-E20, DM-NVX-D20, and DM-NVX-D200 only.

In the Settings tab, configure RS-232 port settings in the RS-232 Port Settings section of System Setup.

Settings Tab - System Setup, RS-232 Port Settings

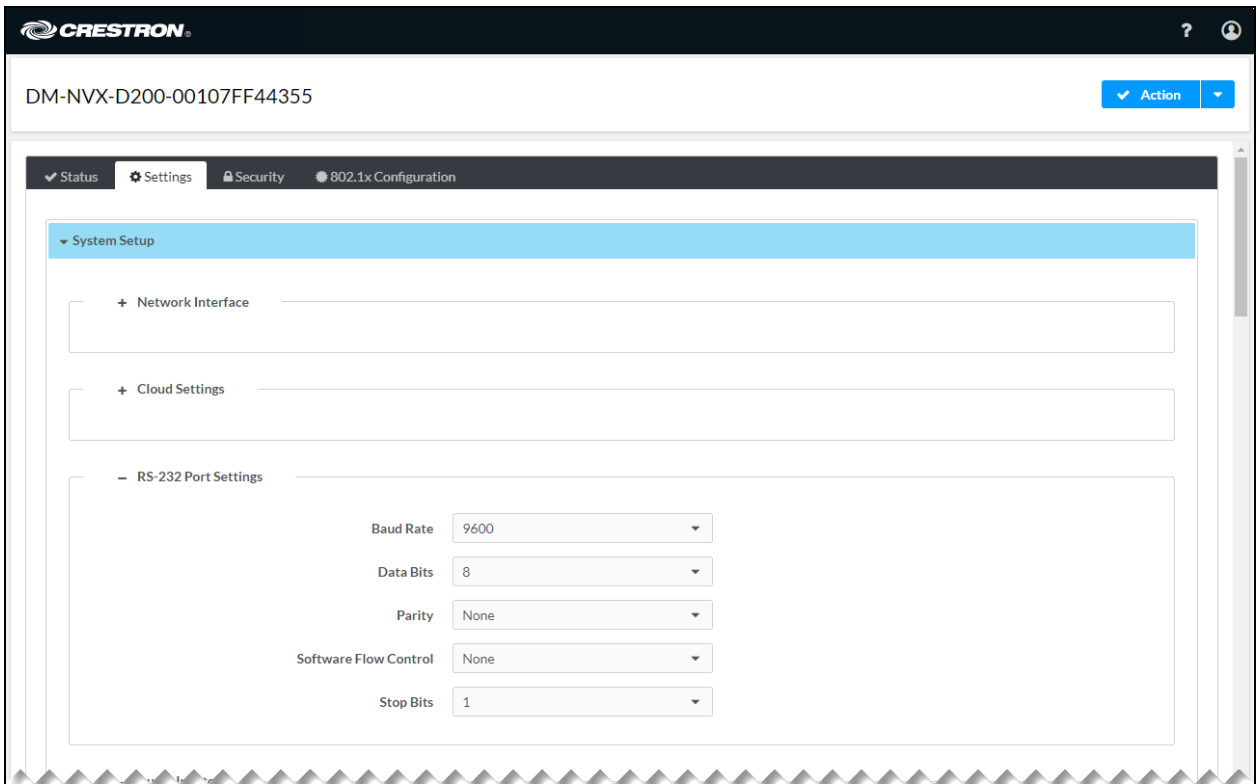

Refer to the configuration guidelines that follow.

• Baud Rate: In the drop-down list, select the desired baud rate in bits per second (bps). Available selections are:

- Data Bits: In the drop-down list, select the number of data bits: 7 or 8. The default setting is 8.
- Parity: In the drop-down list, select None, Odd, or Even. The default setting is None.
- Software Flow Control: In the drop-down list, select None or XON/XOFF. The default setting is None.
- Stop Bits: In the drop-down list, select 1 or 2. The default setting is 1.

### <span id="page-42-0"></span>Auto Update

A DM NVX device can be configured to be updated automatically with the latest firmware at scheduled intervals.

NOTE: Before configuring automatic firmware update using the web interface, use the Crestron Auto Update tool to generate a manifest file (\*.mft). The file is placed on an FTP or SFTP server and will be used in the automatic firmware update process.

In the Settings tab of the web interface, configure automatic firmware update in the Auto Update section of System Setup.

#### Settings Tab - System Setup, Auto Update

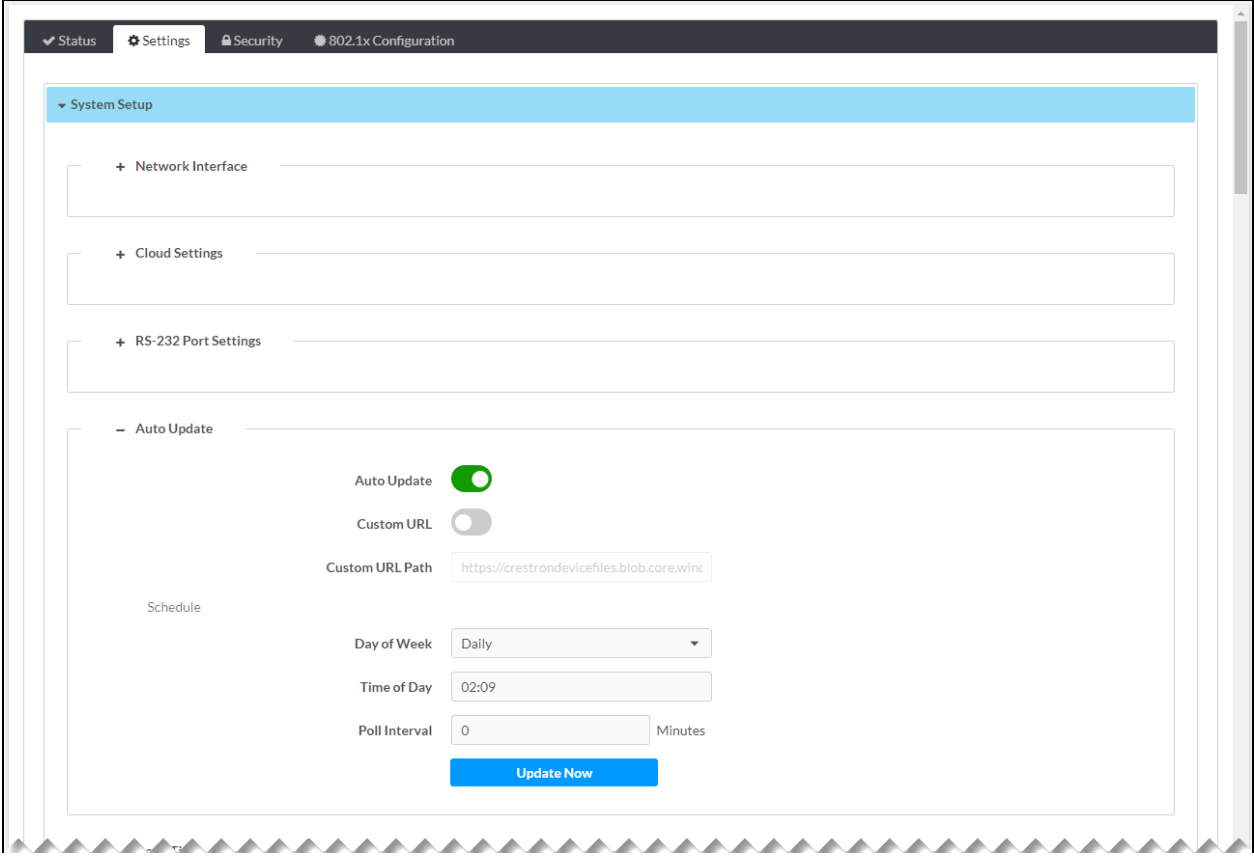

Refer to the configuration guidelines that follow.

- Auto Update: By default, Auto Update is enabled (the toggle switch is set in the On position). When enabled, automatic firmware update can be configured.
- Custom URL: By default, Custom URL is disabled (the toggle switch is set in the Off position). When disabled, the server URL will default to the standard Crestron update server.
- Custom URL Path: (Applicable when Custom URL is enabled) Enter the path to the manifest file in the following FTP or SFTP URL format:

```
ftp://username:password@host:port/path/filename
```
or

```
sftp://username:password@host:port/path/filename
```
#### where:

- <sup>o</sup> *username* is the username on the FTP or SFTP server
- <sup>o</sup> *password* is the password for the username
- <sup>o</sup> *host* is the fully qualified domain name or IP address of the FTP or SFTP server
- <sup>o</sup> *port* is the connection port on the host

NOTE: The default FTP port number is 21. The default SFTP port number is 22. Entry of a port number is necessary only if the port number differs from the default value of 21 or 22.

- <sup>o</sup> *path* is the path to the manifest file
- <sup>o</sup> *filename* consists of the name and extension (.mft) of the manifest file

#### **Schedule**

Set a schedule for the automatic firmware update by doing either of the following:

- Select the desired day and time:
	- **Day of Week:** In the drop-down list, select one of the following: None, Daily, Sunday, Monday, Tuesday, Wednesday, Thursday, Friday, or Saturday. The default setting is Daily.
	- $\degree$  Time of Day: Enter the desired time of day in 24-hour format.
- Set the Poll Interval at which the DM NVX device will poll the server for a firmware update. Enter a value from 60 to 65535 minutes The default setting is 0, which disables the poll interval.

Clicking Update Now causes the firmware to be updated at the current time; however, the schedule that is set in the **Schedule** section remains in effect.

To disable automatic firmware update, set the **Auto Update** toggle switch in the Off position.

## <span id="page-44-0"></span>Date/Time

A DM NVX device can be configured for date and time synchronization with up to three NTP (Network Time Protocol) servers.

In the Settings tab, configure date and time synchronization in the Date/Time section of System Setup.

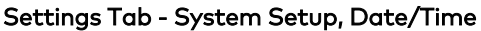

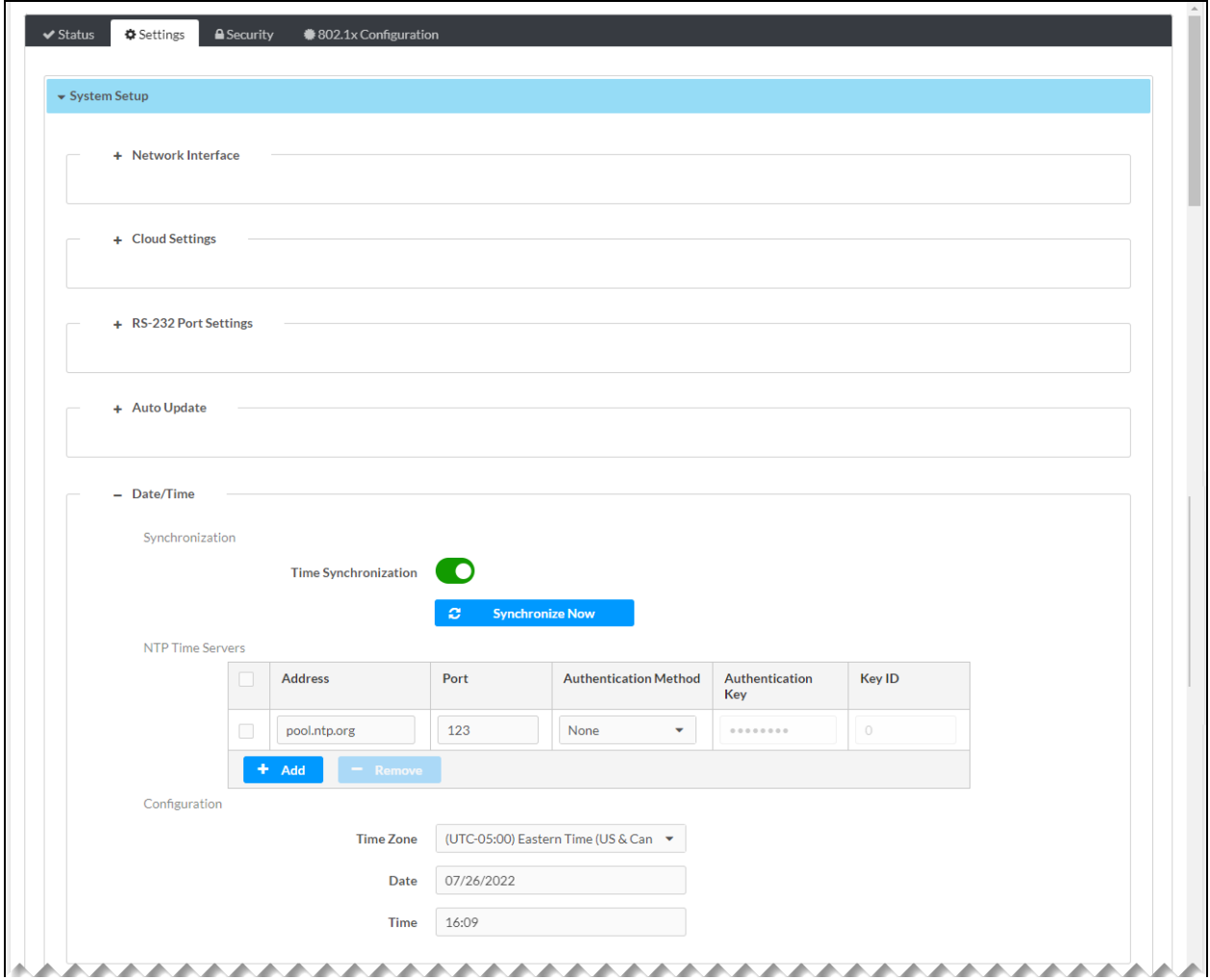

Refer to the configuration guidelines that follow.

#### Synchronization

Time Synchronization: By default, Time Synchronization is enabled (the toggle switch is set in the On position). To disable date and time synchronization with one or more NTP servers, set the Time Synchronization toggle switch in the Off position.

If Time Synchronization is enabled, click the Synchronize Now button after entering one or more NTP servers in the NTP Time Servers table and configuring time and date information in the Configuration section below the table.

#### NTP Time Servers

(Applicable when Time Synchronization is enabled) In the NTP Time Servers table, assign NTP servers. The default NTP server is pool.ntp.org with a port number of 123 and no authentication method (None). The default NTP server can be changed if desired as discussed below.

To add additional servers, click the **Add** button. Up to three NTP servers are supported: one primary server and two secondary servers.

For each NTP server that is added, assign the following settings:

- Address: In the text box, enter the IP address or hostname of the NTP server. The default NTP server address of pool.ntp.org can be used or changed if desired.
- Port: In the text box, enter the port number of the NTP server. The default NTP server, pool.ntp.org, is assigned port 123, which can be used or changed if desired.
- Authentication Method: In the drop-down list, select None, SHA1, or SHA256. The setting of SHA1 or SHA256 provides secure NTP MAC authentication. The default NTP server, pool.ntp.org, is assigned None, which can be used or changed if desired.
- Authentication Key: (Applicable when SHA1 or SHA256 is assigned as the authentication method) In the text box, enter the pre-shared key between the DM NVX device (NTP client) and the NTP server.
- Key ID: (Applicable when SHA1 or SHA256 is assigned as the authentication method) In the text box, enter the pre-shared key index between the DM NVX device (NTP client) and the NTP server. Valid values range from 1 to 65535.

To delete an NTP server, select the corresponding check box and click the **Remove** button. To select and delete all NTP servers listed in the table, select the check box in the topmost row of the first column and click the Remove button.

#### **Configuration**

- Time Zone: In the drop-down list, select the applicable time zone. The default setting is (UTC - 05:00) Eastern Time (US & Canada).
- Date: In the Date pop-up dialog box, select the current month, year, and day.
- Time: In the Time pop-up scroll box, enter the current time in 24-hour format.

# <span id="page-46-0"></span>Discovery Config

In the Settings tab, configure device discovery parameters in the Discovery Config section of System Setup.

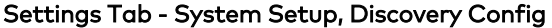

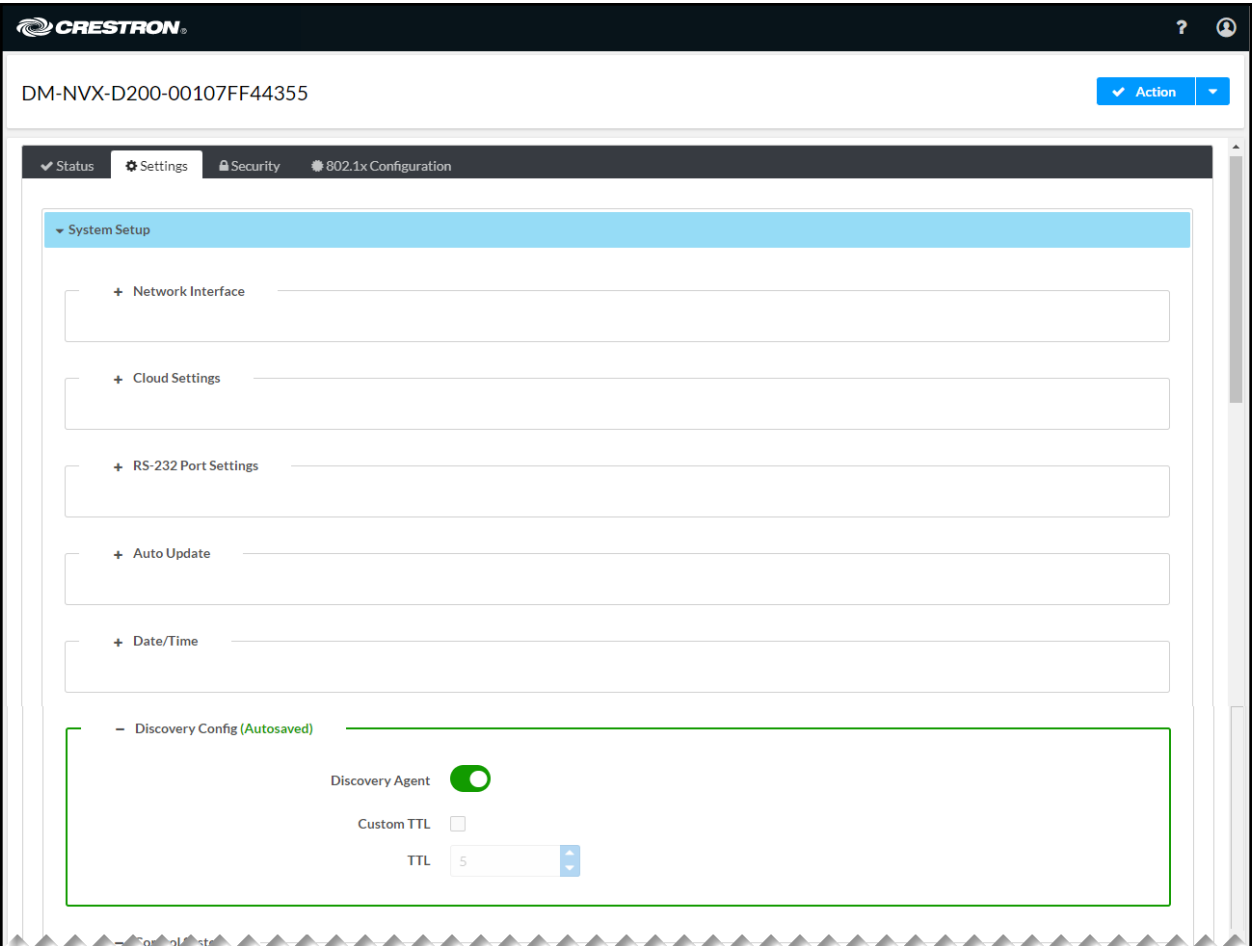

Refer to the configuration guidelines that follow.

NOTE: When changes are made to the Discovery Config section, the changes are automatically saved.

• Discovery Agent: By default, Discovery Agent is enabled (the toggle switch is set in the On position). When enabled, DM NVX encoders can be discovered for subscription to a decoder in order to stream video and audio. The encoders are listed in the Available Streams list in the **[Subscriptions](#page-71-0)** section of the Settings tab.

To disable Discovery Agent for reasons such as security, set the toggle switch in the Off position.

• Custom TTL: Multicast TTL provides the ability to limit or extend the hop limit of a DM NVX stream that traverses routers. In IPv4 multicasting, routers have a TTL threshold assigned to each interface. Only multicast packets with a TTL greater than the threshold of the interface are forwarded.

The default multicast TTL setting is 5. To assign a different value:

- 1. Select the Custom TTL check box.
- 2. In the TTL scrollable text box, enter or select the desired value. Valid values range from 1 to 255.

NOTE: Deselecting the Custom TTL check box returns the TTL value to 5, which is the default setting.

# <span id="page-48-0"></span>Control System

In the Settings tab, configure connection to up to 16 control systems in the Control System section of System Setup.

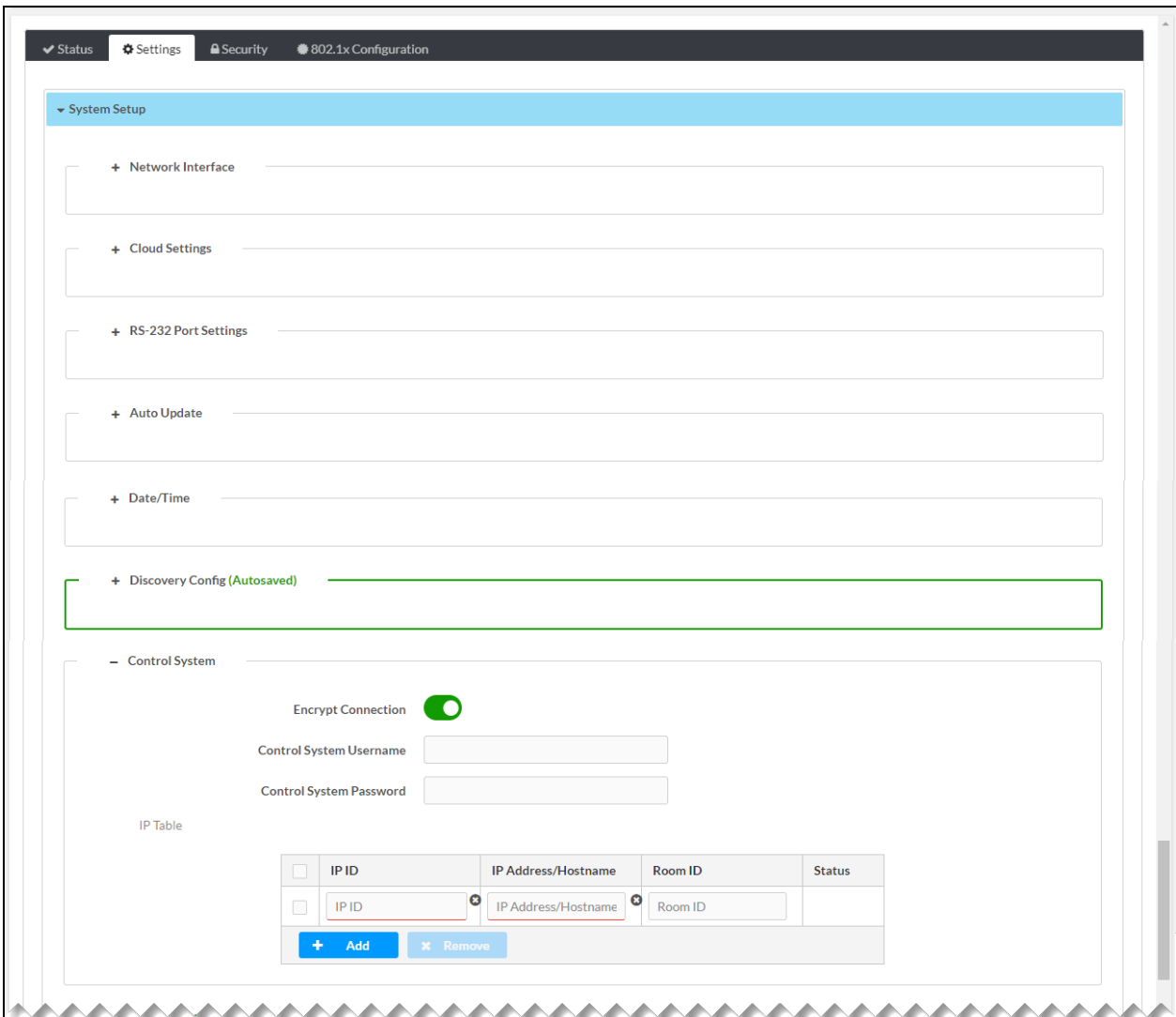

Settings Tab - System Setup, Control System

Refer to the configuration guidelines that follow.

- Encrypt Connection: By default, Encrypt Connection is disabled (the toggle switch is in the Off position). To enable an encrypted connection between the control system and the DM NVX device, set the toggle switch in the On position.
- Control System Username: (Applicable when Encrypt Connection is enabled) Enter a username that is to be used to sign in to the control system.
- Control System Password: (Applicable when Encrypt Connection is enabled) Enter a password that is to be used to sign in to the control system.

#### IP Table

In the IP table, add up to 16 control systems by doing the following:

- 1. Click the Add button.
- 2. Assign the following settings:
	- . IP ID: In the text box, enter the IP ID of the DM NVX device. Valid values range from 03 to FE in hexadecimal notation.
	- IP Address/Hostname: In the text box, enter the IP address or hostname of the control system.
	- Room ID: (Optional) Enter the room ID.

Status indicates whether the control system is ONLINE or OFFLINE.

NOTE: To delete a control system listed in the table, select the corresponding check box and click the Remove button. To select and delete all control systems, select the topmost check box in the first column of the table and click the Remove button.

# <span id="page-50-0"></span>Fan Control (DM-NVX-D200 Only)

Fan control enables the fan to be turned off automatically or to always remain on. In addition, the current operating mode of the fan can be viewed.

In the Settings tab, configure fan control or view the operating mode in the Fan Control section of System Setup.

Settings Tab - System Setup, Fan Control (DM-NVX-D200 Only)

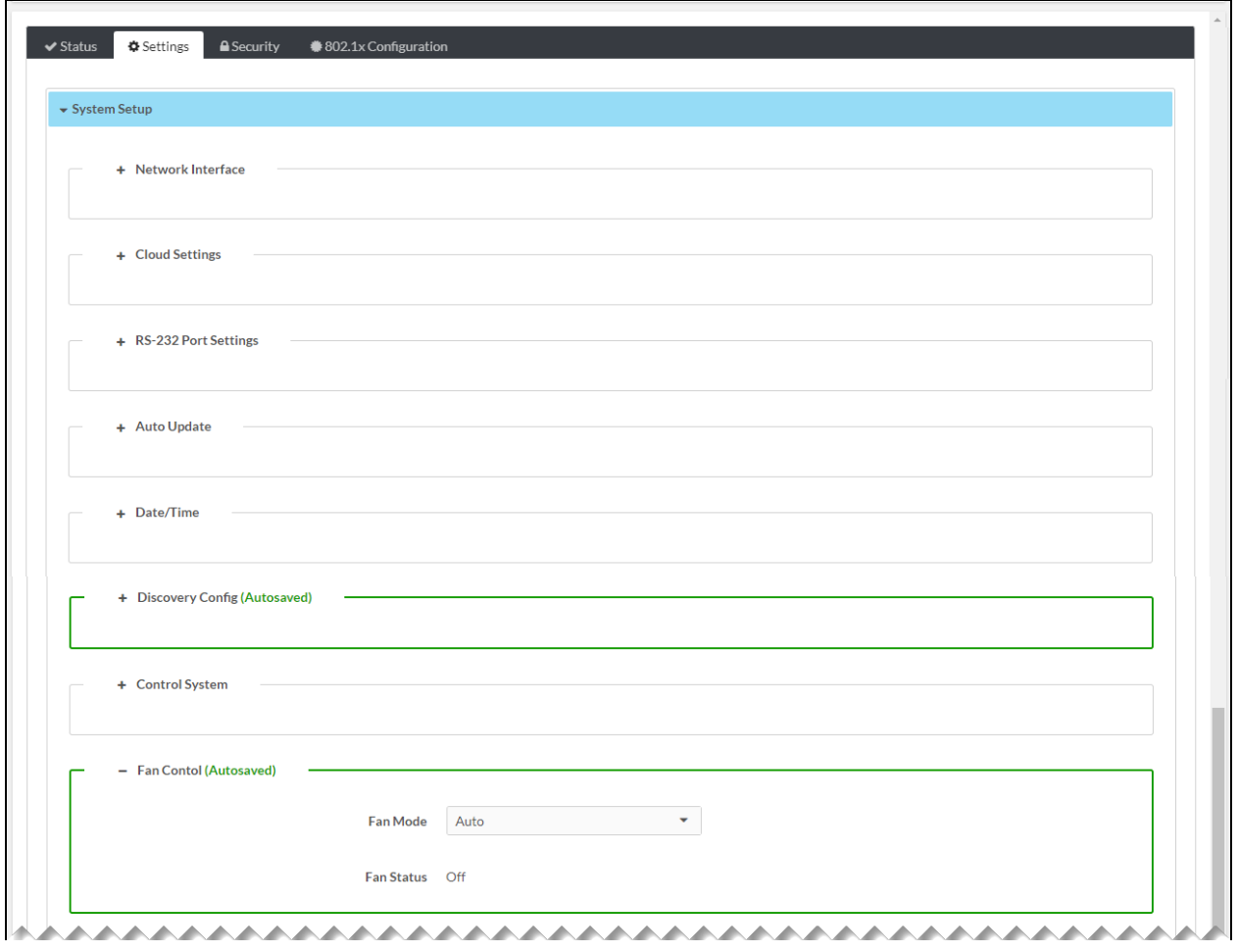

Refer to the configuration guidelines that follow.

• Fan Mode: In the drop-down list, select either of the following:

NOTE: When a change is made to Fan Mode, the change is automatically saved.

- o Auto: (Default setting) The fan automatically turns off when the following two conditions exist:
	- 1. No video stream is present.
	- 2. The internal temperature of the device does not exceed the normal operating range.
- o Always On: The fan runs continuously regardless of video stream status and internal temperature of the device.
- Fan Status: Indicates either of the following:
	- **Pull On:** The fan is running.
	- o Off: The fan is not running.

### <span id="page-52-0"></span>Point-to-Point Control

Point-to-point control specifies whether a point-to-point connection between a DM NVX encoder and DM NVX decoder is to be automatically detected. In addition, the status of the point-to-point connection can be viewed.

#### NOTES:

- The DM-NVX-E20 and DM-NVX-E20-2G can be connected to a DM-NVX-D20 or DM-NVX-D200 for automatic point-to-point connectivity.
- The DM-NVX-D20 and DM-NVX-D200 can be connected to a DM-NVX-E20 or DM-NVX-E10 for automatic point-to-point connectivity.

In the Settings tab, configure point-to-point control or view the point-to-point status in the Point-to-Point Control section of System Setup.

Settings Tab - System Setup, Point-to-Point Control

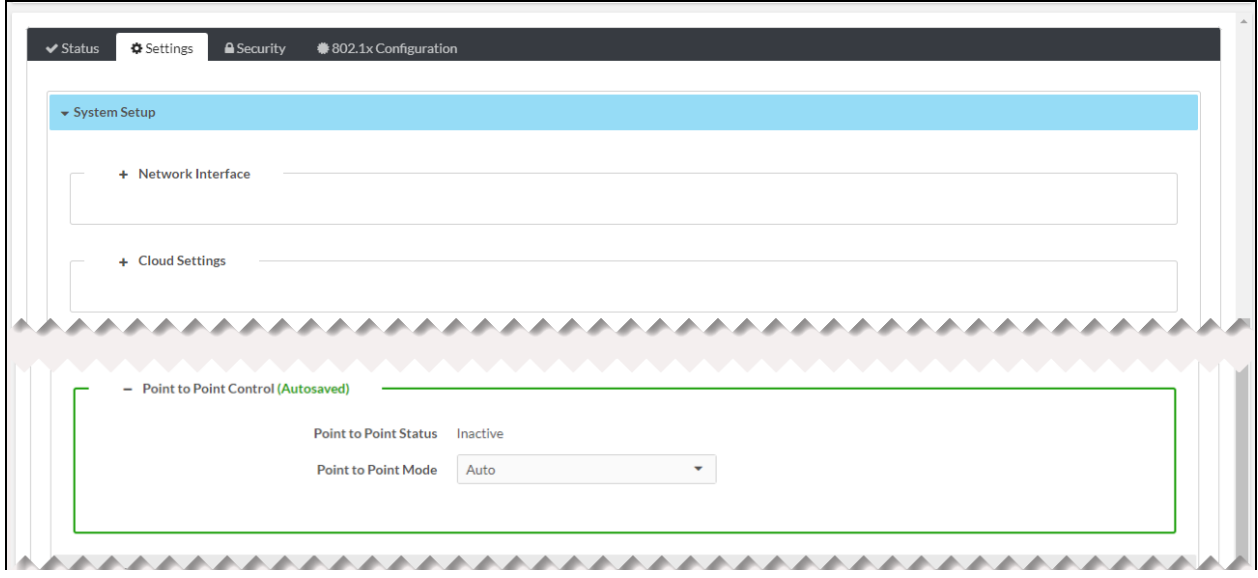

Refer to the configuration guidelines that follow.

- Point-to-Point Status: Indicates the status of point-to-point connectivity between a DM NVX encoder and DM NVX decoder as Active or Inactive.
- Point-to-Point Mode: In the drop-down list, select either of the following:
	- $\circ$  Auto: (Default setting) A 1000BASE-T port of a DM NVX encoder detects a direct connection to a DM NVX decoder or a connection to a 1000BASE-T switch. Similarly, a 1000BASE-T port of a DM NVX decoder detects a direct connection to a DM NVX encoder or a connection to a 1000BASE-T switch. If a direct connection between an encoder and decoder is detected, point-to-point mode is automatically enabled.

When point-to-point mode is enabled, no additional configuration is required for the

encoder or decoder to operate in point-to-point mode.

<sup>o</sup> Disable: Disables point-to-point mode

# <span id="page-53-0"></span>Network

To configure network settings, open the Network section of the Settings tab.

Settings Tab - Network (Sample DM-NVX-D200 Screen Shown)

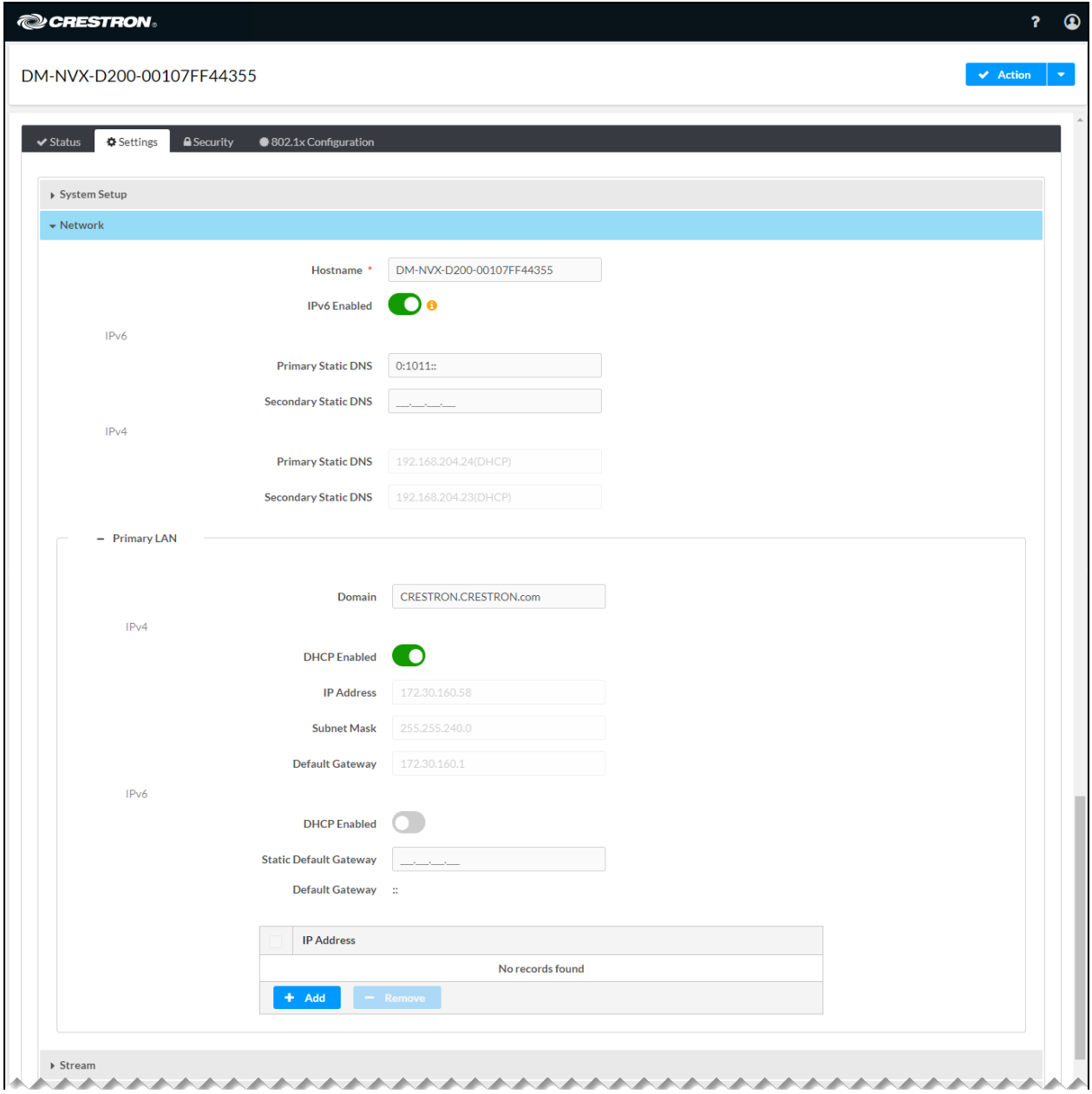

Refer to the configuration guidelines that follow.

• Hostname: Specifies the hostname that identifies the DM NVX device on the network. The hostname is restricted to the letters  $a$  to  $z$  (not case sensitive), the digits  $0$  to  $9$ , and the hyphen.

The default hostname consists of the model name followed by a hyphen and the MAC address of the device. For example, if the model name is DM-NVX-D200 and the MAC address is 00.10.7f.f4.43.55, the default hostname is DM-NVX-D200-00107FF44355.

• IPv6 Enabled: By default, IPv6 is disabled (the toggle switch is set in the Off position). To enable IPv6, set the toggle switch in the On position.

#### NOTES:

- <sup>o</sup> Enabling or disabling IPv6 requires a reboot of the DM NVX device in order for the change to take effect.
- $\circ$  IPv6 must be enabled in order for an IPv6 address to provide access to the DM NVX web interface.
- <sup>o</sup> IPv4 is automatically enabled. If IPv6 is enabled, both IPv4 and IPv6 can be used simultaneously.
- For additional IPv6 information related to DM NVX devices, refer to [Online](https://support.crestron.com/app/answers/detail/a_id/1001763) Help Answer ID [1001763](https://support.crestron.com/app/answers/detail/a_id/1001763).
- IPv6: (Applicable when IPv6 is enabled) Enter the following:
	- **Primary Static DNS:** Specifies the IPv6 address of the primary static DNS server.
	- <sup>o</sup> Secondary Static DNS: Specifies the IPv6 address of the secondary static DNS server.
- IPv4: (Applicable when DHCP is disabled for IPv4) Enter the following:
	- o Primary Static DNS: Specifies the IPv4 address of the primary static DNS server.
	- <sup>o</sup> Secondary Static DNS: Specifies the IPv4 address of the secondary static DNS server.

In the Primary LAN section, configure network settings for IPv4 and also for IPv6 if enabled.

- Domain: Specifies a domain name for the DM NVX device web interface.
- For IPv4, configure the following:
	- $\circ$  DHCP Enabled: By default, DHCP is enabled (the toggle switch is set in the On position).

When DHCP is enabled, the IPv4 address of the DM NVX device is assigned by a DHCP server on the network for a predetermined period of time.

NOTE: If a DHCP server does not exist on the network, the IPv4 address defaults to a link-local address in the 169.254.xxx.xxx range (refer to RFC 3927 for detailed information about link-local addressing).

To disable DHCP, set the toggle switch in the Off position.

NOTE: Disabling or enabling DHCP requires a reboot of the device in order for the change to take effect.

- o IP Address: (Applicable when DHCP Enabled is disabled) Enter a unique static IPv4 address for the DM NVX device.
- $\circ$  Subnet Mask: (Applicable when DHCP Enabled is disabled) Enter the IPv4 subnet mask that is set on the network.
- $\degree$  Default Gateway: (Applicable when DHCP Enabled is disabled) Enter the IPv4 address that is to be used as the default gateway.
- If IPv6 is enabled, configure the following:
	- $\circ$  DHCP Enabled: By default, DHCP is enabled (the toggle switch is set in the On position).

When DHCP is enabled, the IPv6 address of the DM NVX device is assigned by a DHCP server on the network for a predetermined period of time.

NOTE: Unlike IPv4, an IPv6 link-local address is always active regardless of whether a DHCP server exists on the network. The IPv6 link-local address is based on the MAC address of the device; therefore, the address is unique and does not change.

To disable DHCP, set the toggle switch in the Off position.

NOTE: Disabling or enabling DHCP requires a reboot of the device in order for the change to take effect.

 $\circ$  Static Default Gateway: (Applicable when DHCP Enabled is disabled) Enter the static IPv6 address that is to be used as the default gateway.

- $\circ$  Default Gateway: (Applicable when DHCP Enabled is enabled) Displays the default gateway IPv6 address received from the DHCP server.
- o In the IP Address table, enter up to 10 static IPv6 addresses. For each IPv6 address, do the following:

Click the Add button, and then enter the IPv6 address in the IP Address text box of the row. The Copy  $(\bullet)$  icon following the address can be used to automatically copy the address on an as-needed basis.

A slash (/) follows the Copy icon. The slash indicates slash notation, also referred to as CIDR (Classless Inter-Domain Routing) notation. For an IPv6 network, slash notation represents the network identifier prefix. The prefix is expressed as a slash followed by the prefix size.

In the scrollable text box following the slash, enter or select the prefix size, which is a decimal number ranging from 1 to 128.

To remove one or more IPv6 addresses from the table, select the check box to the left of the IPv6 addresses and then click the Remove button. To remove all IPv6 addresses from the table, select the topmost check box to the left of the IP Address heading of the table. All check boxes for all IPv6 addresses are automatically selected. Click Remove.

# <span id="page-57-0"></span>Stream

To configure stream settings, open the Stream section of the Settings tab.

The Stream section varies depending on whether the DM NVX device is an encoder or decoder.

#### Settings Tab - Stream (Encoder Shown)

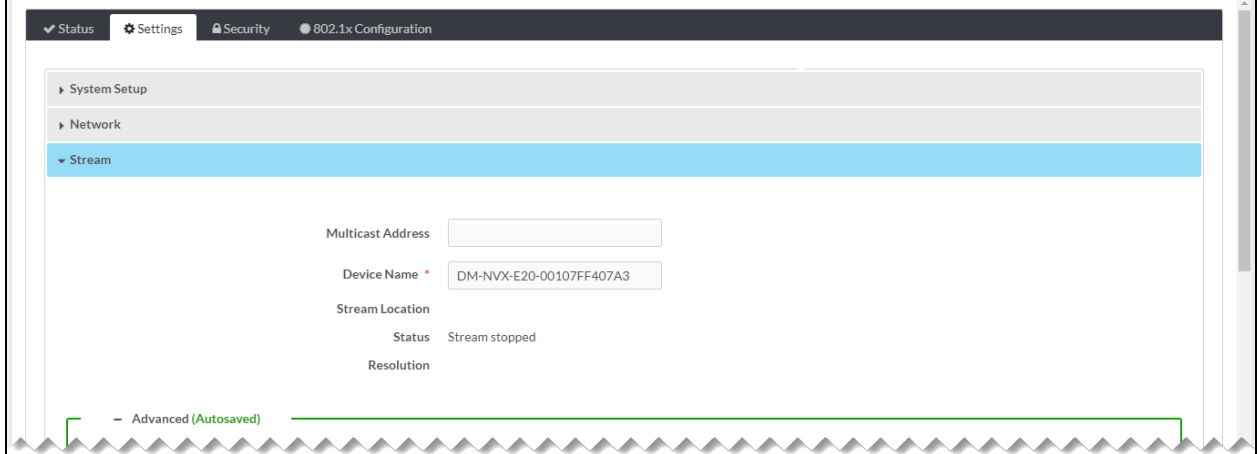

Settings Tab - Stream (Decoder Shown)

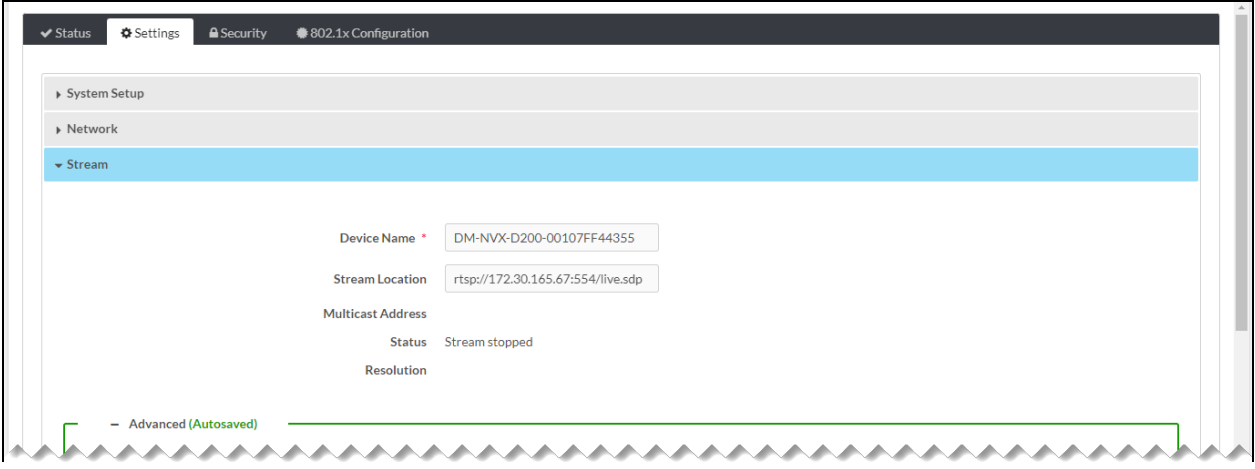

Refer to the configuration guidelines that follow.

• Multicast Address: (Encoder only) Enter the primary multicast IP address for IPv4 or IPv6.

For IPv4, use an even-numbered IP address ranging between 224.0.2.0 and 239.255.255.254 excluding 239.255.255.250. The stream is sent to this multicast address.

For IPv6, refer to the following table for IPv6 multicast address scopes and the associated ranges for multicast addresses.

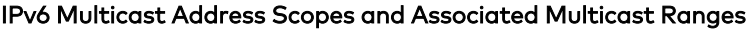

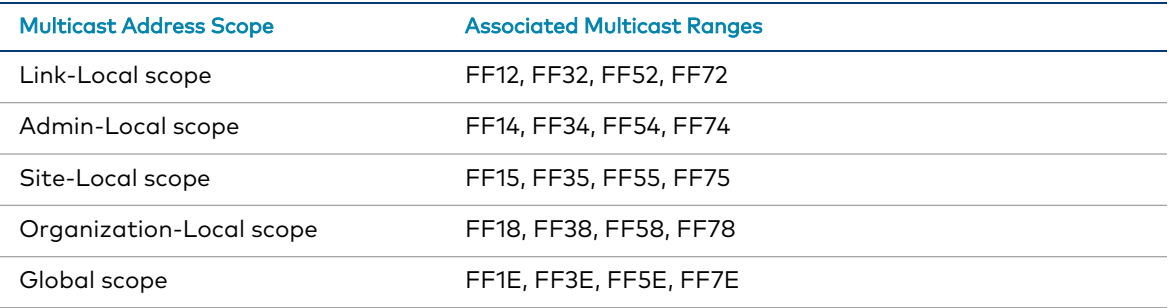

NOTE: IPv6 multicast addresses that do not correspond to the ranges listed in the table above will result in an Invalid Multicast Address error message.

- Device Name: Enter a name for the DM NVX device. By default, the device name is the model name followed by a hyphen and the MAC address of the device.
- Stream Location: For a DM NVX encoder, Stream Location is read only and displays the RTSP (Real Time Streaming Protocol) URL of the encoder.

For a DM NVX decoder, enter the RTSP URL to which the decoder can connect. The RTSP URL must not exceed 255 characters.

- Multicast Address: (Decoder only) Displays the primary multicast address set for the encoder
- Status: Displays the status of the stream: Stream Stopped, Stream Started, or Connecting.
- Resolution: Displays the video resolution being used for the video stream.

The Advanced section for stream configuration varies depending on whether the DM NVX device is an encoder or decoder.

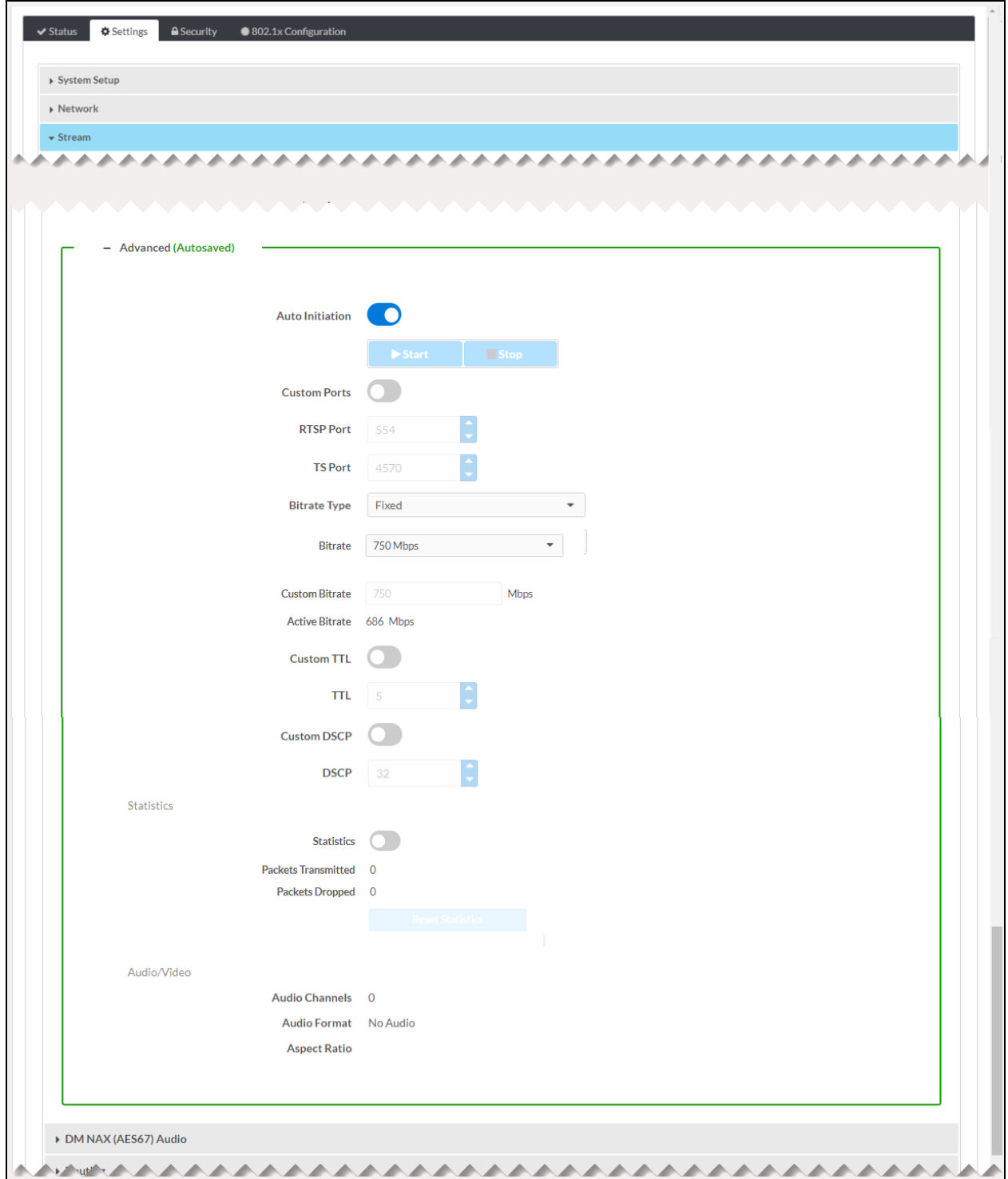

Settings Tab - Stream, Advanced (Encoder Shown)

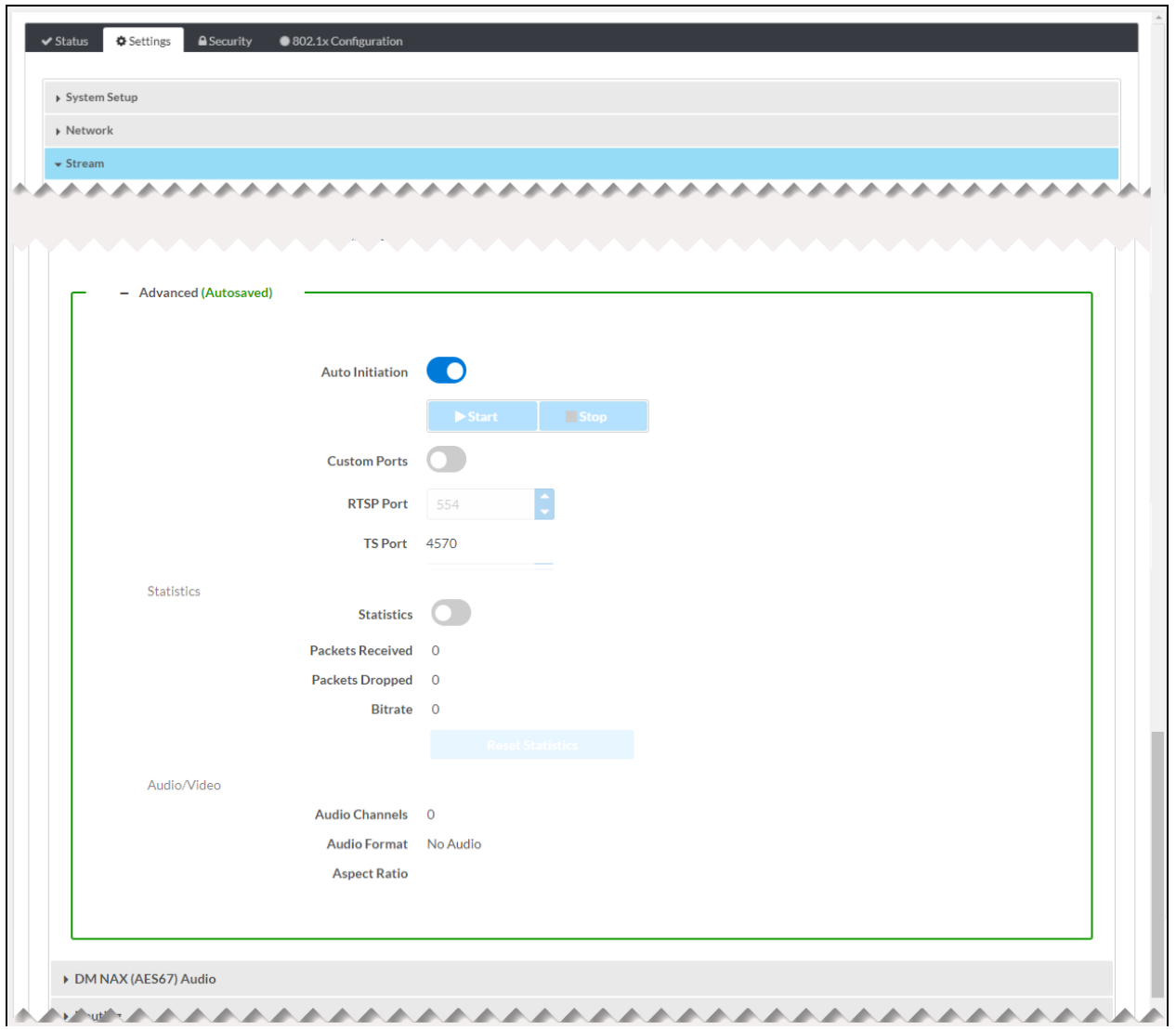

#### Settings Tab - Stream, Advanced (Decoder Shown)

In the Advanced section, configure the following stream settings:

NOTE: When changes are made in the Advanced section, the changes are saved automatically.

• Auto Initiation: By default, Auto Initiation is enabled (the toggle switch is set in the On position). The stream automatically starts when the proper stream configuration settings are assigned.

To disable **Auto Initiation**, set the toggle switch in the Off position. To start the stream, press the Start button. To stop the stream, press the Stop button.

• Custom Ports: By default, Custom Ports is disabled (the toggle switch is set in the Off position). To enable Custom Ports, set the toggle switch in the On position.

When Custom Ports is enabled, the following port numbers can be changed as required using the scrollable text boxes:

- © RTSP Port: Enter an RTSP port number. Valid values range from 1 to 65535. The default RTSP port number is 554.
- <sup>o</sup> TS Port: For a DM NVX encoder, enter a TS (transmit stream) UDP port number. The value must be an even number ranging between 2 and 65534. The default TS port number is 4570.

For a DM NVX decoder, the TS port number is read only and is always set to the TS port number of the encoded stream.

- (DM NVX encoder only) Configure the following:
	- <sup>o</sup> Bitrate Type: In the drop-down list, select Fixed or Adaptive:
		- If Fixed is selected, set the Constant Bit Rate (CBR) of the stream in the Bitrate drop-down list.

NOTE: For 4K60 video, the minimum bit rate is 350 Mbps. A bit rate below 350 Mbps may display a black screen.

Available selections are 200 Mbps, 250 Mbps, 300 Mbps, 350 Mbps, 400 Mbps, 450 Mbps, 500 Mbps, 550 Mbps, 600 Mbps, 650 Mbps, 700 Mbps, 750 Mbps, 800 Mbps, 850 Mbps, 900 Mbps, 950 Mbps, and Custom.

If Custom is selected, enter the desired bit rate in the Custom Bitrate text box. Valid values range from 200 to 950 Mbps.

**F** If Adaptive is selected, the DM NVX encoder automatically sets a fixed bit rate based on the input resolution of the stream. For example, the adaptive bit rate for a common resolution such as 1920x1080p@60Hz (1080p60) would automatically be set to 400 Mbps. Adaptive bit rate makes better use of the available bandwidth than manually selecting a Fixed bit rate.

The following table lists common resolutions and the associated adaptive bit rate.

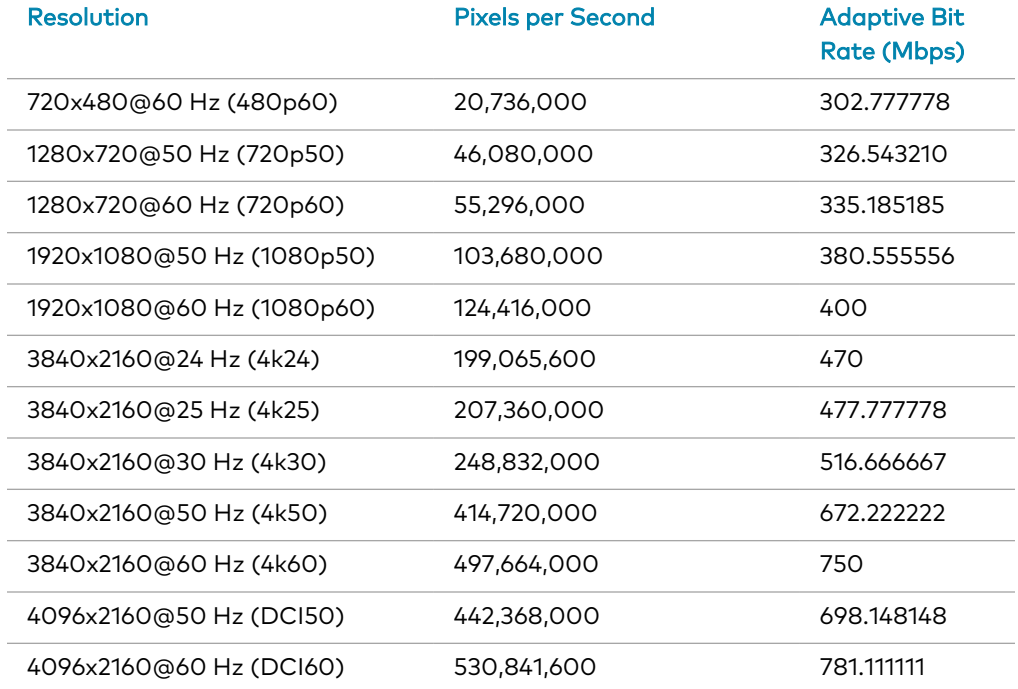

#### Resolution and Associated Adaptive Bit Rate Setting

- $\circ$  Active Bitrate: Indicates the active bit rate of the stream
- $\circ$  Custom TTL: Multicast TTL provides the ability to limit or extend the hop limit of a DM NVX stream that traverses routers. In IPv4 multicasting, routers have a TTL threshold assigned to each interface. Only multicast packets with a TTL greater than the threshold of the interface are forwarded.

By default, Custom TTL is disabled (the toggle switch is set in the Off position). To enable Custom TTL, set the toggle switch in the On position.

 $\circ$  TTL: (Applicable when Custom TTL is enabled) In the scrollable text box, set the desired TTL value. Values range from 1 to 255. The default setting is 5.

NOTE: Disabling Custom TTL returns the TTL value to the default setting.

<sup>o</sup> Custom DSCP: To implement Quality of Service (QoS), IP networks use the DSCP (Differentiated Services Code Point) value. Within an IP packet header, the DSCP defines a value from 0 to 63 that maps to a certain traffic classification. Based on IT department policies, DSCP values are used within a network to determine the treatment of packets in router queues, the routes of traffic flows, and per-hop behavior.

By default, the Custom DSCP toggle switch is set in the Off position. To enable the functionality, set the toggle switch in the On position.

 $\circ$  DSCP: (Applicable when Custom DSCP is enabled) In the scrollable text box, set the desired DSCP value only if required by IT department policies. Values range from 0 to 63. By default, DSCP is set to 32.

NOTE: Disabling DSCP returns the DSCP value to the default setting.

#### **Statistics**

By default, Statistics is disabled. To enable Statistics, set the toggle switch in the On position.

When **Statistics** is enabled, the following stream statistics are displayed:

- Packets Transmitted: (Encoder only) Displays the number of packets transmitted
- Packets Received: (Decoder only) Displays the number of packets received
- Packets Dropped: Displays the number of packets dropped
- Bitrate: (Decoder only) Displays the bit rate of the received stream

To reset stream statistics, click the Reset Statistics button.

#### Audio/Video

The Audio/Video section displays the following information about the stream:

- Audio Channels: Displays the number of audio channels being transmitted by an encoder or received by a decoder
- Audio Format: Displays the audio format: PCM, LPCM, LBR, or HBR. If no audio exists, No audio is displayed.
- Aspect Ratio: Displays the aspect ratio of the video. If no video exists, No Signal is displayed.

# <span id="page-64-0"></span>DM NAX (AES67) Audio

DM NAX™ audio over IP supports the AES67 standard. The selected audio source is transmitted as a 2-channel AES67 audio stream while another 2-channel AES67 audio stream is received from a Crestron DSP or other third-party device. For the DM-NVX-D20 or DM-NVX-D200, the AES67 audio stream that is received can be combined with the video signal and then output via the HDMI output and analog audio output. For the DM-NVX-E20, the received AES67 audio stream can be output via the analog audio output. For the DM-NVX-E20-2G, the received AES67 audio stream can be output via the primary AV stream.

NOTE: An AES67 audio stream that is received by an endpoint cannot be transmitted from that endpoint.

To configure DM NAX (AES67) audio settings, open the DM NAX (AES67) Audio section of the Settings tab.

The DM NAX (AES67) Audio section varies depending on whether the DM NVX device is an encoder or decoder. Refer to [Configuring](#page-65-0) DM NAX Audio for an Encoder or [Configuring](#page-68-0) DM NAX Audio for a [Decoder](#page-68-0) as appropriate.

NOTE: Routing of DM NAX (AES67) signals must be configured in the Routing section of the Settings tab (refer to [Routing](#page-74-0) for information).

# <span id="page-65-0"></span>Configuring DM NAX Audio for an Encoder

A sample screen of the DM NAX (AES67) Audio section for a DM NVX encoder is shown below.

Settings Tab - DM NAX (AES67) Audio (Encoder Shown)

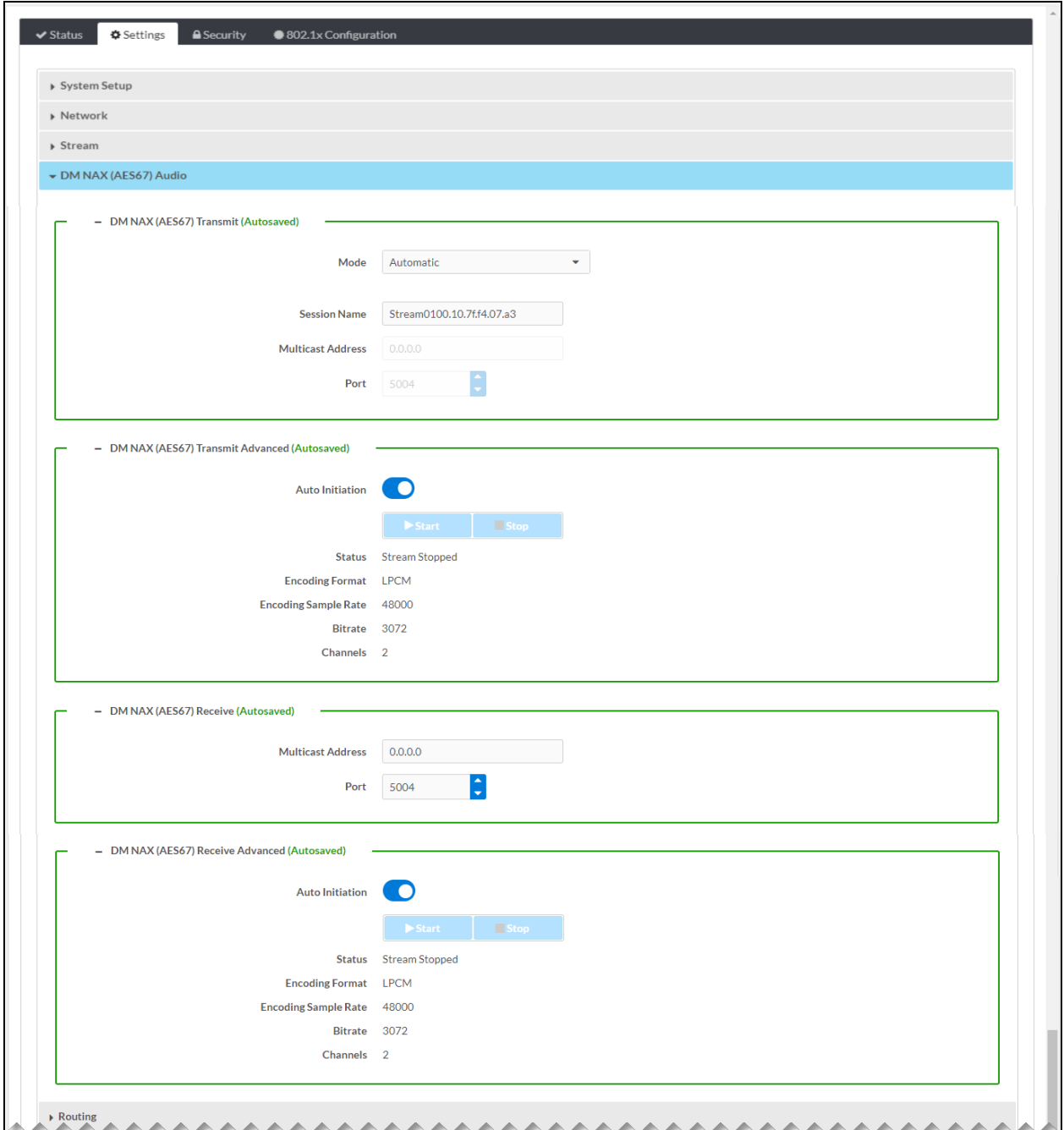

Refer to the configuration guidelines that follow.

NOTE: When changes are made to DM NAX (AES67) audio settings, the changes are automatically saved.

### DM NAX (AES67) Transmit (Encoder)

- Mode: In the drop-down list, select one of the following:
	- $\degree$  Automatic: (Default setting) Adds 1 to the outgoing video stream multicast address. For example, if the video multicast address is 239.8.0.0, the DM NAX (AES67) multicast address is automatically set to 239.8.0.1.
	- **Disabled:** Disables the AES67 stream.
	- o Manual: Enables a multicast address and port number to be entered in the Multicast Address and Port text boxes.
- Session Name: In the text box, enter a name to identify the AES67 transmit stream.
- Multicast Address: (Applicable when Mode is set to Manual) In the text box, enter the multicast address.
- Port: (Applicable when Mode is set to Manual) In the scrollable text box, enter or select the desired port number. The default port number is 4570.

#### DM NAX (AES67) Transmit Advanced (Encoder)

• Auto Initiation: By default, Auto Initiation is enabled (the toggle switch is set in the On position). The stream automatically starts when the proper configuration settings are assigned.

To disable Auto Initiation, set the toggle switch in the Off position. To start the stream, press the Start button. To stop the stream, press the Stop button.

- Status: Displays the status of the stream: Stream Stopped, Stream Started, or Connecting.
- Encoding Format: Displays the encoding format of the stream as LPCM.
- Encoding Sample Rate: Displays the encoding sample rate of the stream in hertz (Hz), for example, 48000 Hz (48 kHz). A value of 0 indicates no stream.
- Bitrate: Displays the bit rate of the stream in bps (bits per second), for example, 3072 bps. A value of 0 indicates no stream.
- Channels: Displays the number of AES67 audio channels as 2. A value of 0 indicates no stream.

#### DM NAX (AES67) Receive (Encoder)

- Multicast Address: In the text box, enter the multicast address.
- Port: In the scrollable text box, enter or select the desired port number. The default port number is 5004.

#### DM NAX (AES67) Receive Advanced (Encoder)

• Auto Initiation: By default, Auto Initiation is enabled (the toggle switch is set in the On position). The stream automatically starts when the proper configuration settings are assigned.

To disable Auto Initiation, set the toggle switch in the Off position. To start the stream, press the Start button. To stop the stream, press the Stop button.

- Status: Displays the status of the stream, for example, Stream Stopped, Stream Started, or Connecting.
- Encoding Format: Displays the encoding format of the stream as LPCM.
- Encoding Sample Rate: Displays the encoding sample rate of the stream in hertz (Hz), for example, 48000 Hz (48 kHz). A value of 0 indicates no stream.
- Bitrate: Displays the bit rate of the stream in bps (bits per second), for example, 3072 bps. A value of 0 indicates no stream.
- Channels: Displays the number of AES67 audio channels as 2. A value of 0 indicates no stream.

# <span id="page-68-0"></span>Configuring DM NAX Audio for a Decoder

A sample screen of the DM NAX (AES67) Audio section for a DM NVX decoder is shown below.

Settings Tab - DM NAX (AES67) Audio (Decoder Shown)

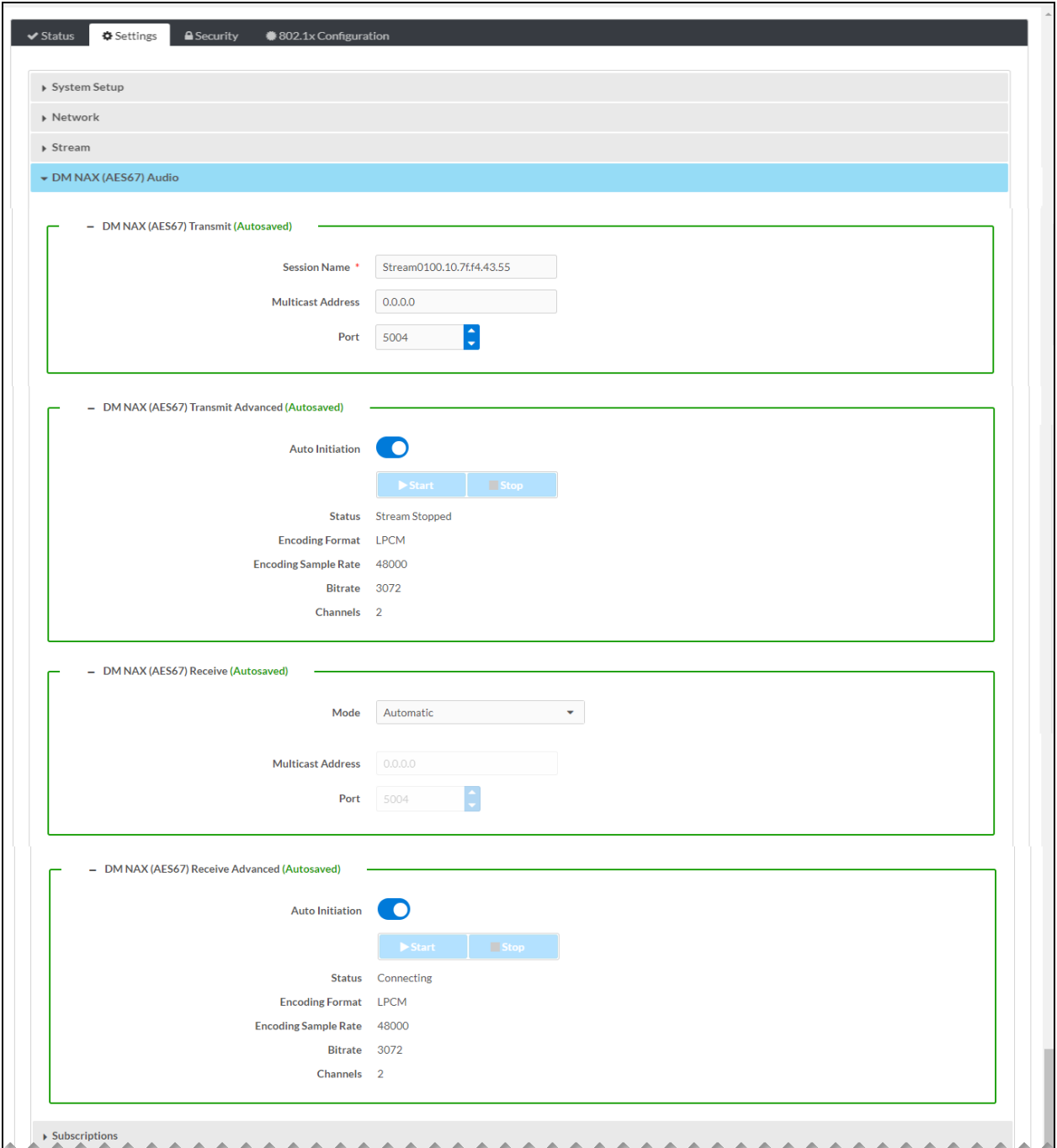

Refer to the configuration guidelines that follow.

#### DM NAX (AES67) Transmit (Decoder)

- Session Name: In the text box, enter a name to identify the AES67 transmit stream.
- Multicast Address: In the text box, enter the multicast address.
- Port: In the scrollable text box, enter or select the desired port number. The default port number is 5004.

#### DM NAX (AES67) Transmit Advanced (Decoder)

• Auto Initiation: By default, Auto Initiation is enabled (the toggle switch is set in the On position). The stream automatically starts when the proper configuration settings are assigned.

To disable **Auto Initiation**, set the toggle switch in the Off position. To start the stream, press the Start button. To stop the stream, press the Stop button.

- Status: Displays the status of the stream: Stream Stopped, Stream Started, or Connecting.
- Encoding Format: Displays the encoding format of the stream as LPCM.
- Encoding Sample Rate: Displays the encoding sample rate of the stream in hertz (Hz), for example, 48000 Hz (48 kHz). A value of 0 indicates no stream.
- Bitrate: Displays the bit rate of the stream in bps (bits per second), for example, 3072 bps. A value of 0 indicates no stream.
- Channels: Displays the number of AES67 audio channels as 2. A value of 0 indicates no stream.

#### DM NAX (AES67) Receive (Decoder)

- Mode: In the drop-down list, select one of the following:
	- o Automatic: (Default setting) Adds 1 to the incoming video stream multicast address. For example, if the video multicast address is 239.8.0.0, the DM NAX (AES67) multicast address is automatically set to 239.8.0.1.
	- <sup>o</sup> Disabled: Disables the AES67 stream.
	- $\circ$  Manual: Enables a multicast address and port number to be entered in the Multicast Address and Port text boxes.
- Multicast Address: (Applicable when Mode is set to Manual) In the text box, enter the multicast address.
- Port: (Applicable when Mode is set to Manual) In the scrollable text box, enter or select the desired port number. The default port number is 5004.

#### DM NAX (AES67) Receive Advanced (Decoder)

• Auto Initiation: By default, Auto Initiation is enabled (the toggle switch is set in the On position). The stream automatically starts when the proper configuration settings are assigned.

To disable Auto Initiation, set the toggle switch in the Off position. To start the stream, press the Start button. To stop the stream, press the Stop button.

- Status: Displays the status of the stream: Stream Stopped, Stream Started, or Connecting.
- Encoding Format: Displays the encoding format of the stream as LPCM.
- Encoding Sample Rate: Displays the encoding sample rate of the stream in hertz (Hz), for example, 48000 Hz (48 kHz). A value of 0 indicates no stream.
- Bitrate: Displays the bit rate of the stream in bps (bits per second), for example, 3072 bps. A value of 0 indicates no stream.
- Channels: Displays the number of AES67 audio channels as 2. A value of 0 indicates no stream.

# <span id="page-71-0"></span>Subscriptions (Decoder Only)

Subscription of a DM NVX encoder to a DM NVX decoder sets up Real Time Streaming Protocol (RTSP) negotiation between the decoder and the encoder. When a stream is routed, the DM NVX decoder performs the Internet Group Management Protocol (IGMP) join, which causes the decoder to join the multicast group of the encoder. A maximum of 64 encoders can be subscribed to a single decoder.

To configure subscriptions, open the Subscriptions section of the Settings tab.

NOTE: The following screen shows the Settings tab of the DM-NVX-D200. As shown in the screen, the Subscriptions section precedes the Routing section. For the DM-NVX-D20, the Subscriptions section follows the Routing section.

Settings Tab - Subscriptions (Decoder Only)

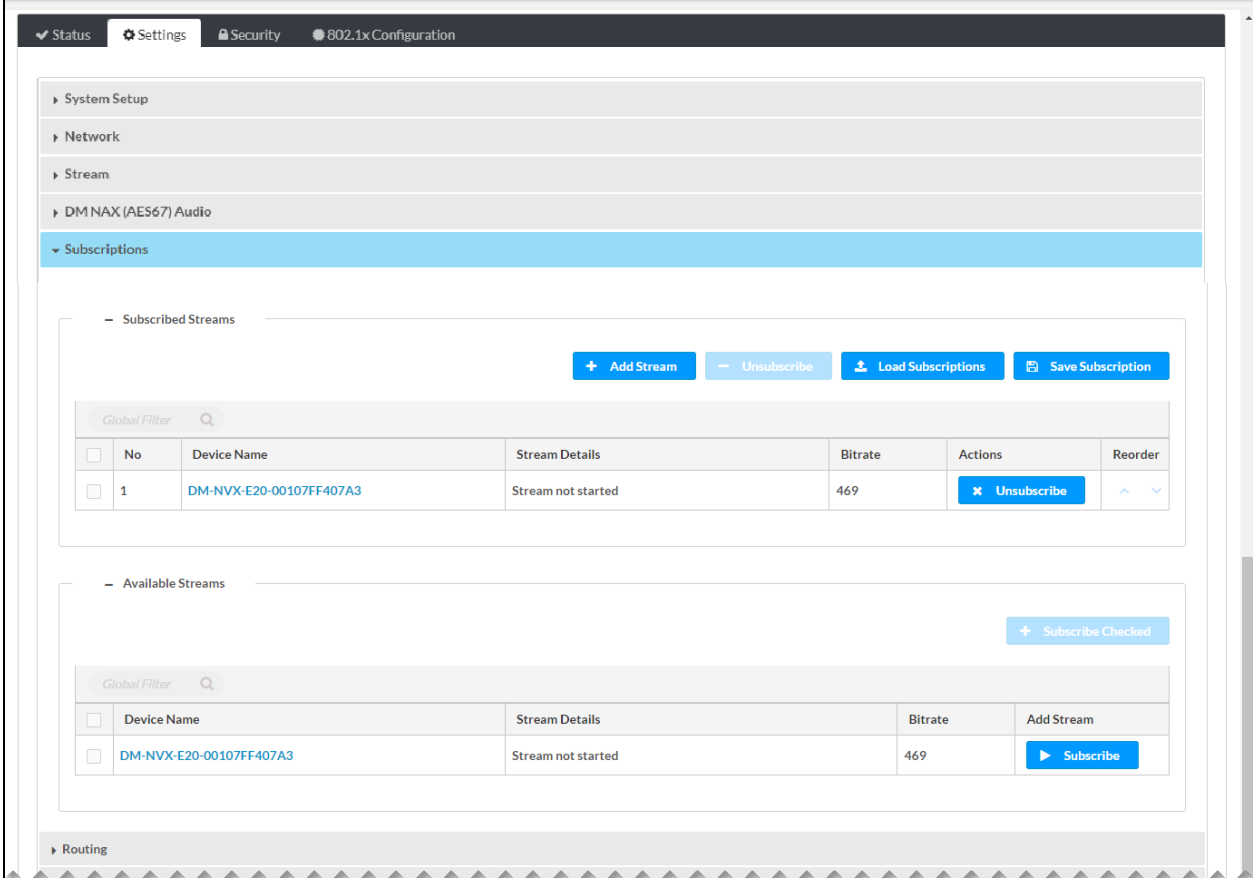

The Subscribed Streams and Available Streams sections can be used to subscribe encoders to the decoder. The encoders can also be unsubscribed from the decoder.

### Subscribed Streams

The Subscribed Streams section provides a table listing encoders that have been subscribed to the decoder. To subscribe additional encoders to the decoder, do any of the following:
- Manually add each encoder for subscription to the decoder as follows:
	- 1. Click the Add Stream button. The Manual Subscription pop-up dialog box opens. Manual Subscription Pop-Up Dialog Box

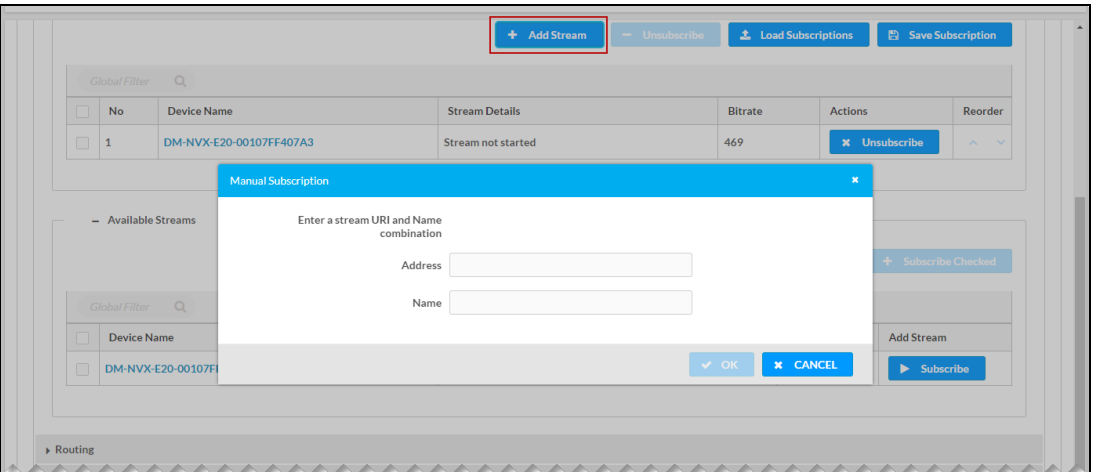

2. Enter the RTSP address and name of the encoder, and then click OK.

The encoder is added to the **Subscribed Streams** table, which shows the number, device name, stream details, and bit rate of the subscribed stream. If a stream has been started, the **Stream Details** column displays the RTSP address of the encoder. If the stream has not been started, the Stream Details column indicates Stream not started.

NOTE: Subscribed encoders can be reordered in the list. To do so, click the Move Up or Move Down icon in the Reorder column until the encoder appears in the desired location in the list.

• Load one or more subscription lists (\*.xml) from a computer as follows:

NOTE: The default filename of the subscription list is subscription.xml.

- 1. Click the Load Subscriptions button. The File Upload pop-up dialog box opens.
- 2. Click Browse. File Explorer opens.
- 3. Navigate to the desired file, select the file, and then click Open.
- 4. In the File Upload dialog box, click the Load button. When the file upload process is complete, the File upload is complete message appears.
- 5. Click OK to close the dialog box.
- **.** Subscribe one or more encoders listed in the [Available](#page-73-0) Streams table (refer to Available [Streams](#page-73-0) for information).

Each subscribed encoder is added to the Subscribed Streams table.

If desired, save the subscribed encoders to a file by clicking the Save Subscriptions button. The subscribed encoders are downloaded to a file named subscription.xml by default.

To unsubscribe one or more encoders listed in the Subscribed Streams table, do any of the following:

- To unsubscribe an encoder on an individual basis, click the corresponding Unsubscribe button in the Actions column. The encoder is removed from the list.
- To unsubscribe all encoders simultaneously, select the topmost check box in the first column. The check boxes for all encoders in the list are automatically selected. Click the Unsubscribe button above the Subscribed Streams table.
- To unsubscribe some encoders simultaneously, select the corresponding check boxes in the first column of the Subscribed Streams table, and then click the Unsubscribe button above the Subscribed Streams table.

# <span id="page-73-0"></span>Available Streams

The Available Streams section provides a table listing available encoders that can be subscribed to the decoder:

- To subscribe an encoder on an individual basis, click the corresponding Subscribe button in the Add Stream column.
- To subscribe all encoders simultaneously, select the topmost check box in the first column. The check boxes for all encoders in the list are automatically selected. Click the Subscribe Checked button above the Available Streams table.
- To subscribe some encoders simultaneously, select the corresponding check boxes in the first column of the Available Streams table, and then click the Subscribe Checked button above the Available Streams table.

The subscribed encoders are added to the Subscribed Streams table.

# Routing

To configure routing settings, open the Routing section of the Settings tab. The Routing section differs depending on whether the DM NVX device is a DM-NVX-E20 encoder, DM-NVX-E20-2G encoder, or a decoder.

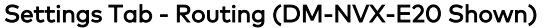

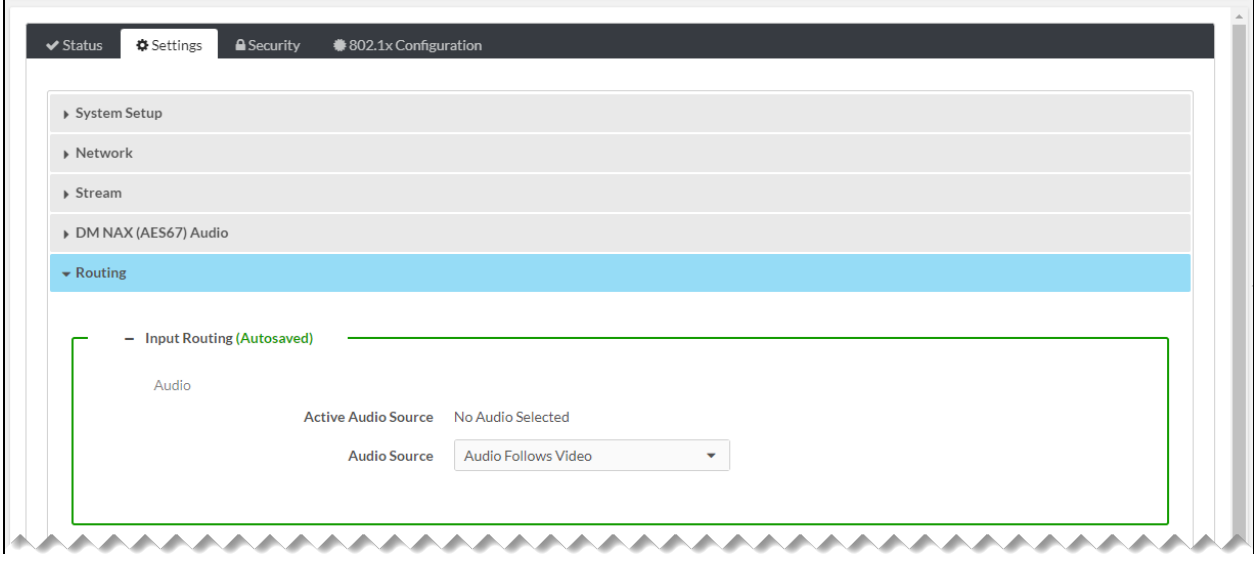

Settings Tab - Routing (DM-NVX-E20-2G Shown)

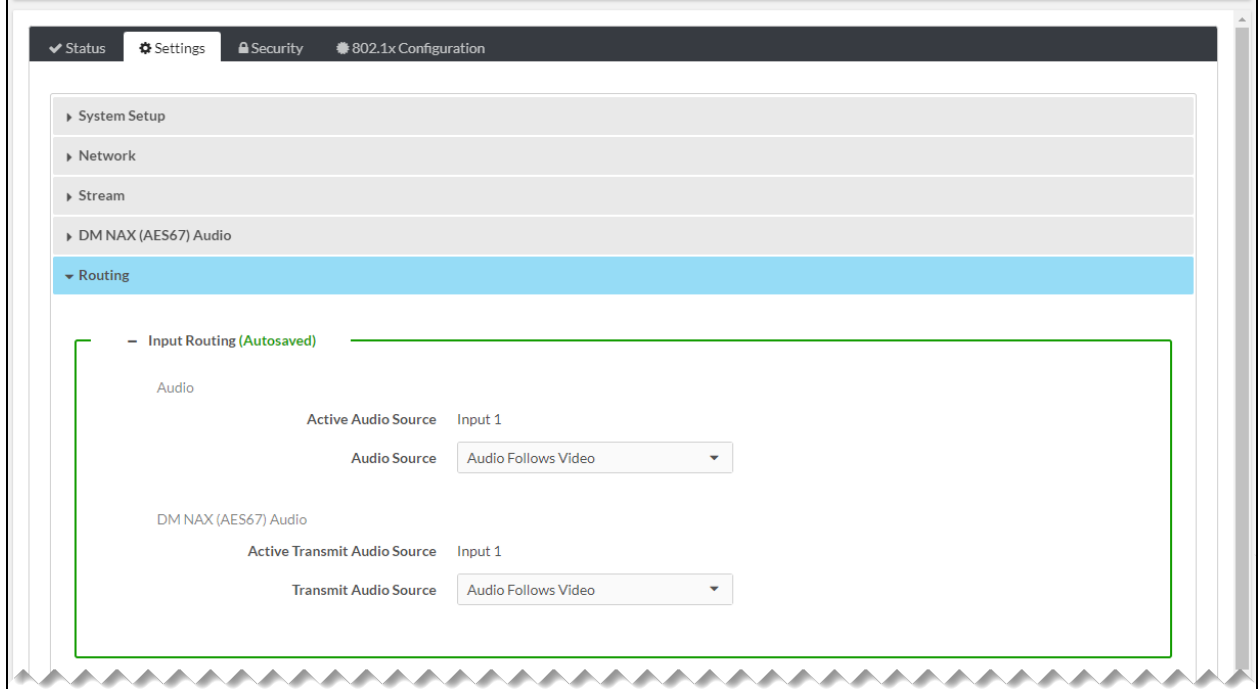

Settings Tab - Routing (Decoder Shown)

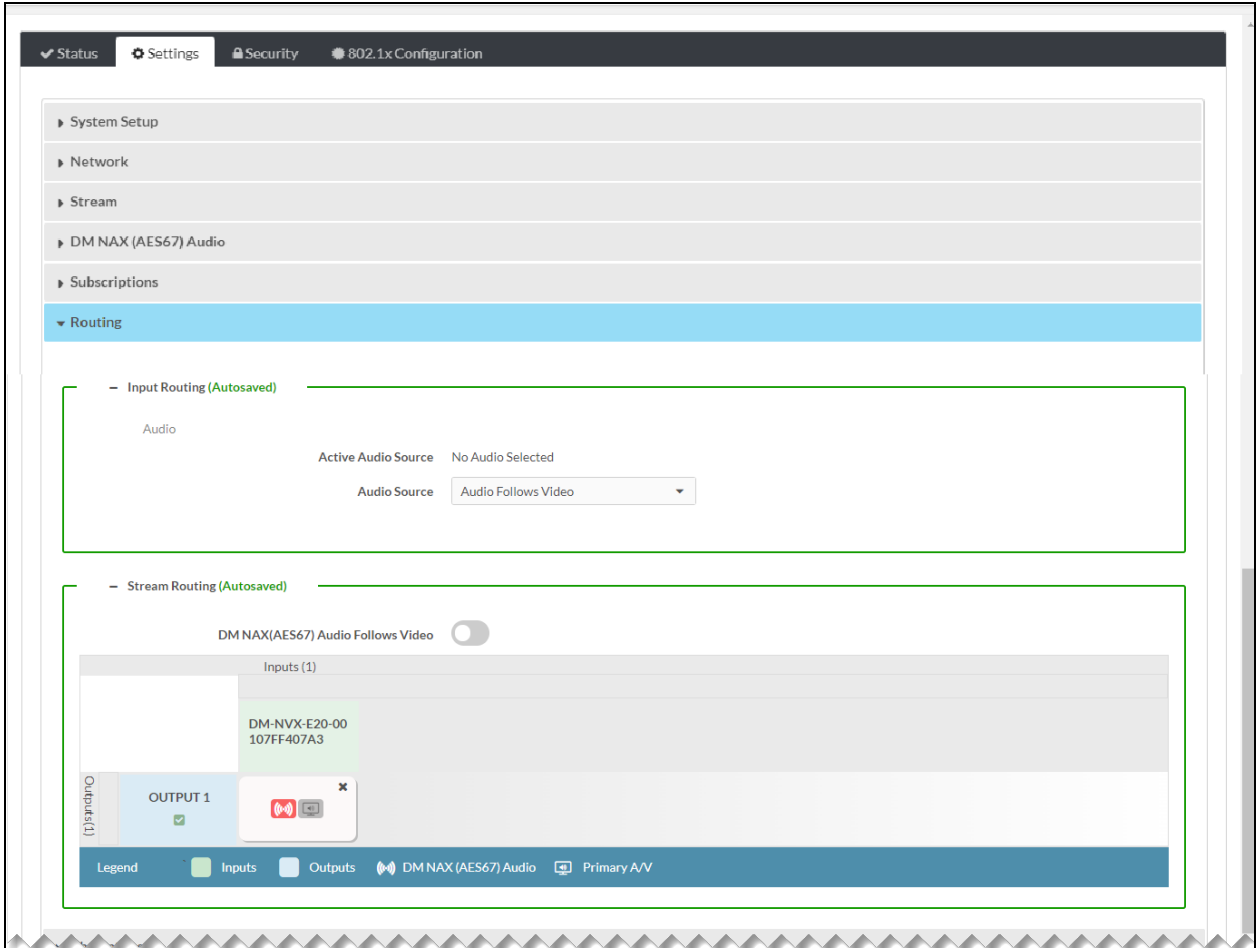

Refer to the configuration guidelines that follow.

## Input Routing

NOTE: When changes are made in the Input Routing section, the changes are saved automatically.

#### Audio

• Active Audio Source: Displays the active audio source as one of the following: Input 1 (encoder only), DM NAX (AES67) Audio, Primary Stream Only (decoder only), Analog Audio (DM-NVX-E20-2G only), or No Audio Selected

- Audio Source: In the drop-down list, select the desired audio source:
	- $\circ$  Audio Follows Video: The audio signal is always switched with the video signal.
	- $\circ$  Input 1: (Encoder only) The audio signal from the input is sent to the network video stream.
	- o Primary Stream Audio: (Decoder only) The audio signal is combined with the video from the incoming network video stream.
	- $\circ$  DM NAX (AES67) Audio: The audio signal is independent of the primary audio/video stream.
	- © Analog Audio: (DM-NVX-E20-2G only) The analog audio input signal is combined with the video from the incoming HDMI signal.

#### DM NAX (AES67) Audio (DM-NVX-E20-2G Only)

- Active Transmit Audio Source: Displays the active transmit audio source as one of the following: Input 1, Analog Audio, or No Audio Selected
- Transmit Audio Source: In the drop-down list, select the desired DM NAX (AES67) transmit audio source:
	- $\circ$  Audio Follows Video: The audio signal is always switched with the video signal.
	- $\circ$  Input 1: The audio signal from the input is sent to the network video stream.
	- <sup>o</sup> Analog Audio: The analog audio input signal is combined with the video from the incoming HDMI signal.

# Stream Routing (Decoder Only)

NOTE: When changes are made in the Stream Routing section, the changes are saved automatically.

DM NAX (AES67) Audio Follows Video: By default, DM NAX (AES67) Audio Follows Video is disabled (the toggle switch is set in the Off position). To enable the functionality, set the toggle switch in the On position.

When DM NAX (AES67) Audio Follows Video is enabled, DM NAX (AES67) audio is always switched with the video.

Inputs/Outputs: The table provides cells identifying the decoder and the subscribed encoders.

NOTE: The Inputs/Outputs table appears only when encoders have been subscribed to the decoder. If no encoders have been subscribed, a message appears indicating that there are no active subscriptions. In order to route video, subscribe encoders to the decoder in the Subscriptions section of the Settings tab.

In the Inputs/Outputs table, the cell for the decoder is named OUTPUT 1 by default and is shaded blue. Cells for the DM NVX encoders are shaded green. Icons for each encoder represent streams: one DM NAX (AES67) audio stream ( $\blacksquare$ ) and one primary A/V stream ( $\blacksquare$ ). When the stream icons are not selected, the icons are shaded gray. When the icons are selected, the DM NAX (AES67) Audio icon turns pink and the Primary A/V icon turns purple.

For each encoder in the table, select the desired stream to be routed to the decoder (output):

- If DM NAX (AES67) Audio Follows Video is disabled (default setting), click the DM NAX (AES67) Audio icon, the Primary A/V icon, or both as desired.
- If DM NAX (AES67) Audio Follows Video is enabled and the primary A/V stream is desired, click the Primary A/V icon. The DM NAX (AES67) Audio icon is automatically selected, enabling DM NAX (AES67) audio to be routed with the video.

Streams can be cleared for encoders on an individual basis or can be cleared for all encoders on a global basis. To clear streams for encoders on an individual basis, do either of the following in the cell containing the stream icons for an encoder:

- If DM NAX (AES67) Audio Follows Video is disabled, click the stream to be cleared (pink icon for DM NAX [AES67] audio or purple icon for Primary A/V). To clear both streams simultaneously, click the x in the upper-right corner of the cell.
- If DM NAX (AES67) Audio Follows Video is enabled, click the Primary A/V icon to clear the stream. The DM NAX (AES67) stream is automatically cleared.

To clear streams for all encoders on a global basis:

1. Select the check box under the output name (the default output name is OUTPUT 1). The Select For Clear Route pop-up dialog box opens.

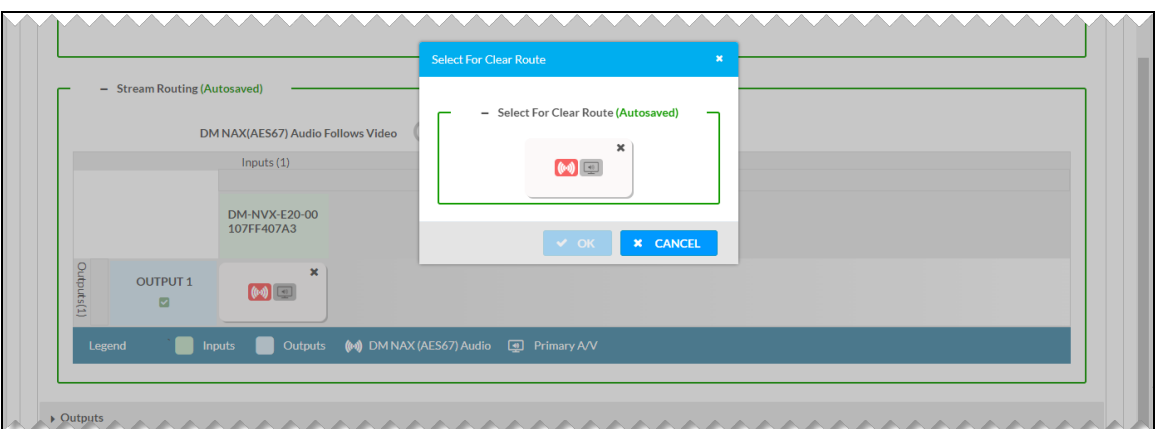

Select for Clear Route Pop-Up Dialog Box

- 2. Do either of the following:
	- If DM NAX (AES67) Audio Follows Video is disabled, click the stream to be cleared (pink icon for DM NAX [AES67] audio or purple icon for Primary A/V), and then click  $OK$  to close the dialog box. To clear both streams simultaneously, click the  $x$  in the upper-right corner of the cell and then click OK.
	- If DM NAX (AES67) Audio Follows Video is enabled, click the Primary A/V icon or the x in the upper-right corner of the cell and then click OK to clear the stream. DM NAX (AES67) is automatically cleared when the primary A/V stream is cleared.

# Inputs (Encoder Only)

To view information about the HDMI input or to configure the input, open the Inputs section of the Settings tab.

NOTE: If required, add a user EDID (Extended Display Identification Data) before configuring the input. To add a user EDID, refer to [Managing](#page-145-0) EDIDs).

Settings Tab - Inputs (Encoder Only)

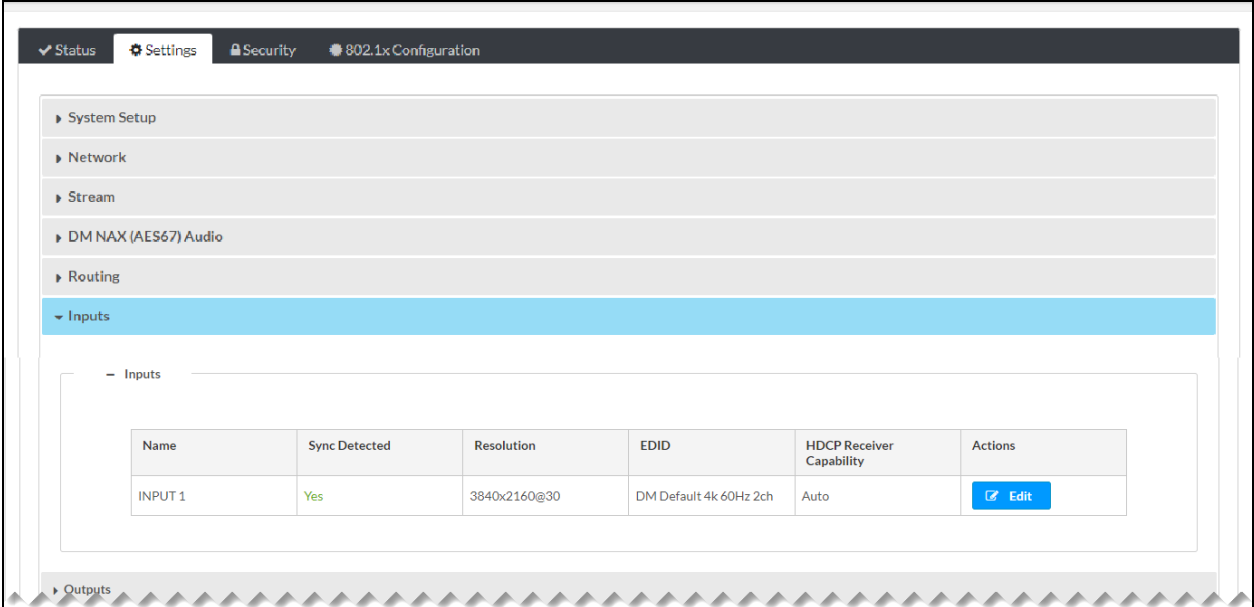

The Inputs table displays the following information:

- Name: Indicates the name of the HDMI input. The default input name is INPUT 1.
- Sync Detected: Indicates whether an HDMI signal is detected by the input (Yes or No)
- Resolution: Indicates the current resolution of the input. If 0x0@0 is displayed, no video signal is being transmitted.
- EDID: Indicates the EDID that is to be sent to the upstream device connected to the HDMI input.
- HDCP Receiver Capability: Indicates one of the following: Disabled, Auto, HDCP 1.4, or HDCP 2.2.

To edit input settings or to view additional input status information, click the Edit button in the Actions column of the table. The Edit Input pop-up dialog box opens.

#### Edit Input Pop-Up Dialog Box

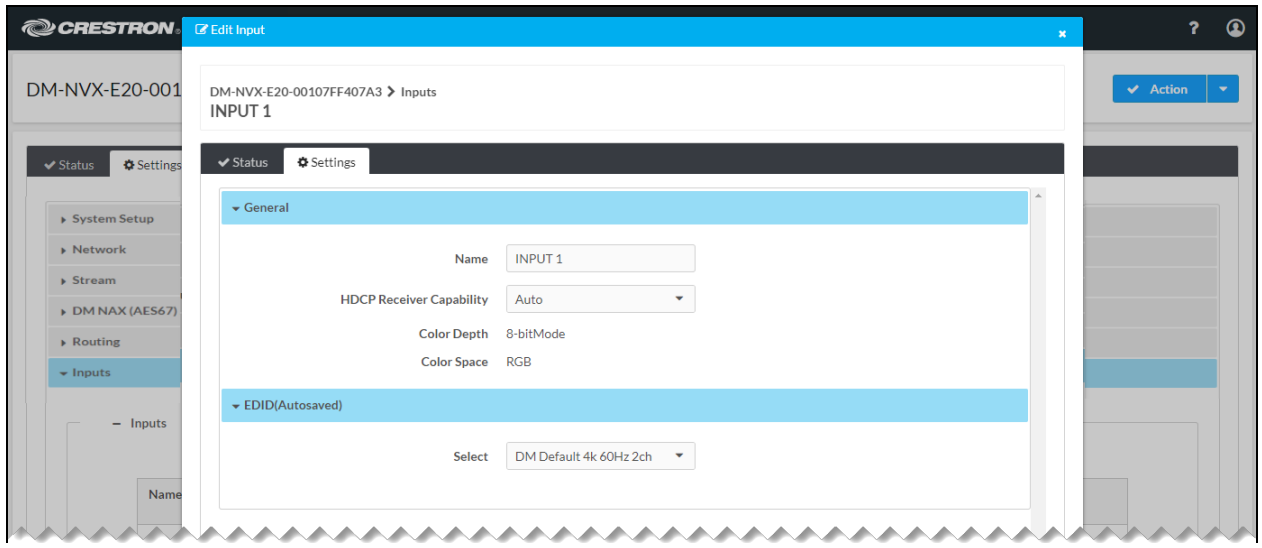

The Edit Input pop-up dialog box provides the following tabs:

- [Settings](#page-79-0) (refer to *Editing Input Settings* for information).
- <span id="page-79-0"></span>• Status (refer to *[Viewing](#page-82-0) Input Status* for information).

## Editing Input Settings

By default, the Settings tab of the Edit Input pop-up dialog box is displayed when the dialog box opens.

#### Edit Input Pop-Up Dialog Box - Settings Tab

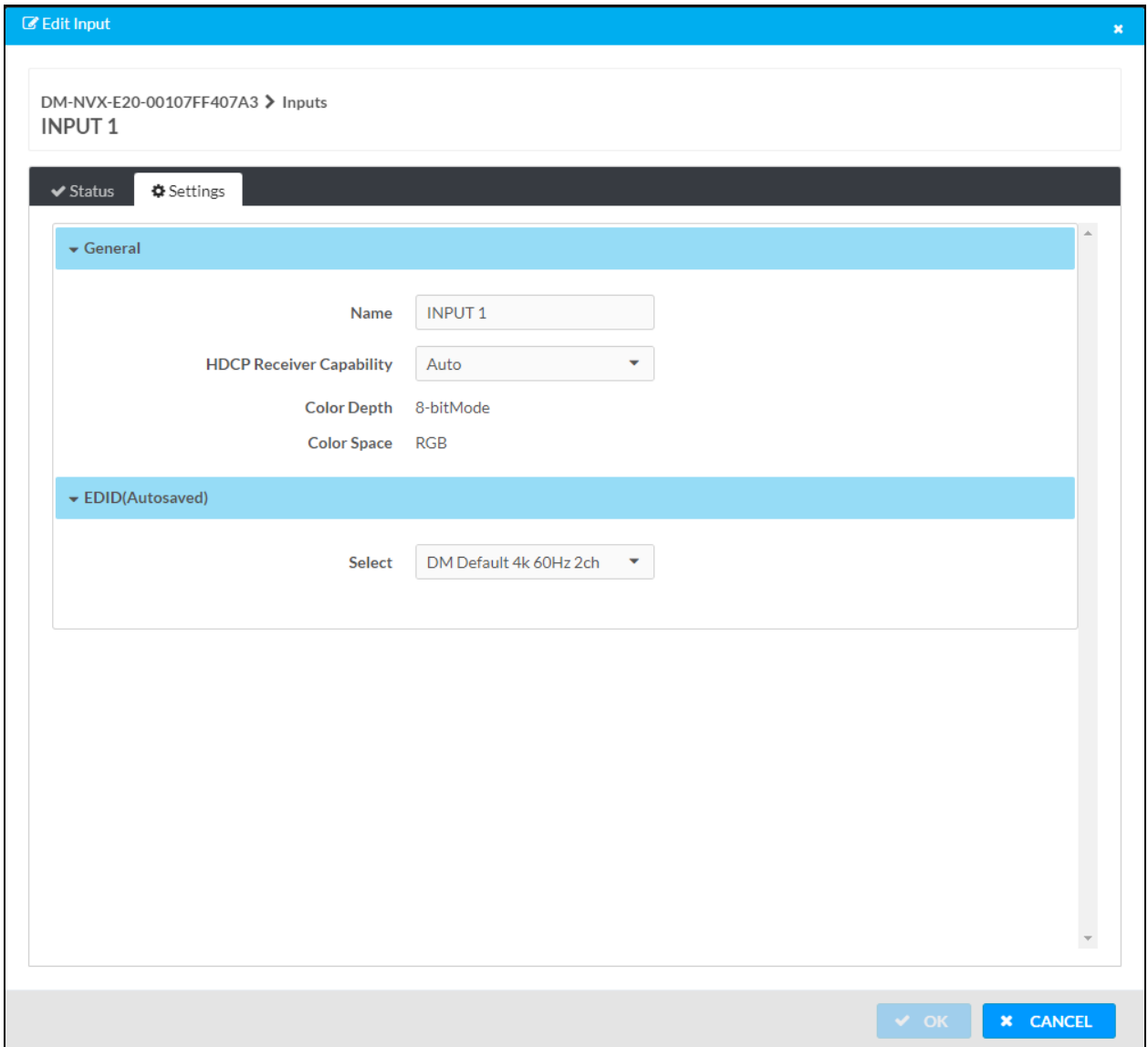

The Settings tab of the Edit Input pop-up dialog box provides the following sections:

- [General](#page-81-0)
- $\cdot$  [EDID](#page-81-1)

## <span id="page-81-0"></span>General

Configure or view information about the input:

- Name: In the text box, enter the desired name of the input. The default name is INPUT 1.
- HDCP Receiver Capability: In the drop-down list, select one of the following to control HDCP (High-Bandwidth Digital Content Protection) support for the HDMI input:
	- <sup>o</sup> Disabled: Disables HDCP, causing the HDMI input to transmit non-HDCP content only.
	- o Auto: (Default setting) Enables the HDMI input to transmit content based on the highest HDCP level of the connected source.
	- o HDCP 1.4: Sets the HDCP level to 1.4 for HDCP content transmission by the HDMI input.
	- <sup>o</sup> HDCP 2.2: Sets the HDCP level to 2.2 for HDCP content transmission by the HDMI input.
- Color Depth: Indicates one of the following: 8-bit Mode, 10-bit Mode, or 12-bit Mode.
- Color Space: Indicates one of the following: Unknown, RGB, Y444, Y422, or Y420.

#### <span id="page-81-1"></span>EDID

NOTE: When a change is made to the EDID section, the change is automatically saved.

In the EDID [drop-down](#page-147-0) list, select the desired EDID. If the desired EDID does not appear in the list, refer to Managing User EDIDs to add the EDID to the list.

Click OK to save changes to the General section and close the Edit Input pop-up dialog box. If no changes were made to the General section, click CANCEL to close the dialog box.

# <span id="page-82-0"></span>Viewing Input Status

Click the Status tab of the Edit Input pop-up dialog box to view additional information about the HDMI input signal.

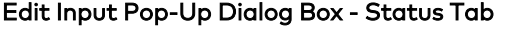

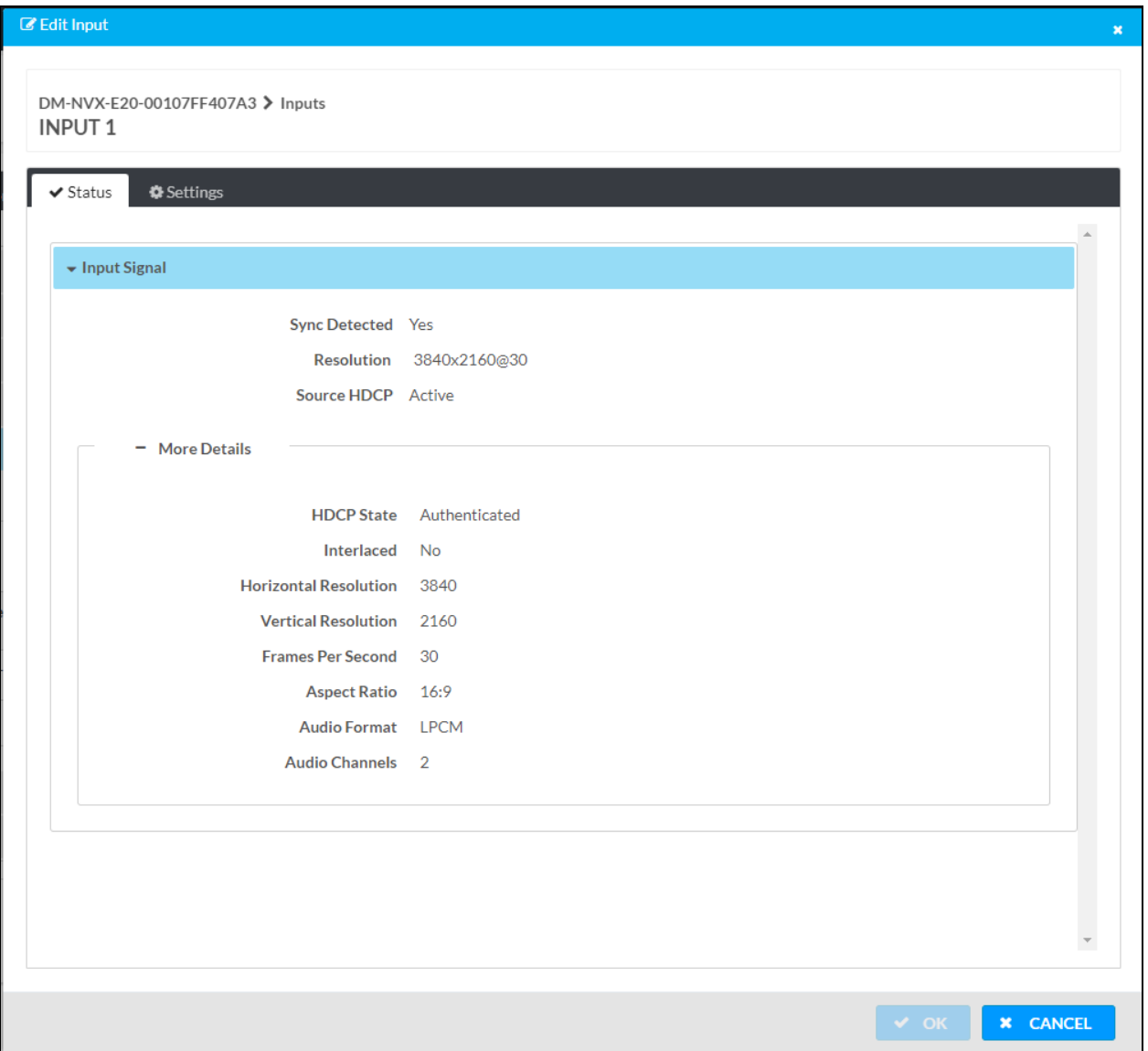

The Status tab displays the following information about the HDMI input signal:

- Sync Detected
- Resolution
- Source HDCP

The More Details section displays the following information:

- HDCP State
- Interlaced
- Horizontal Resolution
- Vertical Resolution
- Frames Per Second
- Aspect Ratio
- Audio Format
- Audio Channels

Click CANCEL to close the Edit Input pop-up dialog box.

# **Outputs**

NOTE: Output configuration is applicable to the DM-NVX-E20, DM-NVX-D20, and DM-NVX-D200 only.

<span id="page-83-0"></span>Output configuration varies depending on whether the DM NVX device is an encoder or decoder. Refer to [Configuring](#page-83-0) Output for an Encoder or [Configuring](#page-84-0) Output for a Decoder as appropriate.

## Configuring Output for an Encoder (DM-NVX-E20 Only)

The analog audio output can provide a stereo line-level signal to feed a local sound system or sound bar.

NOTE: The analog audio output is functional only when the encoder is receiving a 2-channel stereo input signal.

To change the volume of the analog audio output, open the Outputs section of the Settings tab.

#### Settings Tab - Outputs (Encoder)

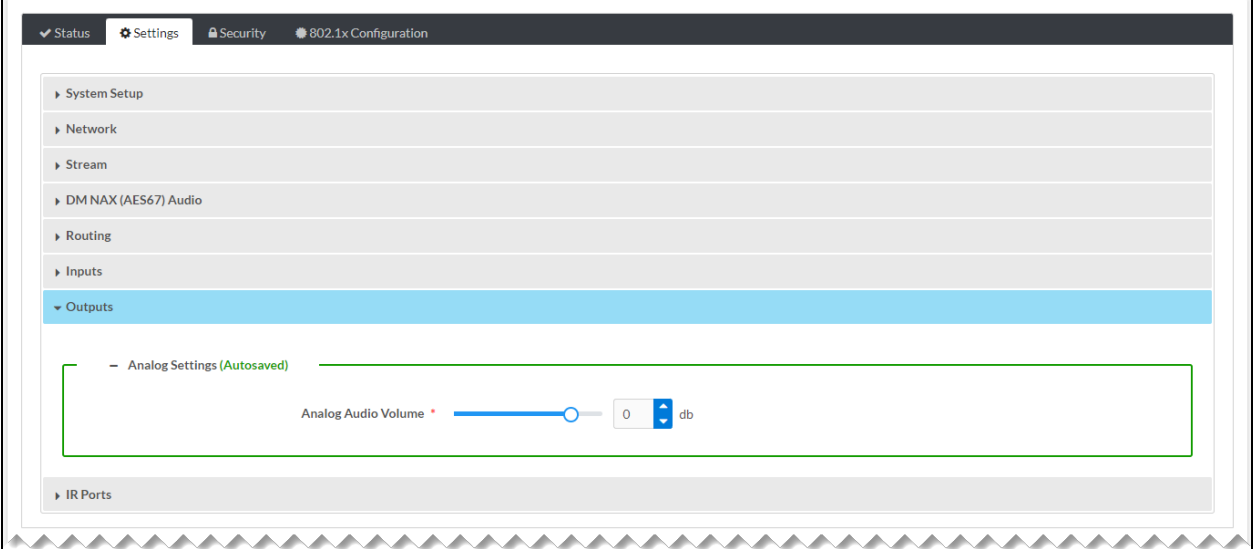

NOTE: When a change is made to the analog audio volume, the change is automatically saved.

<span id="page-84-0"></span>To change the analog audio volume, move the slider or use the scrollable text box to set the desired number of decibels (dB). Values range from -80 to 24 dB. The default setting is 0 dB.

# Configuring Output for a Decoder

To configure the HDMI output or to view information about the output, open the Outputs section of the Settings tab.

#### Settings Tab - Outputs (Decoder)

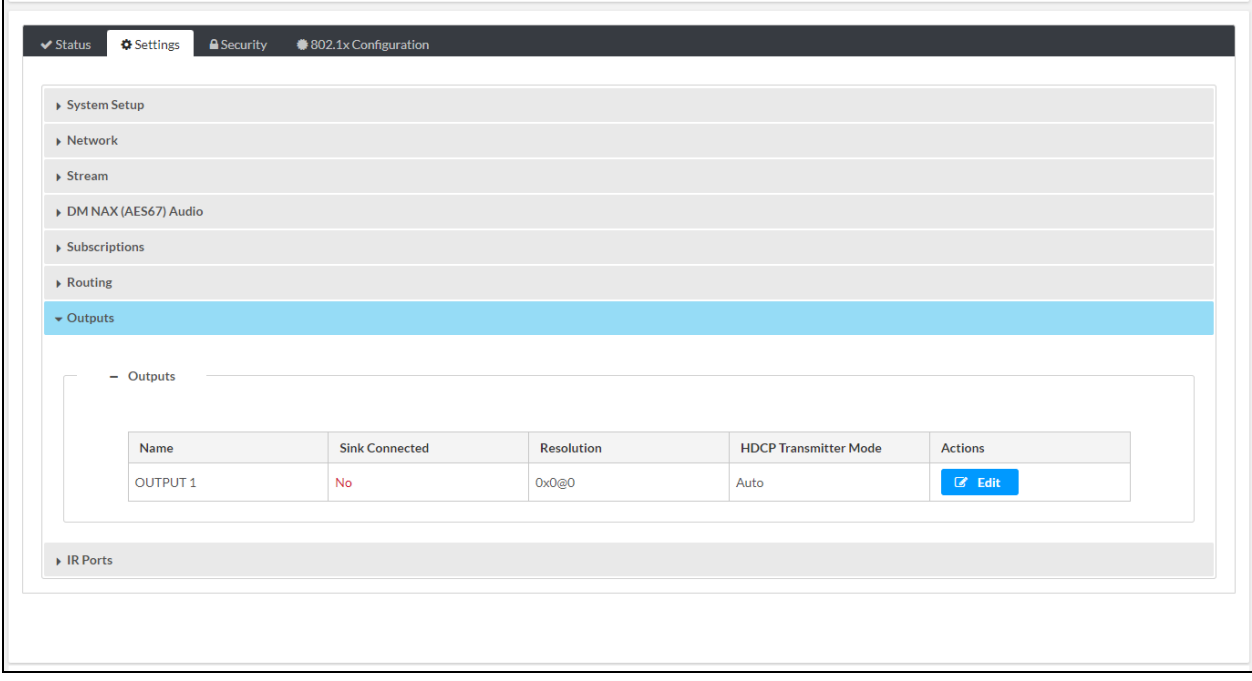

The Outputs table displays the following information:

- Name: Displays the name of the output. The default output name is OUTPUT 1.
- Sink Connected: Indicates whether the HDMI output is connected to a display device (Yes or No)
- Resolution: Indicates the current resolution of the output. If 0x0@0 is displayed, no video signal is being transmitted.
- HDCP Transmitter Mode: Indicates one of the following: Auto, Follow Input, Always, or Never.

To view additional output settings or to edit output settings, click the Edit button in the Actions column of the table. The Edit Output pop-up dialog box opens.

#### Edit Output Pop-Up Dialog Box (Decoder Only, DM-NVX-D200 Shown)

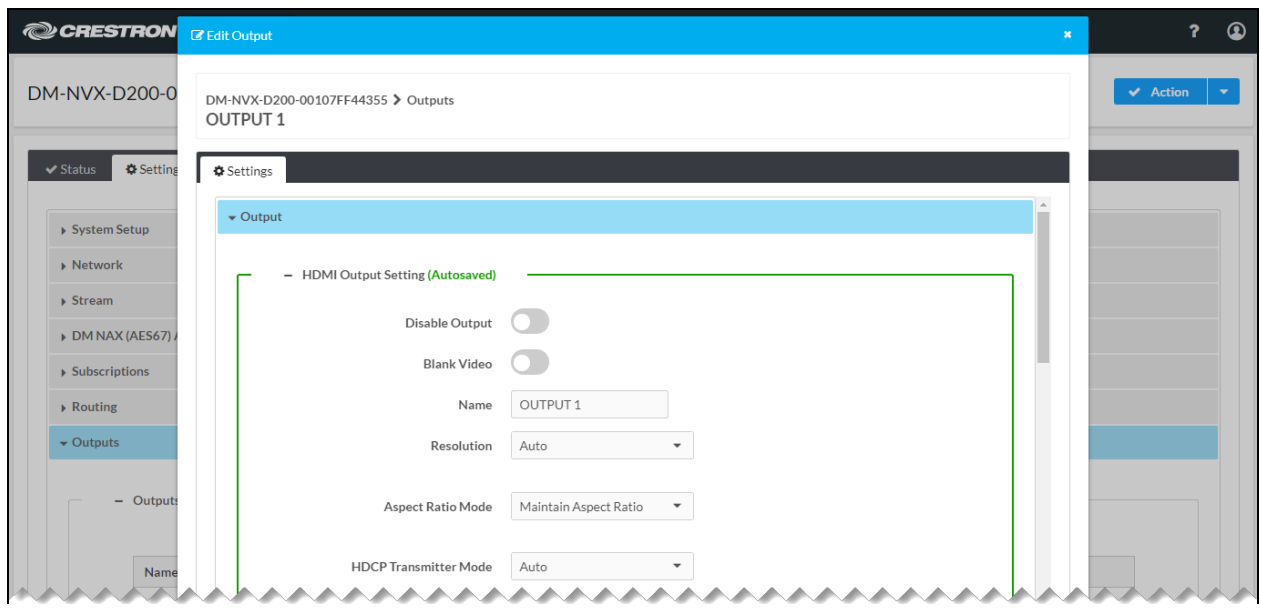

The Edit Output pop-up dialog box consists of the following sections:

- HDMI output [setting](#page-86-0)
- [Connected](#page-88-0) display
- [Output](#page-89-0) signal
- Analog [settings](#page-90-0)
- [Layout](#page-91-0) (DM-NVX-D200 only)
- [Automatic](#page-93-0) display power

## <span id="page-86-0"></span>HDMI Output Setting

The HDMI Output section of the Edit Output dialog box enables configuration of output settings.

Edit Output Dialog Box - HDMI Output Setting (Decoder Only, DM-NVX-D200 Shown)

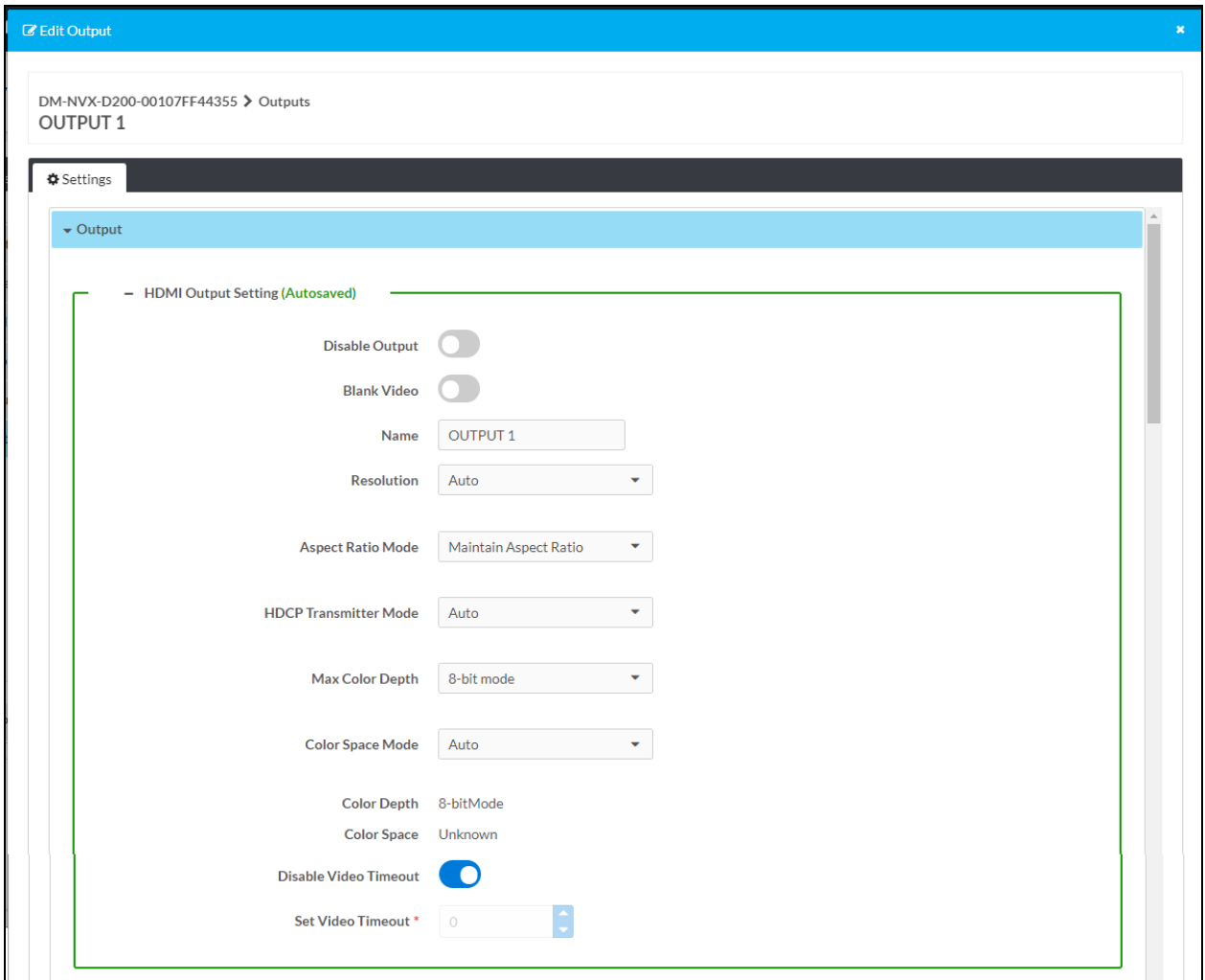

Refer to the configuration guidelines that follow.

NOTE: When changes are made to HDMI output settings, the changes are automatically saved.

- Disable Output: By default, Disable Output is disabled (the toggle switch is set in the Off position). To enable the functionality, set the toggle switch in the On position. When Disable Output is enabled, the HDMI output is disabled.
- Blank Video: By default, Blank Video is disabled (the toggle switch is in the Off position). To enable the functionality, set the toggle switch in the On position.
- Name: (Not applicable when Disable Output is enabled) In the text box, enter a name for the output. The default name is OUTPUT 1.
- Resolution: (DM-NVX-D200 Only) In the drop-down list, select the desired output resolution. Available selections are as follows:

Auto 1280x720@50 1280x720@60 1920x1080@25 1920x1080@30 1920x1080@24 1920x1080@50 1920x1080@60 3840x2160@24 3840x2160@25 3840x2160@30 3840x2160@50 3840x2160@60

The default setting is **Auto**, which specifies the preferred resolution of the connected display.

- Aspect Ratio Mode: (DM-NVX-D200 only, not applicable when Disable Output is enabled) In the drop-down list, select one of the following:
	- o Maintain Aspect Ratio: Maintains the aspect ratio of the image.
	- $\circ$  Stretch to Fit: Stretches the image horizontally in order to fill the display. The aspect ratio of the image is not maintained.
	- $\circ$  1:1 Pixel Mapping: Displays the source image pixel for pixel without scaling it.
	- <sup>o</sup> Zoom: Evenly stretches the image both horizontally and vertically until the image fills the entire width of the display. The top and bottom of the image are cropped.
- HDCP Transmitter Mode: (Not applicable when Disable Output is enabled) In the dropdown list, select one of the following:
	- <sup>o</sup> Auto: (Default setting) Enables HDCP for the output at the highest HDCP level required by the source device.
	- Follow Input: Enables HDCP for the output only when the input requires HDCP. If the input does not require HDCP, HDCP is disabled for the output.
	- $\circ$  Always: Enables HDCP for the output regardless of the input requirements.
	- $\circ$  Never: Disables HDCP for the output regardless of the input requirements.
- Max Color Depth: (DM-NVX-D200 only, not applicable when Disable Output is enabled) In the drop-down list, select the maximum color depth: 8-bit mode, 10-bit mode, or 12-bit mode. The default setting is 8-bit mode.
- Color Space Mode: (DM-NVX-D200 only, not applicable when Disable Output is enabled) In the drop-down list, select one of the following: Auto, Force RGB, Force Y444, or Force Y422. The default setting is Auto.
- Color Depth: Indicates the color depth of the output: 8-bit mode, 10-bit mode, or 12-bit mode.
- Color Space: Indicates the color space of the output: Auto, Force RGB, Force Y444, Force Y422, or Unknown.
- Disable Video Timeout: (DM-NVX-D200 only, not applicable when Disable Output is enabled) By default, Disable Video Timeout is enabled (the toggle switch is set in the On position). When enabled, a video timeout setting cannot be changed and the current setting is disabled (see Set Video Timeout below).

To be able to set a video timeout setting or to enable the current video timeout setting, set the Disable Video Timeout toggle switch in the Off position.

• Set Video Timeout: (DM-NVX-D200 only, not applicable when Disable Output is enabled) Specifies the number of seconds that must pass in which no signal is detected at the output before the output becomes inactive.

In the scrollable text box, enter or select the desired setting. Valid values range from 0 to 65535 seconds. The default setting is 0.

#### <span id="page-88-0"></span>Connected Display

The Connected Display section of the Edit Output dialog box displays information about the connected display device.

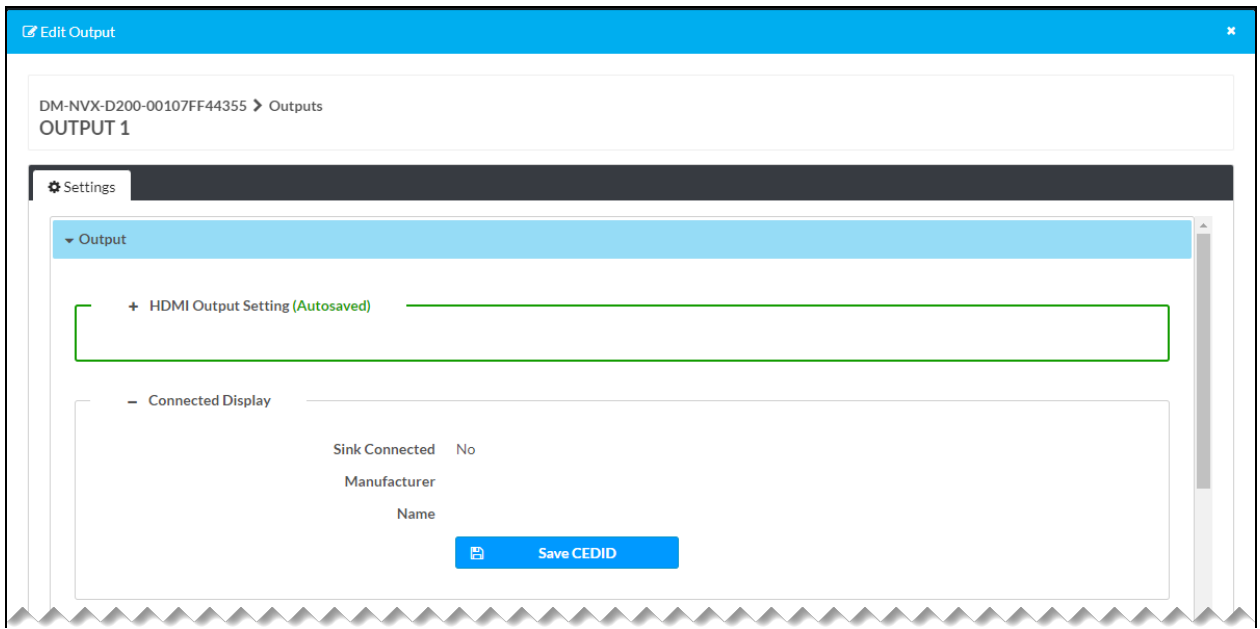

Edit Output Dialog Box - Connected Display (Decoder Only)

The following information is displayed:

- Sink Connected: Indicates whether the HDMI output is connected to a display device (Yes or No)
- Manufacturer: Indicates the manufacturer of the display device
- Name: Indicates the name of the display device

To download the EDID file (sink.cedid) of the connected display to a computer, click the Save CEDID button.

#### <span id="page-89-0"></span>Output Signal

The Output Signal section of the Edit Output dialog box displays information about the HDMI output signal.

Edit Output Dialog Box - Output Signal (Decoder Only)

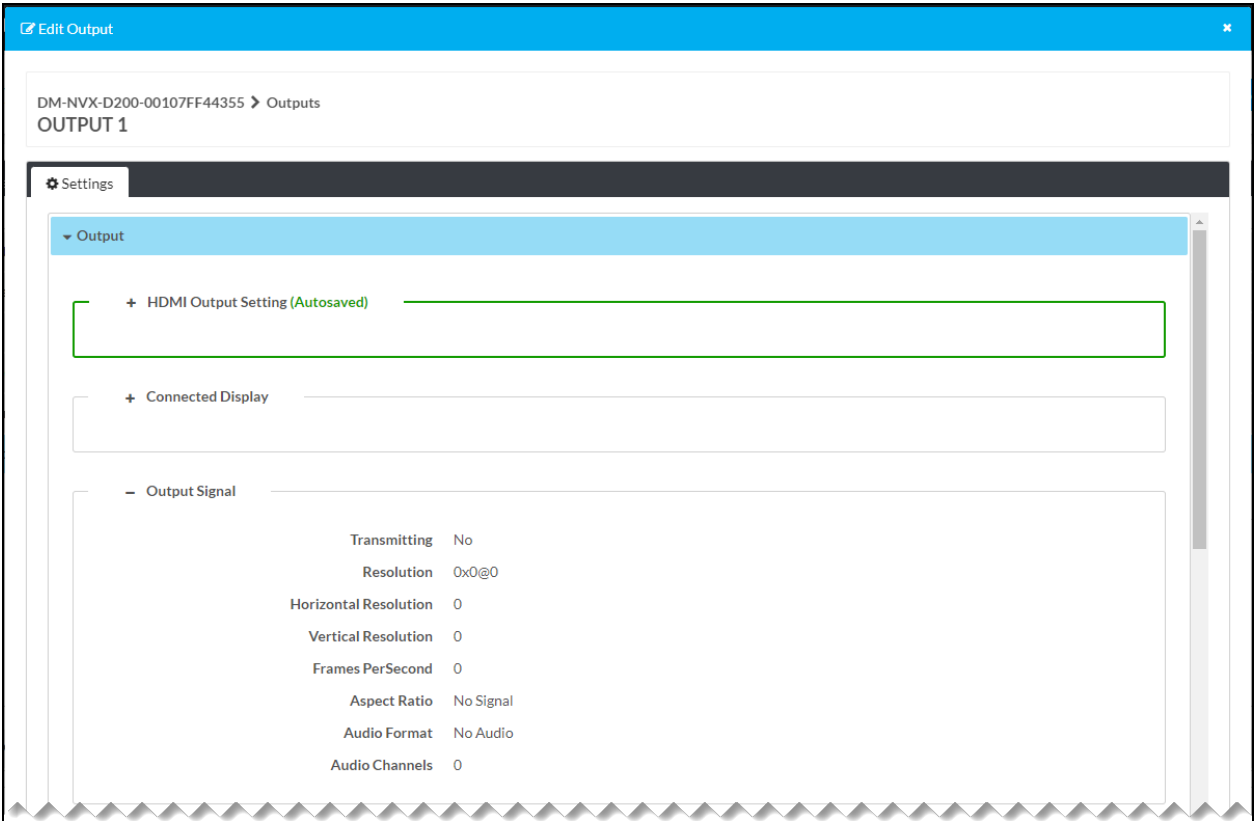

The following information is displayed:

- Transmitting: Displays whether the output signal is being transmitted to the display device (Yes or No)
- Resolution: Displays the resolution of the output signal.
- Horizontal Resolution: Displays the number of pixels of the horizontal resolution
- Vertical Resolution: Displays the number of pixels of the vertical resolution
- Frames Per Second: Displays the number of frames that are being transmitted per second
- Aspect Ratio: Displays the aspect ratio of the output signal.
- Audio Format: Displays the audio format of the output signal. If no audio format exists, NoAudio is displayed.
- Audio Channels: Displays the number of audio channels

### <span id="page-90-0"></span>Analog Settings

The analog audio output can provide a stereo line-level signal to feed a local sound system or sound bar.

NOTE: The analog audio output is functional only when the encoder is receiving a 2-channel stereo input signal.

The Analog Settings section of the Edit Output dialog box enables the volume of the analog audio output to be changed.

NOTE: When a change is made to the analog audio volume, the change is automatically saved.

#### Edit Output Dialog Box - Analog Settings (Decoder Only)

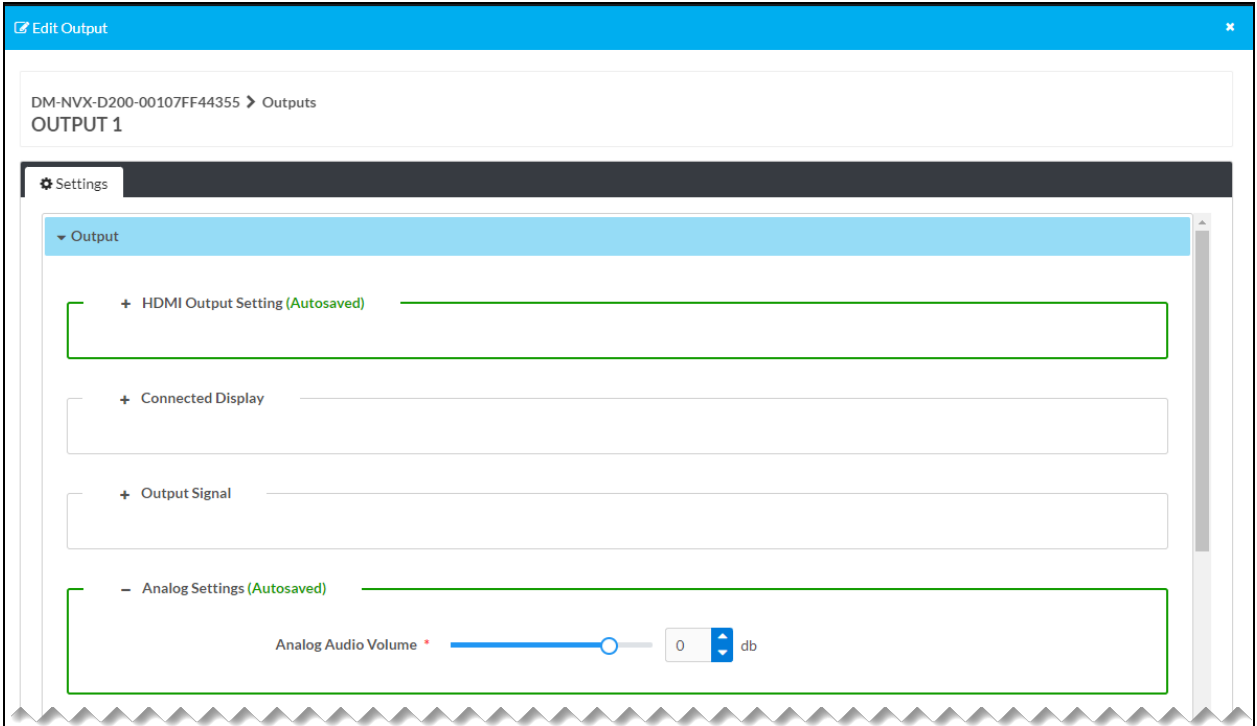

To change the analog audio volume, move the slider or use the scrollable text box to set the desired number of decibels (dB). Values range from -80 to 24 dB. The default setting is 0 dB.

#### <span id="page-91-0"></span>Layout

#### NOTES:

- The Layout section applies to the DM-NVX-D200 only.
- When a change is made to the Layout section, the change is automatically saved.

The Layout section of the Edit Output dialog box enables full screen layout or a video wall to be configured if desired. Adjustable horizontal and vertical bezel compensation can be used to prevent a disjointed look that occurs in a video wall due to the bezel around each display.

#### Edit Output Dialog Box - Layout (DM-NVX-D200 Only)

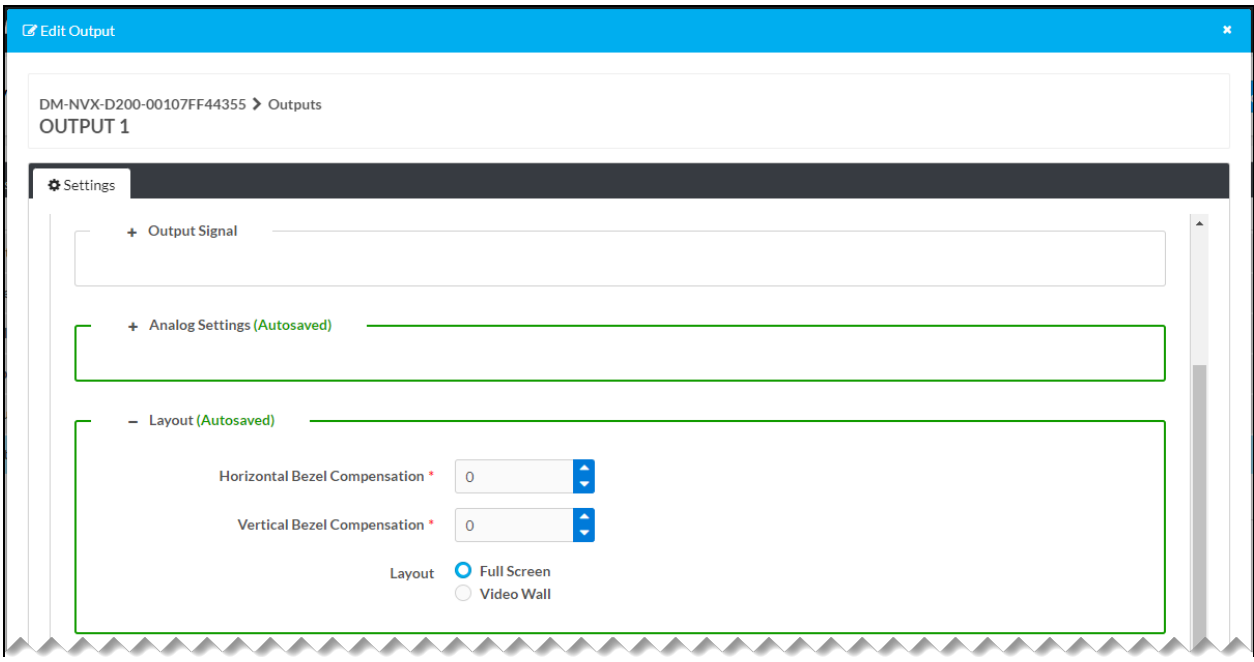

Refer to the configuration guidelines that follow.

- Horizontal Bezel Compensation: In the scrollable text box, enter or select the desired number of pixels. Values range from 0 to 500 pixels. The default setting is 0.
- Vertical Bezel Compensation: In the scrollable text box, enter or select the desired number of pixels. Values range from 0 to 500 pixels. The default setting is 0.
- Layout: Select either of the following radio buttons:
	- ∘ Full Screen: (Default setting) Outputs a full screen image
	- o Video Wall: Enables the output to be part of a video wall
- If Layout is set to Video Wall, configure the video wall:

NOTE: Multiple DM-NVX-D200 decoders can be combined to form a video wall composed of up to 64 individual displays (8 columns of displays by 8 rows of displays). A separate DM-NVX-D200 device is required for each display.

- o Width: In the scrollable text box, enter or select the desired number of rows of displays. Values range from 1 to 8. The default setting is 1.
- o Height: In the scrollable text box, enter or select the desired number of columns of displays. Values range from 1 to 8. The default setting is 1.
- o In the Video Wall box, set the desired location for the display in the video wall by clicking the corresponding rectangle.

Edit Output Dialog Box - Layout (Sample Video Wall Configuration, DM-NVX-D200 Only)

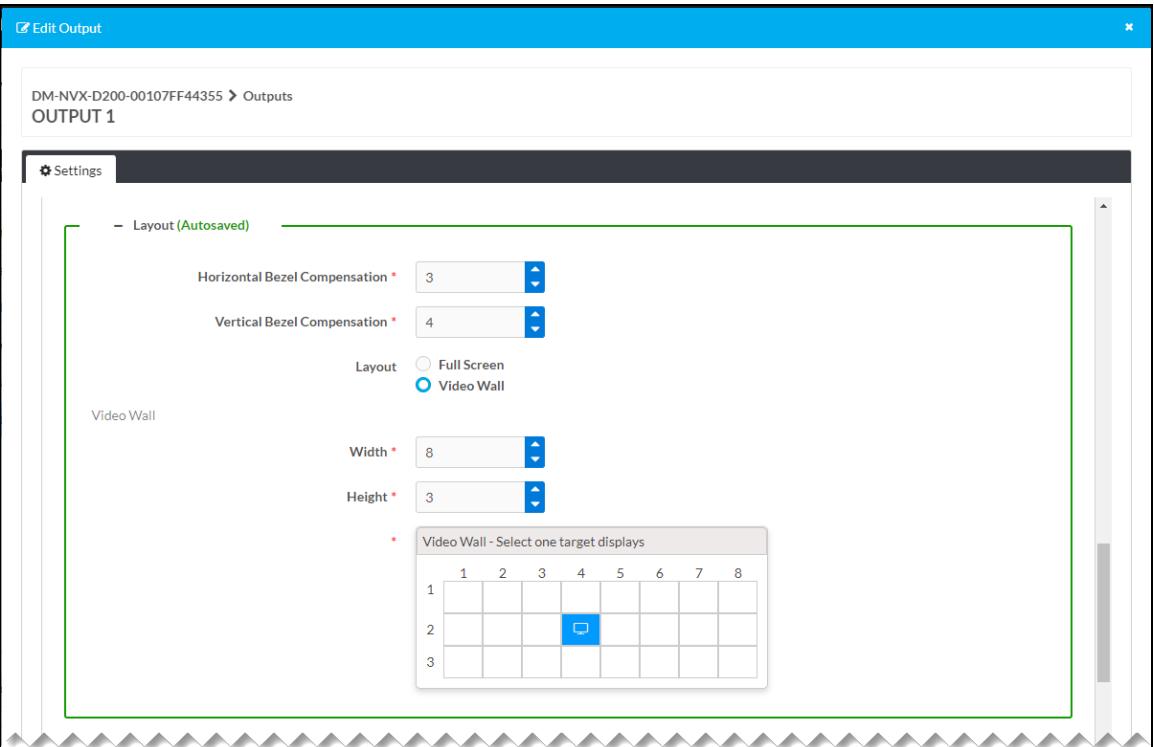

## <span id="page-93-0"></span>Automatic Display Power

The Automatic Display Power section of the Edit Output dialog box enables the HDMI output to be configured so that the display device can be powered on or off automatically.

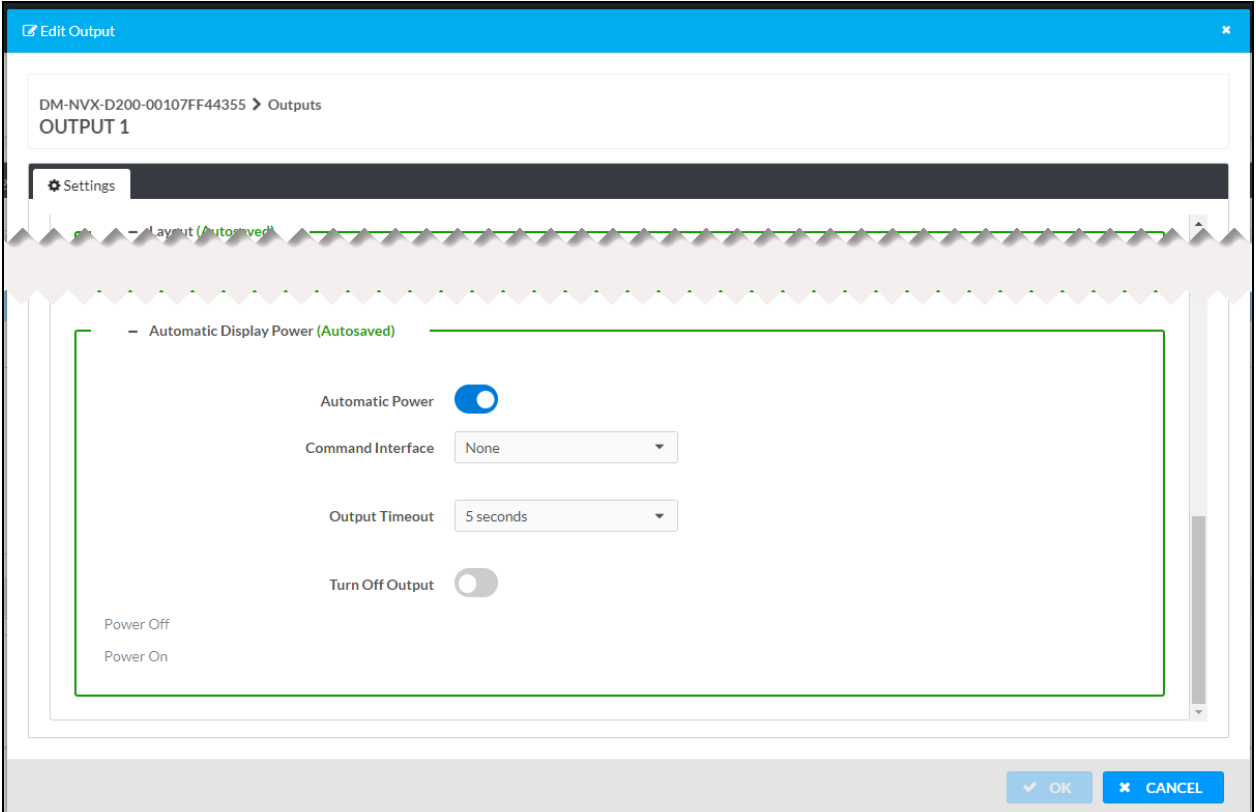

Edit Output Dialog Box - Automatic Display Power (Decoder Only, DM-NVX-D200 Shown)

Refer to the configuration guidelines that follow.

NOTE: When a change is made to the Automatic Display Power section, the change is automatically saved.

Automatic Power: By default, Automatic Power is enabled (the toggle switch is set in the On position). To disable Automatic Power, set the toggle switch in the Off position.

If Automatic Power is enabled, configure the following settings:

- Command Interface: In the drop-down list, select one of the following:
	- None: (Default setting) Specifies that no command is to be sent
	- CEC: Specifies that a CEC command is to be sent via the HDMI output
	- RS-232: Specifies that an RS-232 command is to be sent via the COM port
	- o Infrared Specifies that an IR command is to be sent via the IR port

#### NOTES:

- $\circ$  If CEC or RS-232 is selected, error messages may appear in the Power Off and Power On sections indicating that one or more command strings are invalid. The messages are displayed until valid command strings are entered in the Command or Command String text boxes as applicable.
- $\circ$  If Infrared is selected, an IR file (\*.ir) must be loaded to the DM NVX device. For information about loading an IR file, refer to IR [Port.](#page-101-0)
- Output Timeout: (DM-NVX-D200 only) Specifies the number of seconds that must pass in which no signal is detected at the HDMI output before the output becomes inactive and the display device automatically turns off.

In the drop-down list, select one of the following: 5 seconds, 10 seconds, 15 seconds, 30 seconds, 60 seconds, 90 seconds, or Custom. The default setting is 5 seconds.

- Custom Output Timeout: (DM-NVX-D200 only, applicable when Output Timeout is set to Custom) In the scrollable text box, enter or select the desired number of seconds. Valid values range from 1 to 600 seconds. The default setting is 5 seconds.
- Turn Off Output: (DM-NVX-D200 only) By default, Turn Off Output is disabled (the toggle switch is in the Off position). To enable Turn Off Output, set the toggle switch in the On position.

When Turn Off Output is enabled, the output turns off based on the Output Timeout or Custom Output Timeout setting. When Turn Off Output is disabled (default setting), the output remains active regardless of the Output Timeout or Custom Output Timeout setting.

• Active Port: (Applicable when Infrared is selected as the command interface) Port 1 is the only available selection for the active IR port.

For CEC, RS-232, and Infrared command interfaces, configure Power Off and Power On settings as applicable. Refer to the Power Off and [Power](#page-95-0) On Using CEC, Power Off and [Power](#page-98-0) On Using [RS-232](#page-98-0), and Power Off and Power On Using [Infrared](#page-100-0) sections for information.

#### <span id="page-95-0"></span>Power Off and Power On Using CEC

When CEC is selected as the command interface, configure Power Off and Power On settings.

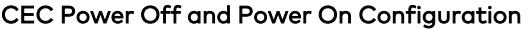

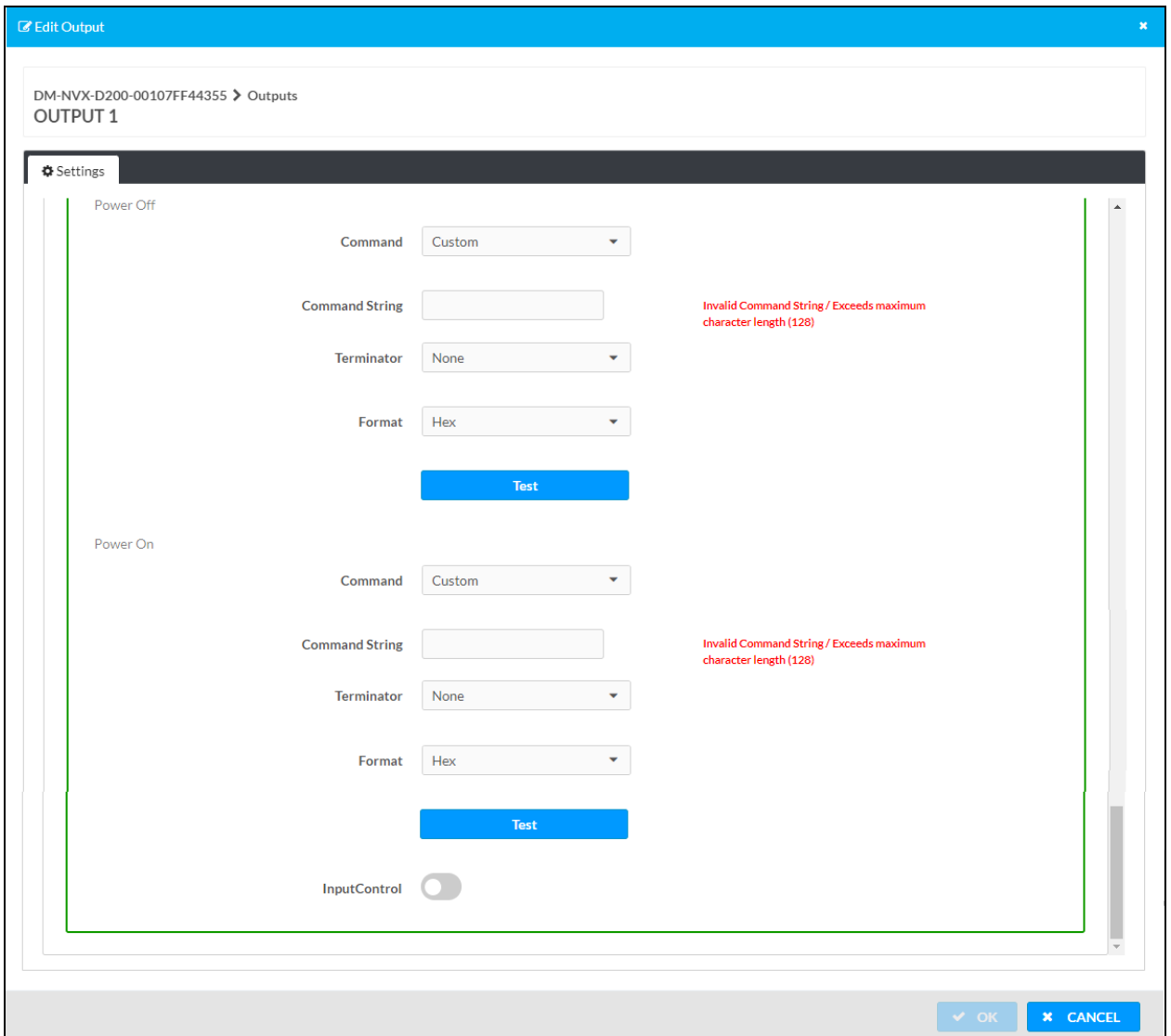

Refer to the configuration guidelines that follow.

- Command: Do the following as applicable:
	- o For Power Off using CEC, select one of the following in the Command drop-down list:
		- **Power Off: RCP and SS** (Remote Control Passthrough and System Standby)
		- Power Off: RCP Only
		- Power Off: SS Only
		- **Custom** (default setting)

If a setting other than Custom is selected, click the Test button to test the command.

- **For Power On** using CEC, select one of the following in the Command drop-down list:
	- **Power On: RCP and IVO** (Remote Control Passthrough and Image View On)
	- Power On: RCP
	- Power On: Image View On
	- **Custom** (default setting)

If a setting other than Custom is selected, click the Test button to test the command.

- If Custom is selected as the command, configure the following:
	- $\circ$  Command String: In the text box, enter a valid command string for CEC. The maximum length is 128 characters.

NOTE: If the format of the command is to be selected as Hex in the Format drop-down list discussed below, the Hex command string must be entered as pairs of characters separated by a space. Valid characters are 0-9, a-f, and A-F. An example of a command string is as follows:

58 00 0D 0A

- **Terminator:** In the drop-down list, select one of the following to append to the command:
	- None: No terminator (default setting)
	- CR: Carriage return
	- **LF:** Line feed
	- CR\_LF: Carriage return followed by a line feed
- $\degree$  Format: In the drop-down list, select Hex (hexadecimal) or ASCII. The default setting is Hex.

Click the Test button to test the custom command.

• Input Control: (Applicable to Power On only) By default, Input Control is disabled (the toggle switch is set in the Off position). To enable Input Control, set the toggle switch in the On position.

When enabled, Input Control allows an additional command to be sent after the Power On command is sent. The Input Control command ensures that the proper HDMI input is selected on the display device.

Configure Input Control as follows:

- $\circ$  Delay: In the drop-down list, select the number of seconds that must pass before the Input Control command can be sent after the Power On command is sent. Values are 0 seconds, 3 seconds, 5 seconds, 7 seconds, 10 seconds, or 20 seconds. The default setting is 5 seconds.
- $\circ$  Command String: In the text box, enter a valid command string. The maximum length is 128 characters.

NOTE: If the format of the command is to be specified as Hex in the Format drop-down list discussed below, the Hex command string must be entered as pairs of characters separated by a space. Valid characters are 0-9, a-f, and A-F. An example of a command string is as follows:

58 00 0D 0A

- <sup>o</sup> Terminator: In the drop-down list, select one of the following terminators to append to the command:
	- None: No terminator (default setting)
	- CR: Carriage return
	- **LF:** Line feed
	- CR\_LF: Carriage return followed by a line feed
- $\circ$  Format: In the drop-down list, select Hex (hexadecimal) or ASCII. The default setting is Hex.

Click the Test button to test the Input Control command.

To close the Edit Output pop-up dialog box, click the CANCEL button at the bottom of the dialog box.

#### <span id="page-98-0"></span>Power Off and Power On Using RS-232

When RS-232 is selected as the command interface, configure Power Off and Power On settings.

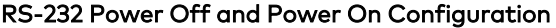

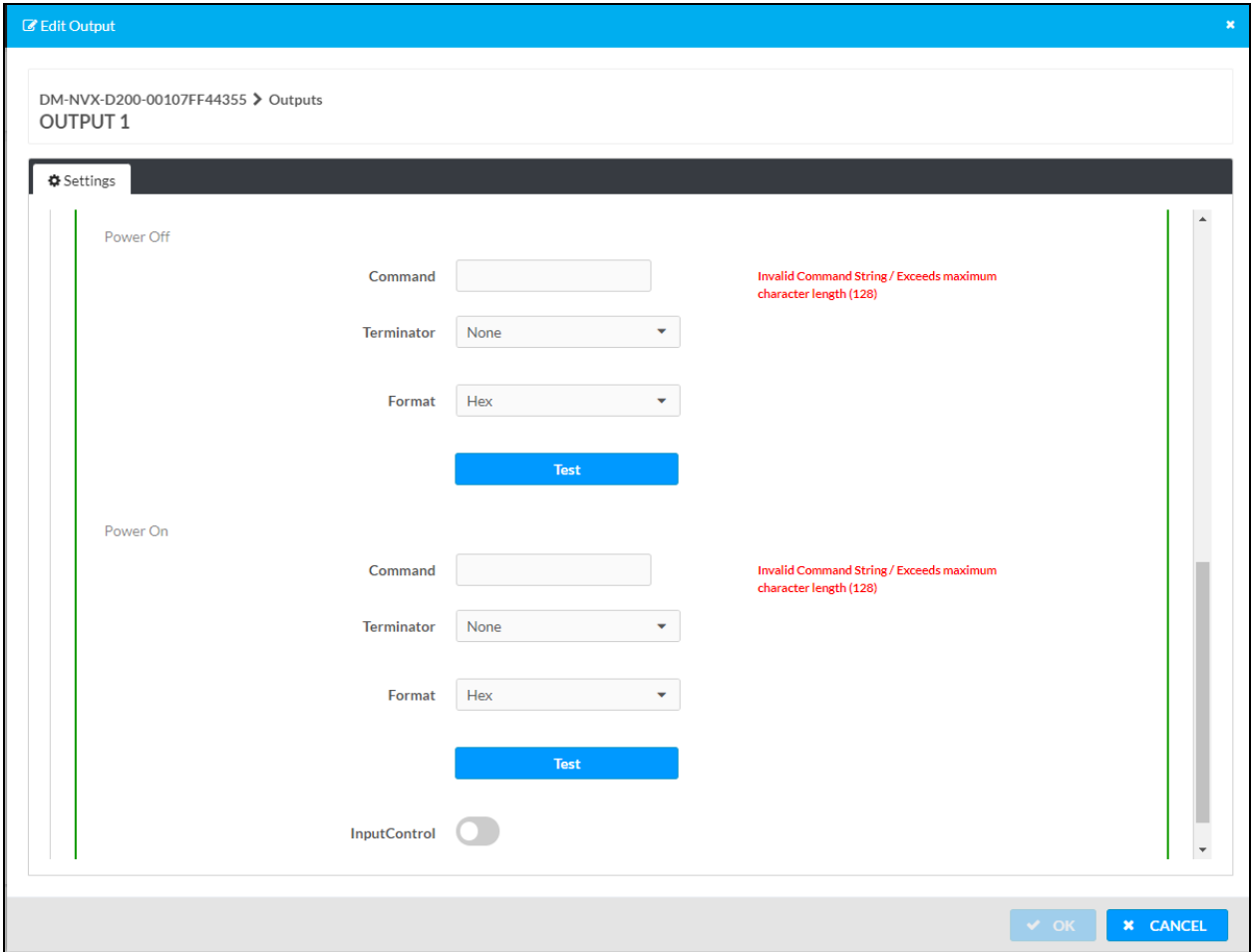

Refer to the configuration guidelines that follow.

• Command: In the text box, enter a valid command string for RS-232. The maximum length is 128 characters.

NOTE: If the format of the command is to be selected as Hex in the Format dropdown list discussed below, the Hex command string must be entered as pairs of characters separated by a space. Valid characters are 0-9, a-f, and A-F. An example of a command string is as follows:

58 00 0D 0A

• Terminator: In the drop-down list, select one of the following to append to the command:

- <sup>o</sup> None: No terminator (default setting)
- <sup>o</sup> CR: Carriage return
- <sup>o</sup> LF: Line feed
- CR\_LF: Carriage return followed by a line feed
- Format: In the drop-down list, select Hex (hexadecimal) or ASCII. The default setting is Hex.

Click the Test button to test the command.

• Input Control: (Applicable to Power On only) By default, Input Control is disabled (the toggle switch is set in the Off position). To enable **Input Control**, set the toggle switch in the On position.

When enabled, Input Control allows an additional command to be sent after the Power On command is sent. The Input Control command ensures that the proper RS-232 input is selected on the display device.

Configure Input Control as follows:

- **Delay:** In the drop-down list, select the number of seconds that must pass before the Input Control command can be sent after the Power On command is sent. Values are 0 seconds, 3 seconds, 5 seconds, 7 seconds, 10 seconds, or 20 seconds. The default setting is 5 seconds.
- $\circ$  Command String: In the text box, enter a valid command string. The maximum length is 128 characters.

NOTE: If the format of the command is to be specified as Hex in the Format drop-down list discussed below, the Hex command string must be entered as pairs of characters separated by a space. Valid characters are 0-9, a-f, and A-F. An example of a command string is as follows:

58 00 0D 0A

- <sup>o</sup> Terminator: In the drop-down list, select one of the following terminators to append to the command:
	- None: No terminator (default setting)
	- CR: Carriage return
	- $\blacksquare$  LF: Line feed
	- CR\_LF: Carriage return followed by a line feed
- $\circ$  Format: In the drop-down list, select Hex (hexadecimal) or ASCII. The default setting is Hex.

Click the Test button to test the Input Control command.

To close the Edit Output pop-up dialog box, click the CANCEL button at the bottom of the dialog box.

#### <span id="page-100-0"></span>Power Off and Power On Using Infrared

When Infrared is selected as the command interface, configure Power Off and Power On settings.

NOTE: In order to configure Power Off and Power On settings for Infrared, an IR file must be loaded to the DM NVX device. Refer to **IR [Port](#page-101-0)** for information about loading an IR file.

Infrared Power Off and Power On Configuration (Shown with Sample IR File Loaded)

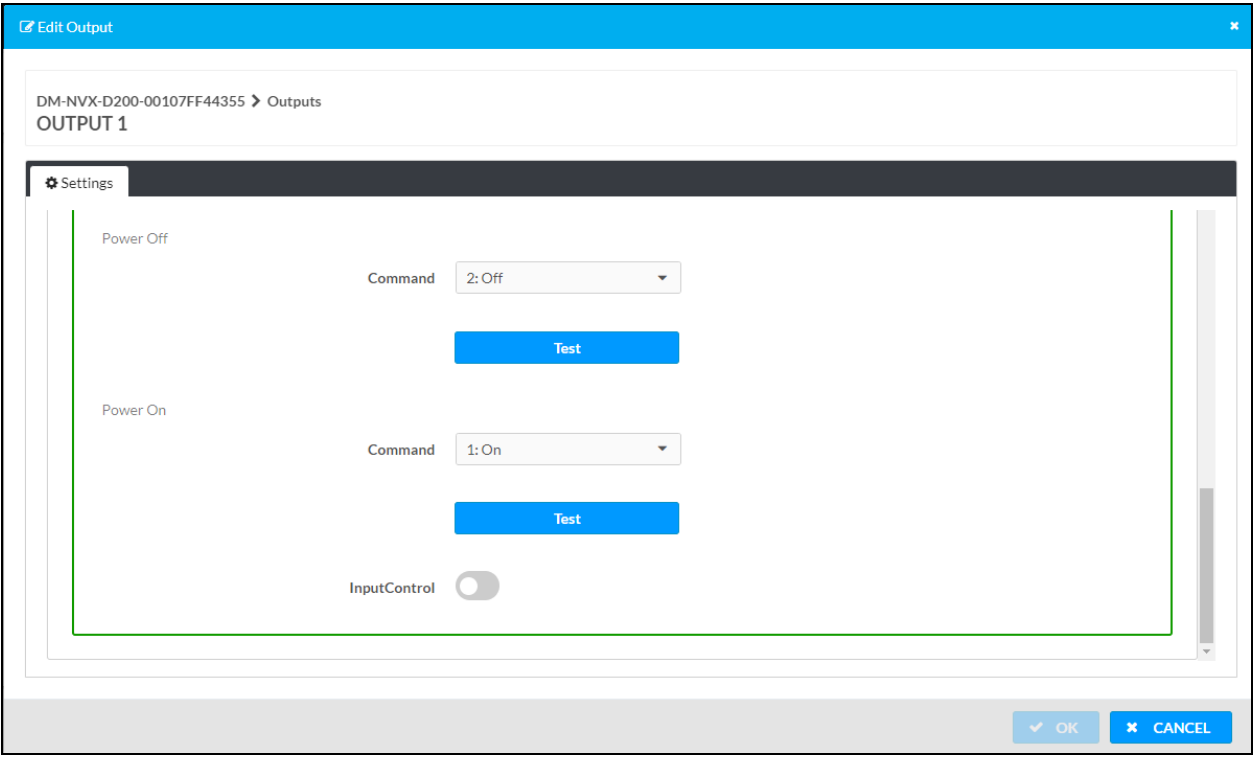

Refer to the configuration guidelines that follow.

• Command: In the drop-down list, select the desired IR command.

Click the Test button to test the command.

• Input Control: (Applicable to Power On only) By default, Input Control is disabled (the toggle switch is set in the Off position). To enable Input Control, set the toggle switch in the On position.

When enabled, Input Control enables an additional command to be sent after the Power On command is sent. The Input Control command ensures that the proper IR input is selected on the display device.

Configure Input Control as follows:

- $\circ$  Delay: In the drop-down list, select the number of seconds that must pass before the Input Control command can be sent after the Power On command is sent. Values are 0 seconds, 3 seconds, 5 seconds, 7 seconds, 10 seconds, or 20 seconds. The default setting is 5 seconds.
- o Command: In the drop-down list, select the desired Input Control command. Click the Test button to test the Input Control command.

To close the Edit Output pop-up dialog box, click the CANCEL button at the bottom of the dialog box.

# <span id="page-101-0"></span>IR Port

NOTE: IR port configuration is applicable the DM-NVX-E20, DM-NVX-D20, and DM-NVX-D200 only.

In order for the IR port (Port 1) to be functional, an IR file (\*.ir) must be loaded to the DM NVX device. The IR file defines all IR signals that are to be available on the device.

To load or delete an IR file, open the IR Ports section of the Settings tab.

NOTE: For example purposes, the DM-NVX-D200 Settings tab is shown in the following screen.

#### Settings Tab - IR Ports

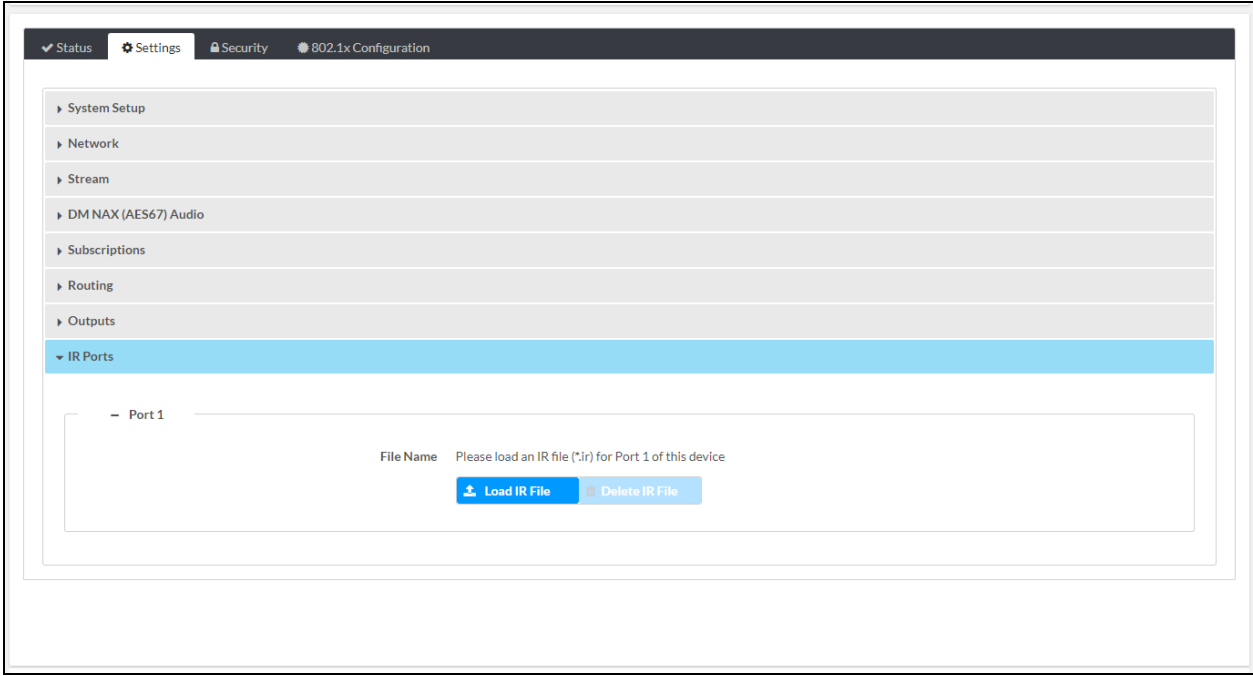

# Loading an IR File

In the IR Ports section of the Settings tab, load an IR file by doing the following:

1. Click the Load IR File button.

Settings Tab, IR Ports - Load IR File

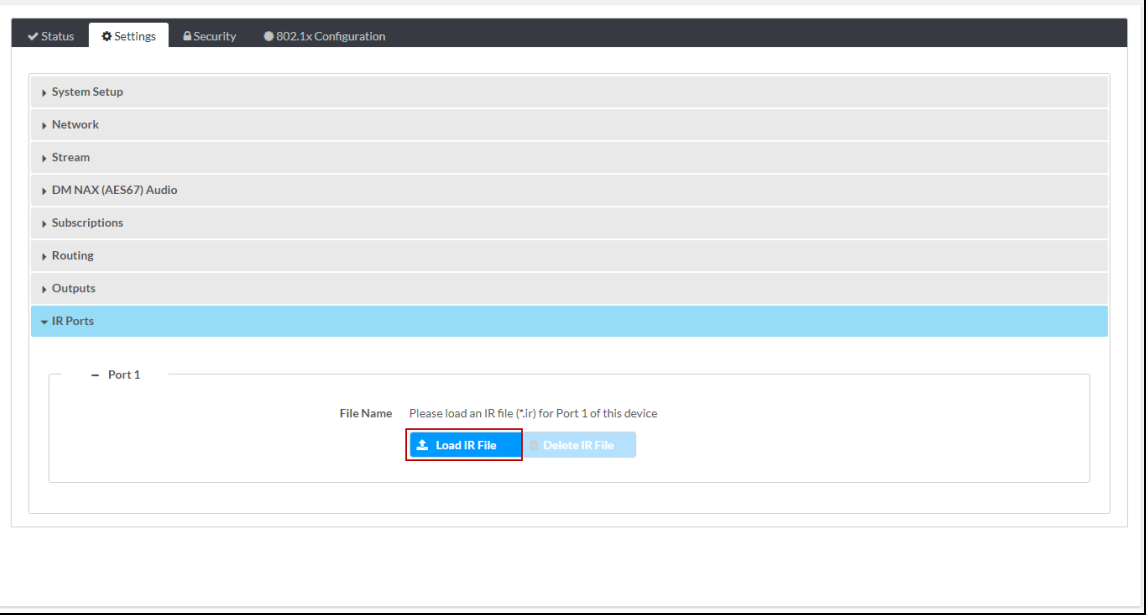

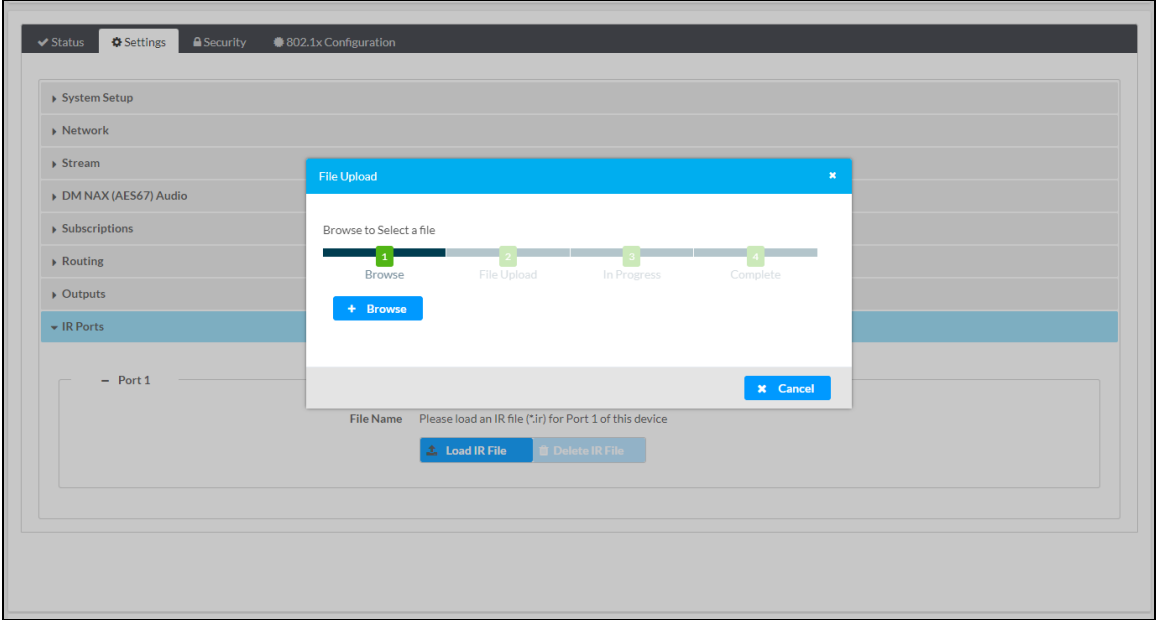

- 2. Click Browse. File Explorer opens.
- 3. Navigate to the desired IR file (\*.ir), select the file, and then click Open.

NOTE: If a file other than an \*.ir file is selected, a message appears indicating that the selected file is an invalid file type. Select a valid IR file.

The File Upload - Load dialog box opens.

#### File Upload - Load Dialog Box

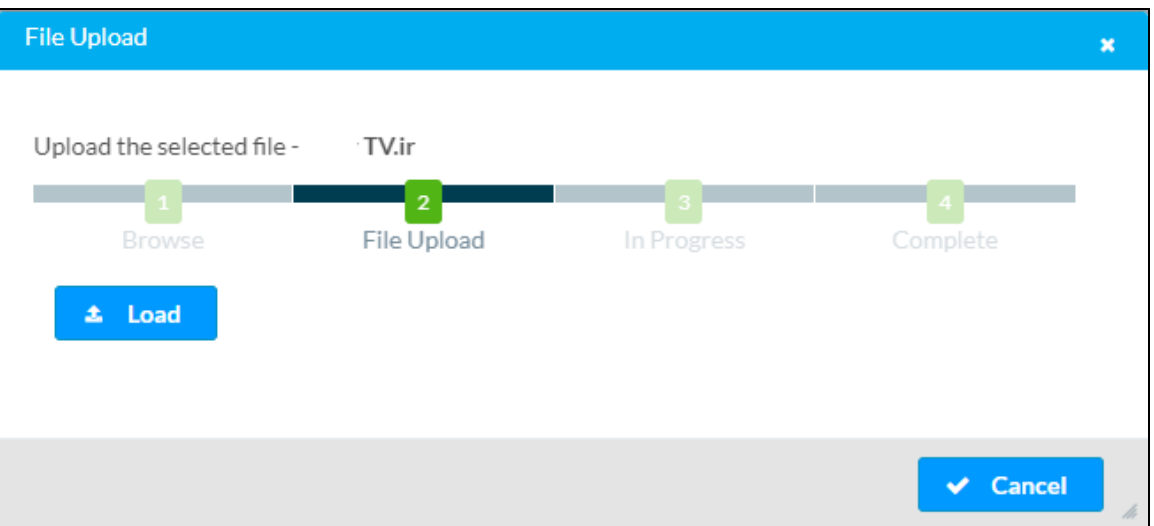

#### 4. Click Load.

When the file upload process is complete, the File upload is complete message appears in the File Upload - Complete dialog box.

#### File Upload - Complete Dialog Box

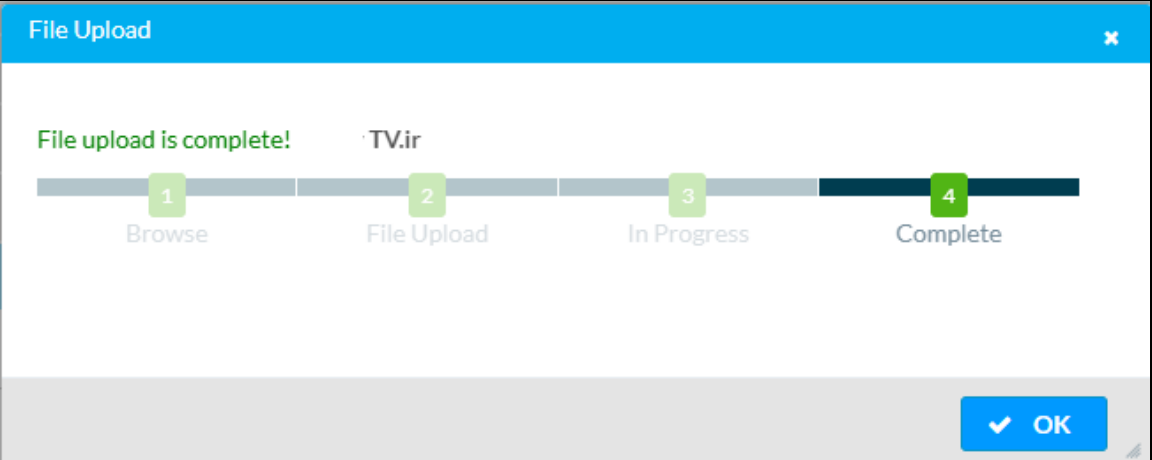

5. Click OK to close the dialog box and return to the IR Ports section of the Settings tab.

The IR file name is displayed and the IR commands are listed in the Commands table as shown in the example below. Up to 10 commands can be listed simultaneously. If more than 10 commands exist, press the scroll arrows to scroll through the commands.

#### IR Command List Example

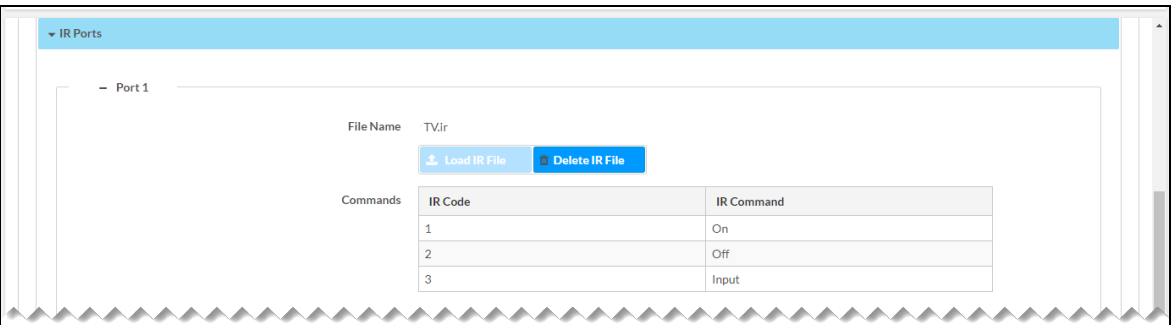

#### Command Selection

An example of the Command Selection section is shown below.

#### Command Selection Example

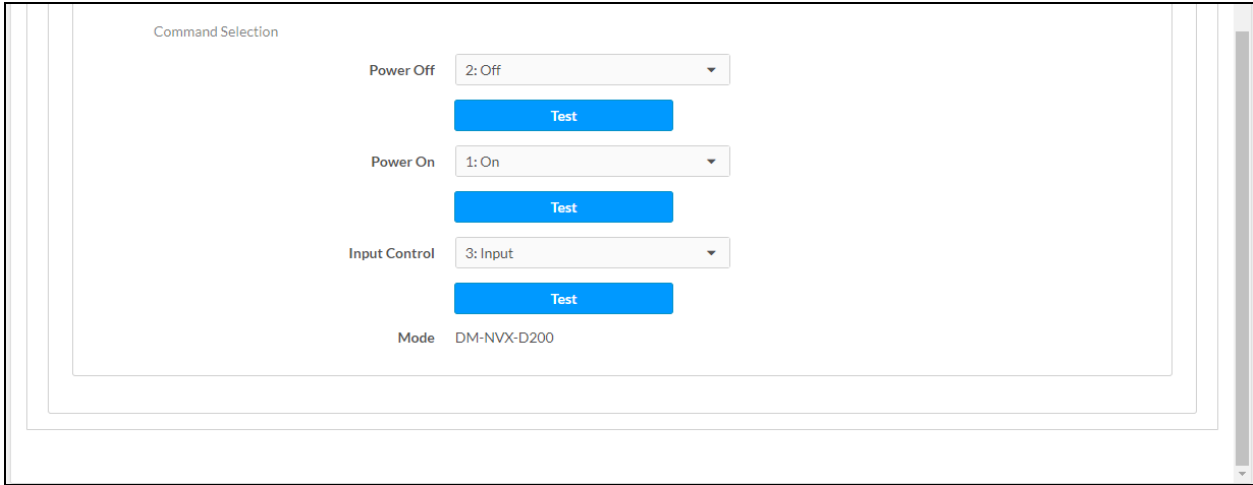

In the Command Selection section, select the desired command for the following:

- Power Off: In the drop-down list, select the desired IR command to power off the display. Click the Test button to test the command.
- Power On: In the drop-down list, select the desired IR command to power on the display. Click the Test button to test the command.
- Input Control: In the drop-down list, select the desired IR command that is to be used to select the required input.

Click the Test button to test the command.

• Model: Indicates the model name of the DM NVX device.

# Deleting an IR File

In the IR Ports section of the Settings tab, delete an IR file by doing the following:

1. Click the Delete IR File button.

Settings Tab, IR Ports - Delete IR File

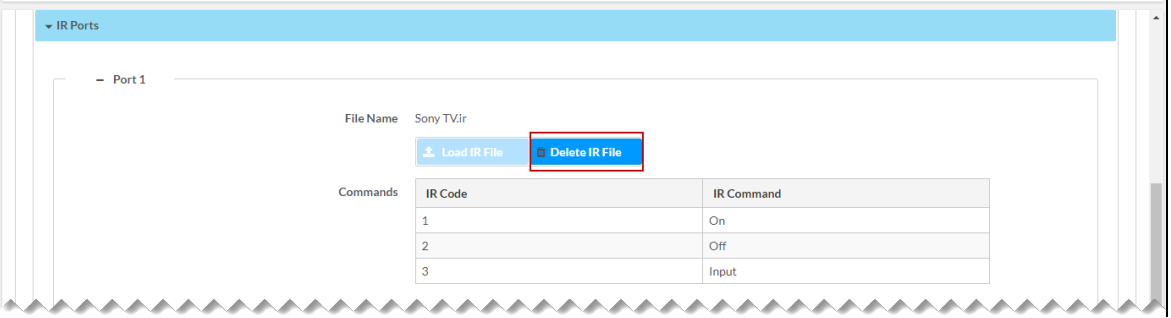

A prompt appears asking for confirmation that the IR file be deleted.

2. Click Yes. The IR file is deleted.

# **Configuring Security Settings**

Click the Security tab to configure SSL (Secure [Sockets](#page-107-0) Layer) mode and [authentication](#page-107-1) [management](#page-107-1) settings.

#### Security Tab

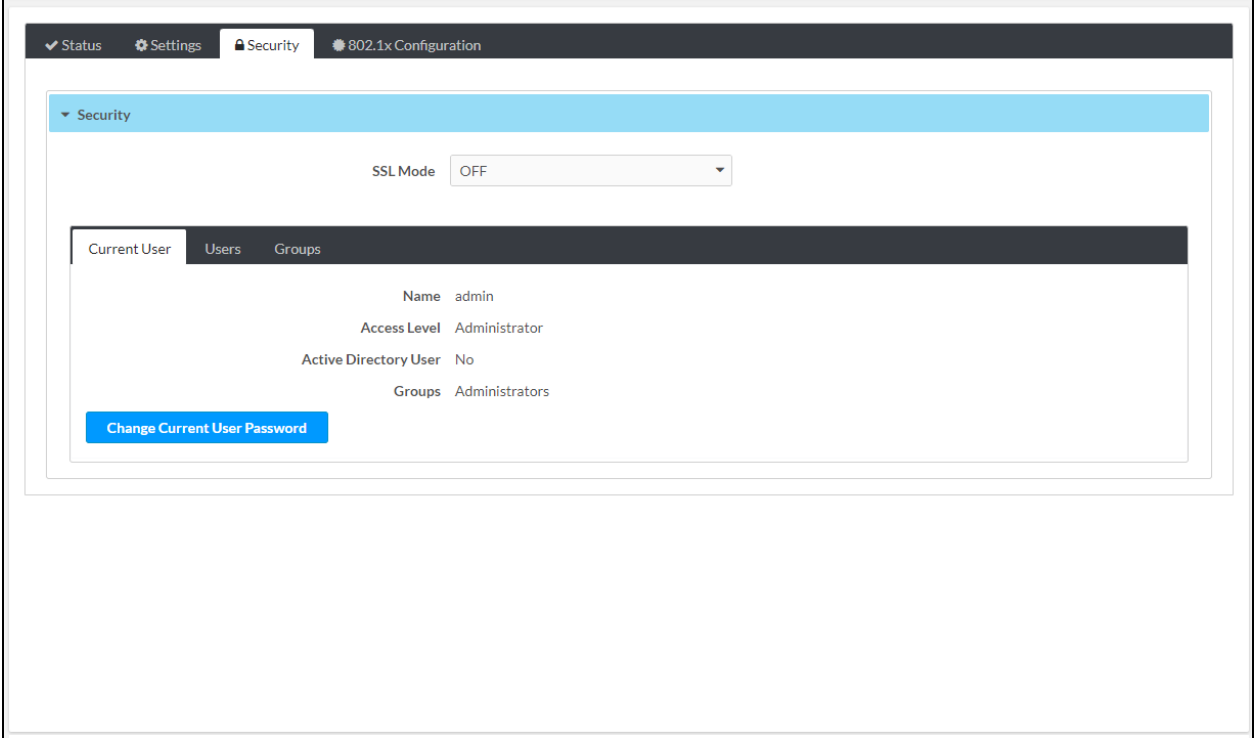

# <span id="page-107-0"></span>SSL Mode

SSL mode can be disabled or enabled. When enabled, SSL encryption, validation, or both can be set.

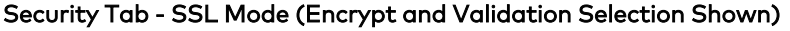

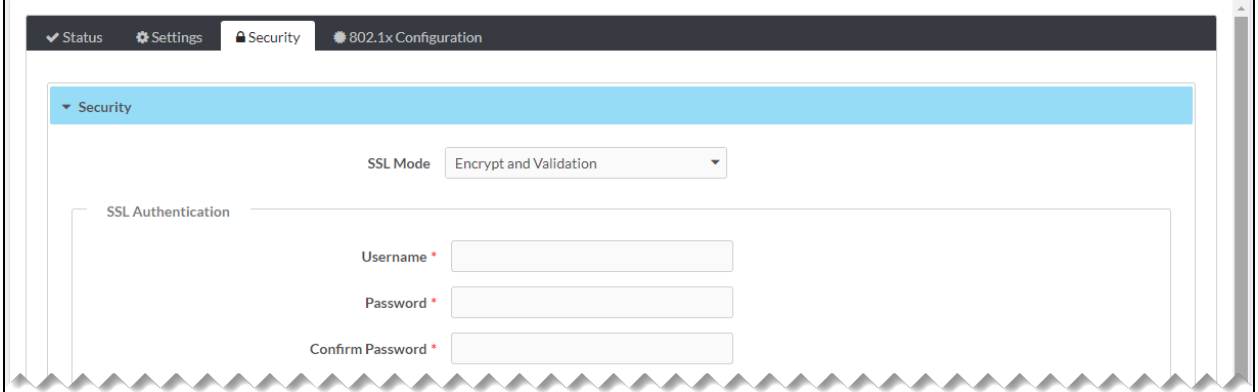

In the SSL Mode drop-down list, select one of the following:

- **Encrypt and Validation:** Specifies both encryption and validation and enables configuration of SSL authentication in the following text boxes:
	- <sup>o</sup> Username: Enter the desired username.
	- **Password:** Enter the desired password.
	- <sup>o</sup> Confirm Password: Reenter the password for confirmation.
- Encrypt: Specifies encryption only and enables configuration of SSL authentication in the following text boxes:
	- <sup>o</sup> Username: Enter the desired username.
	- **Password:** Enter the desired password.
	- <sup>o</sup> Confirm Password: Reenter the password for confirmation.
- <span id="page-107-1"></span>• OFF: (Default setting) Specifies no SSL connection

# Authentication Management

Authentication management can be configured for users and groups including Active Directory® credential management groups. Predefined access levels can also be assigned.

The following authentication management tabs are provided:

- **Current User (refer to Managing Current User [Authentication](#page-108-0) for information)**
- Users (refer to Managing User [Authentication](#page-110-0) for information)
- Groups (refer to Managing Group [Authentication](#page-115-0) for information)
## Managing Current User Authentication

By default, the Current User tab is displayed when the Security tab opens. The Current User tab enables information about the current user to be viewed. In addition, the user password can be changed if necessary.

### Security Tab, Current User Tab

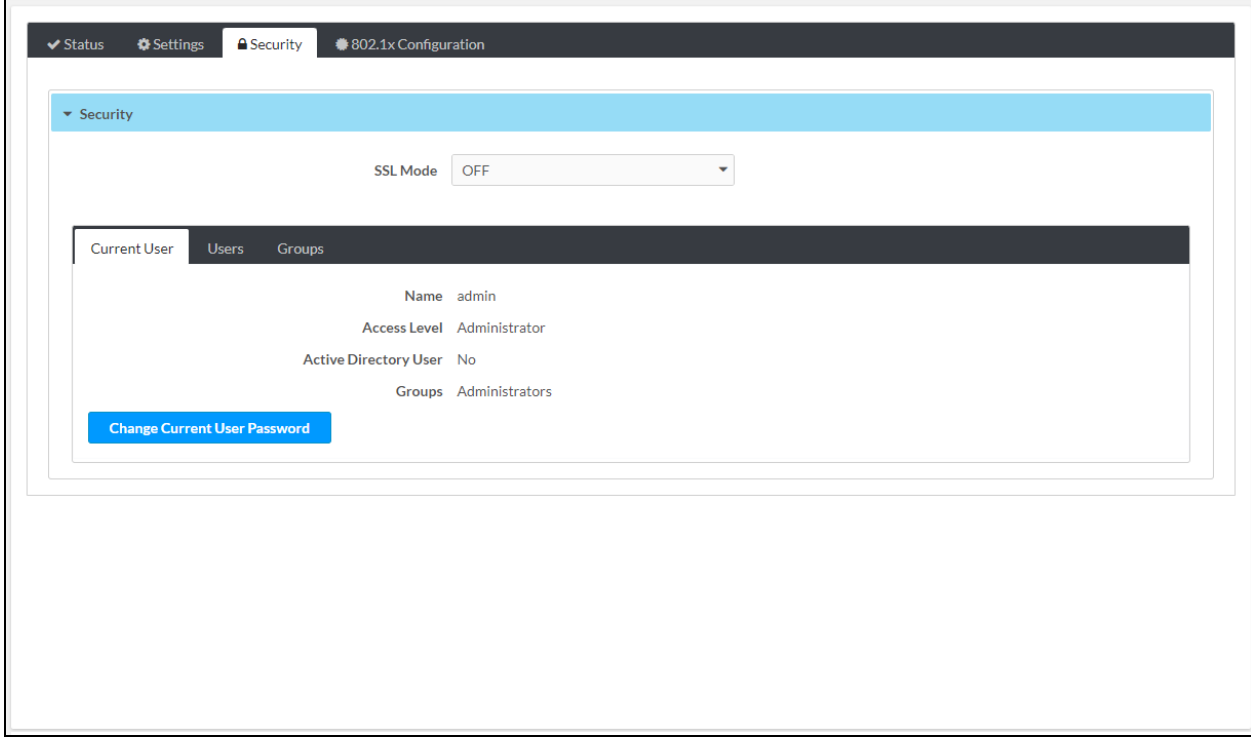

The Current User tab displays the following information:

- Name: Indicates the username
- Access Level: Indicates the access level of the current user: Administrator, Programmer, Operator, User, or Connect
- Active Directory User: Indicates whether the current user is authenticated using Active Directory credential management: Yes or No
- Groups: Indicates the groups to which the current user is a member

To change the password of the current user, click the Change Current User Password button. The Change Password pop-up dialog box opens.

### Change Password Pop-Up Dialog Box

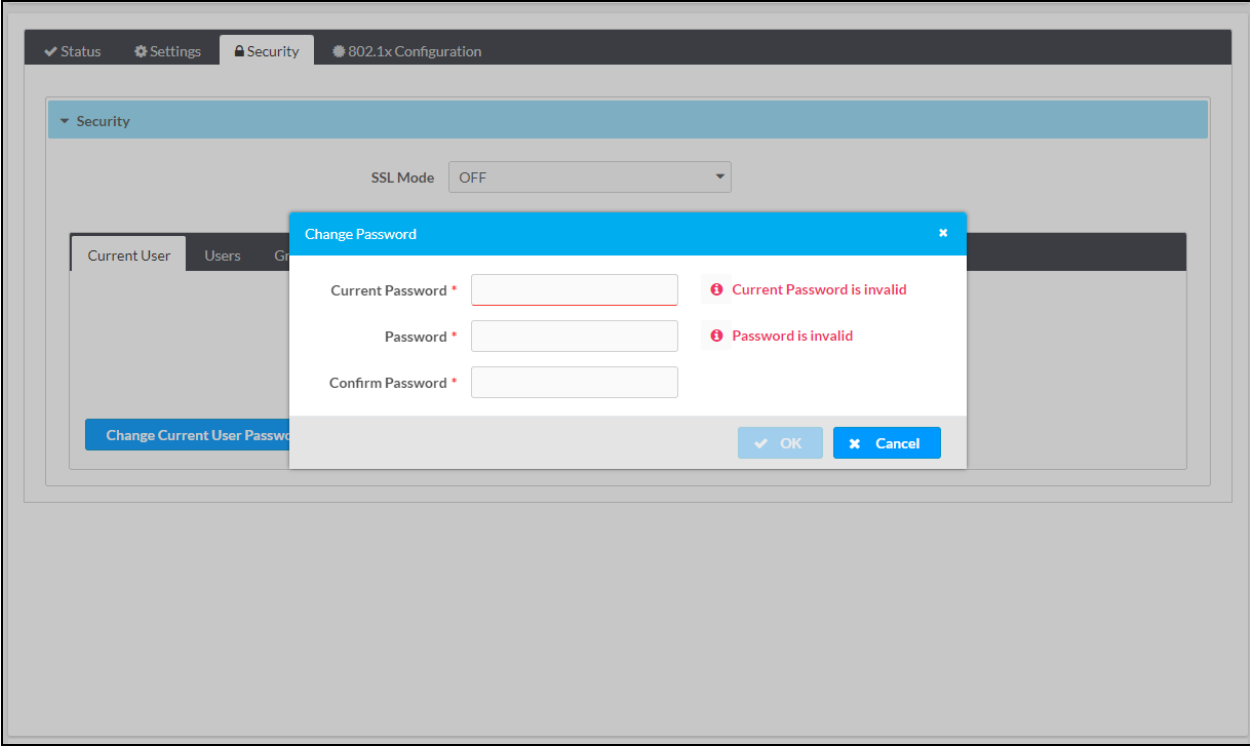

Enter the following information into the corresponding text boxes:

- Current Password: Enter the current password.
- Password: Enter a new password using a minimum of 8 characters. The password is case sensitive.
- Confirm Password: Reenter the new password for confirmation.

Click OK to save the new password and close the dialog box.

## Managing User Authentication

Click the Users tab to view information about all users, to update user information, to delete a user, or to add a user.

### Security Tab, Users Tab

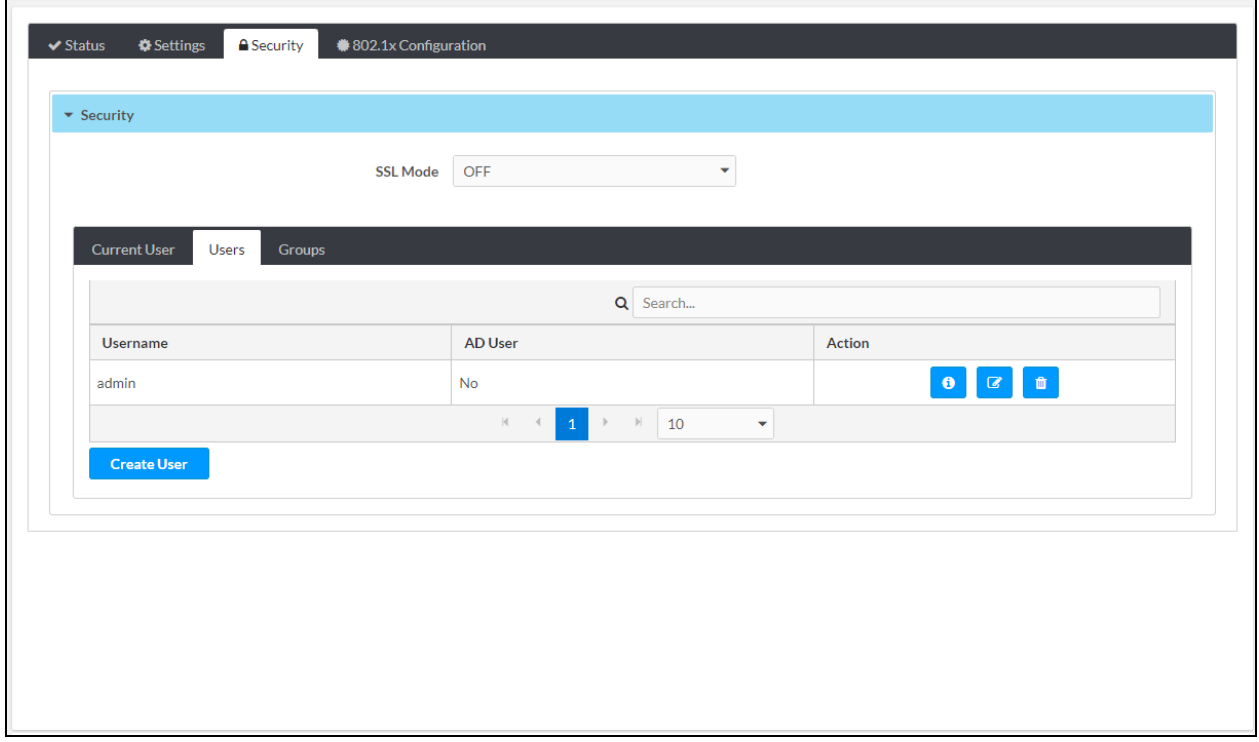

The Users tab provides a table that displays the following information about each user:

- Username: Indicates the username
- AD User: Indicates whether the user is authenticated using Active Directory credential management: Yes or No

By default, up to 10 users can be displayed in the table simultaneously. To change the default setting, select the desired number in the drop-down list at the bottom of the table. The number of users can be set to 5, 10 (default setting), or 20. If the number of users exceeds the number to be displayed simultaneously, do either of the following to locate additional users:

- Use the Search box above the table.
- Use the scroll arrows at the bottom of the table to navigate through the list of users.

The Action column of the Users table enables the following actions to be performed:

- View user [details](#page-111-0)
- Update user [information](#page-112-0)
- [Delete](#page-113-0) a user

To add a user, refer to [Create](#page-114-0) a User for information.

### <span id="page-111-0"></span>View User Details

In the Action column of the Users table, click the Information icon  $(\mathbf{0})$  to view details about a particular user listed in the table. The User Details pop-up dialog box opens.

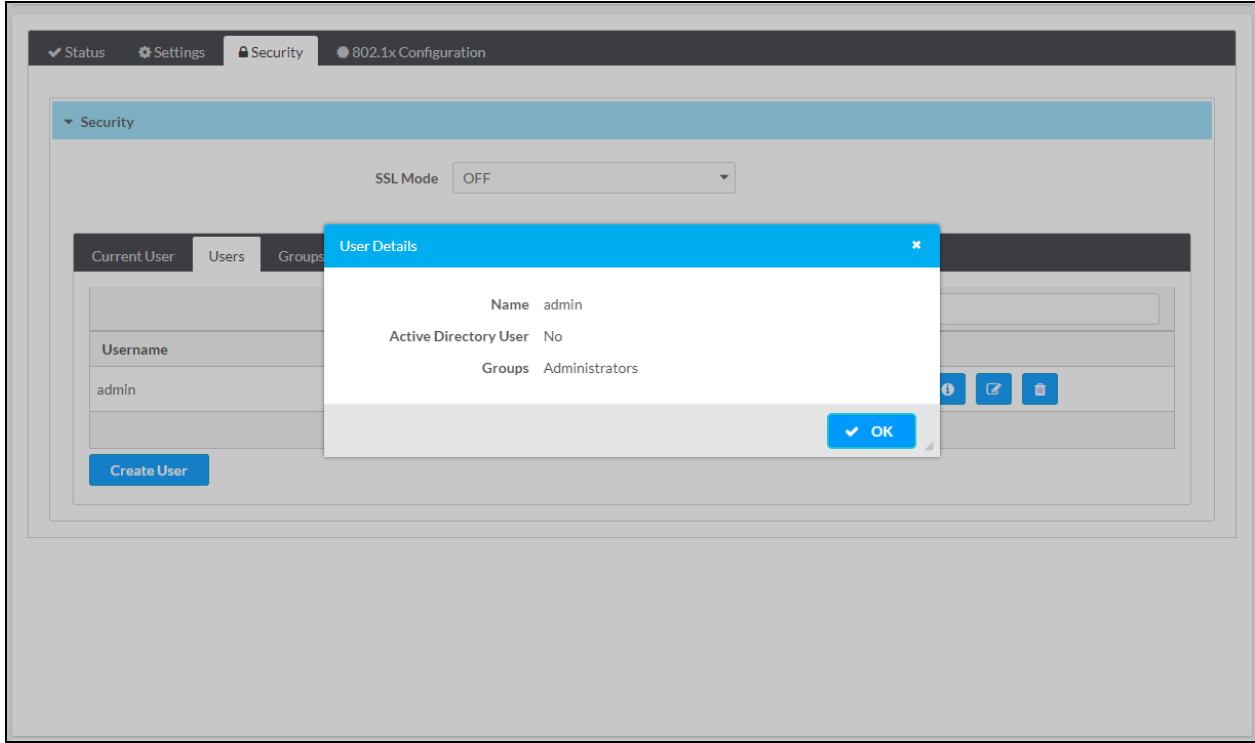

Security Tab, Users Tab - User Details Pop-Up Dialog Box

The User Details pop-up dialog box displays the following information:

- Name: Indicates the username
- Active Directory User: Indicates whether the user is authenticated using Active Directory credential management: Yes or No
- Groups: Indicates the groups to which the user is a member

Click OK to close the dialog box.

### <span id="page-112-0"></span>Update User Information

In the Action column of the Users table, click the Edit icon ( $\Box$ ) to update information about a particular user listed in the table. The Update User pop-up dialog box opens.

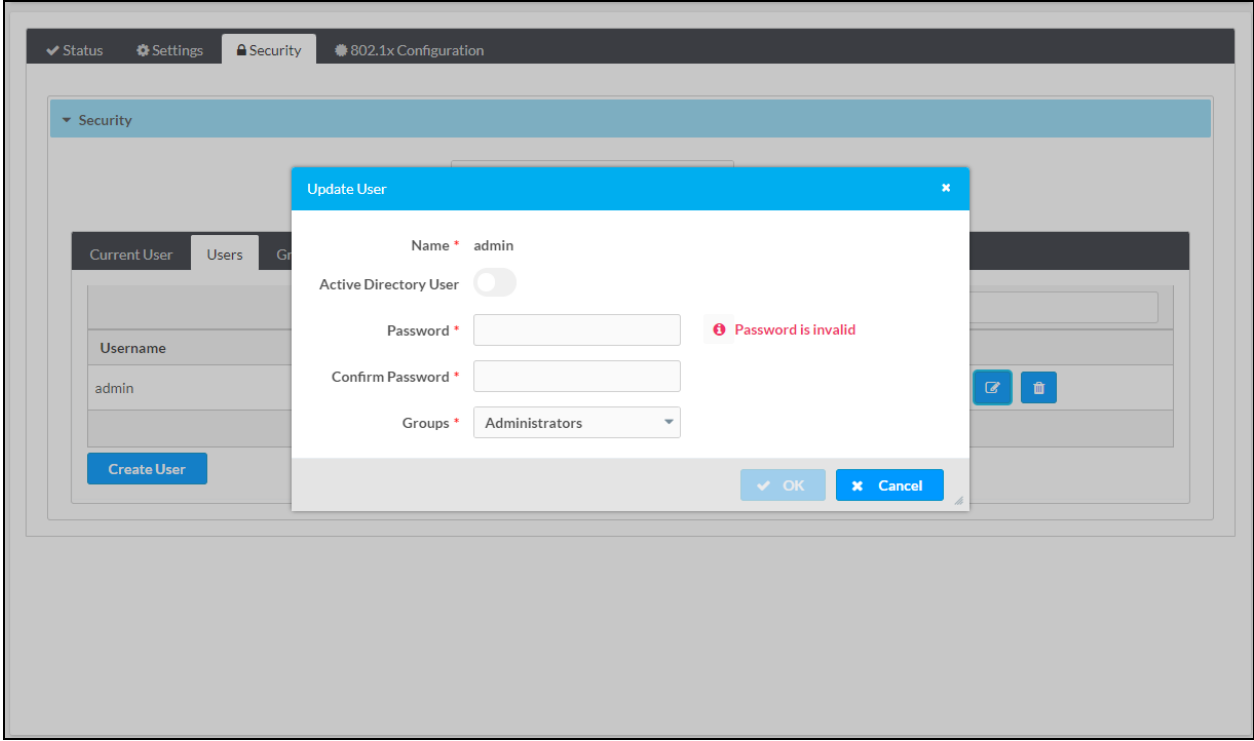

Security Tab, Users Tab - Update User Pop-Up Dialog Box

The Update User pop-up dialog box displays the username and whether Active Directory credential management is enabled for the user.

Update user information in the corresponding text boxes as follows:

- Password: (Applicable when Active Directory User credential management is disabled) Enter a new password.
- Confirm Password: (Applicable when Active Directory User credential management is disabled) Reenter the new password for confirmation.
- Groups: In the drop-down list, select one or more groups to which the user is to be a member. Available selections are as follows: Select All, Administrators, Connects, Operators, Programmers, and Users. The list of groups also includes any groups created in the Groups tab (refer to [Create](#page-118-0) a Group for information). Clicking Select All selects all groups. To search for a group, enter the name of the group in the search box, and then select the check box for the desired group.

To save the changes, click OK. The dialog box closes.

### <span id="page-113-0"></span>Delete a User

In the Action column of the Users table, click the Trash icon  $(\blacksquare)$  to delete a user listed in the table. The Delete Users pop-up dialog box opens, prompting for confirmation that the user be deleted.

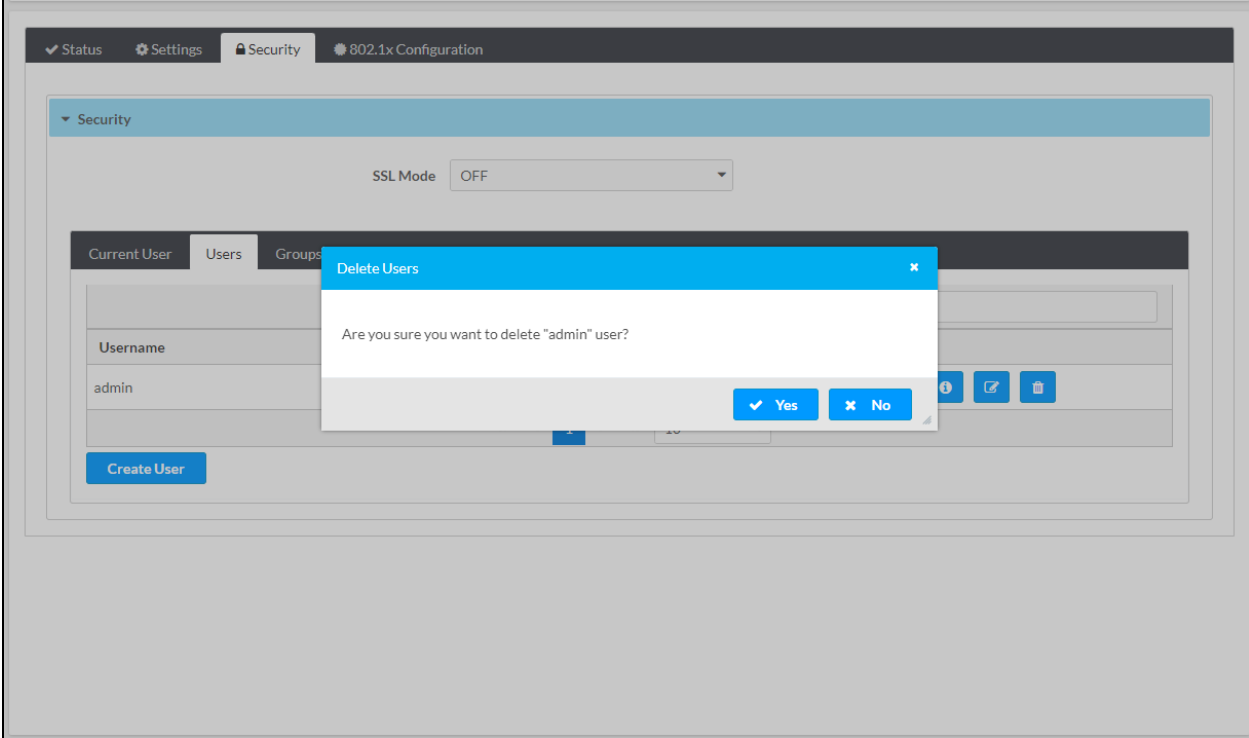

Security Tab, Users Tab - Delete Users Pop-Up Dialog Box

To delete the user, click Yes. The dialog box closes.

### <span id="page-114-0"></span>Create a User

In the Users tab, click the Create User button to add a user. The Create User pop-up dialog box opens.

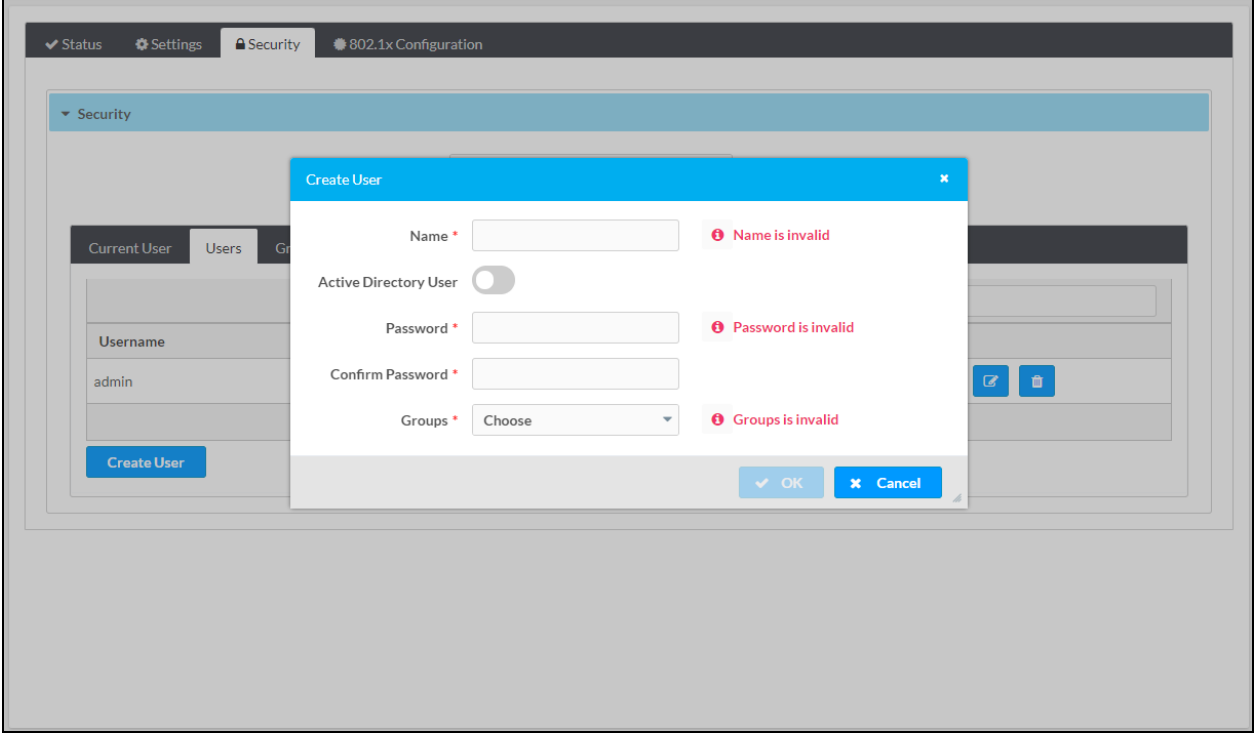

Security Tab, Users Tab - Create User Pop-Up Dialog Box

Create a user as follows:

- Name: Enter the username.
- Active Directory User: By default, Active Directory User credential management is disabled (the toggle switch is set in the Off position). To enable Active Directory User, set the toggle switch in the On position.
- Password: (Applicable when Active Directory User credential management is disabled) Enter a password for the user.
- Confirm Password: (Applicable when Active Directory User credential management is disabled) Reenter the password for confirmation.
- Groups: In the drop-down list, select one or more groups to which the user is to be a member. Default selections are as follows: Select All, Administrators, Connects, Operators, Programmers, and Users. The list of groups also includes any groups created in the Groups tab (refer to [Create](#page-118-0) a Group for information). Clicking Select All selects all groups. To search for a group, enter the name of the group in the search box, and then select the check box for the desired group.

To save the changes, click OK. The dialog box closes.

## Managing Group Authentication

Groups are used to group users based on access level and Active Directory credential management settings. Click the Groups tab to view information about all groups, to delete a group, or to add a group.

### Security Tab, Groups Tab

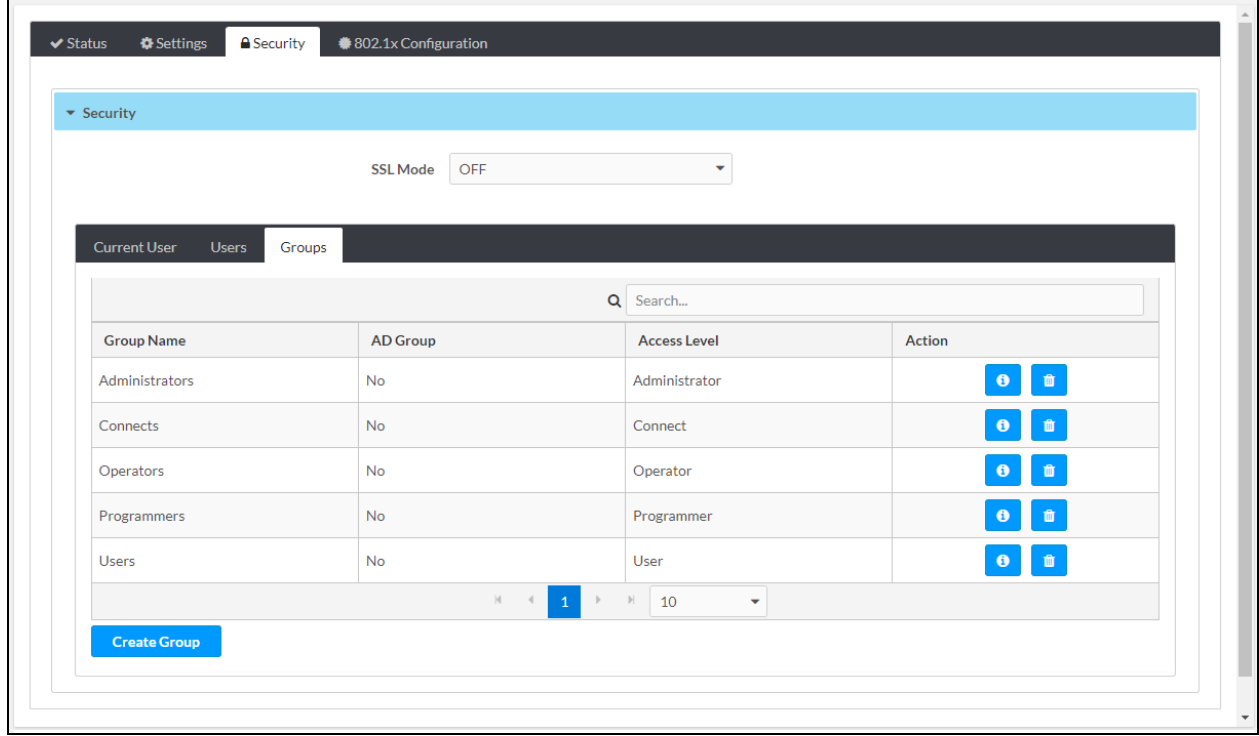

The Groups tab provides a table that displays the following information about each group:

- Group Name: Indicates the name of the group. Default group names are Administrators, Connects, Operators, Programmers, and Users.
- AD Group: Indicates whether the group is authenticated using Active Directory credential management: Yes or No
- Access Level: Indicates the access level of the group: Administrator, Connect, Operator, Programmer, or User.

By default, up to 10 groups can be displayed in the table simultaneously. To change the default setting, select the desired number in the drop-down list at the bottom of the table. The number of groups can be set to 5, 10 (default setting), or 20. If the number of groups exceeds the number to be displayed simultaneously, do either of the following to locate additional groups:

- Use the Search box above the table.
- Use the scroll arrows at the bottom of the table to navigate through the list of groups.

The Action column of the Groups table enables the following actions to be performed:

- View group [details](#page-116-0)
- [Delete](#page-117-0) a group

<span id="page-116-0"></span>To add a group, refer to [Create](#page-118-0) a Group for information.

### View Group Details

In the Action column of the Groups table, click the Information icon  $(0)$  to view details about a particular group listed in the table. The Group Details pop-up dialog box opens.

Security Tab, Groups Tab - Group Details Pop-Up Dialog Box

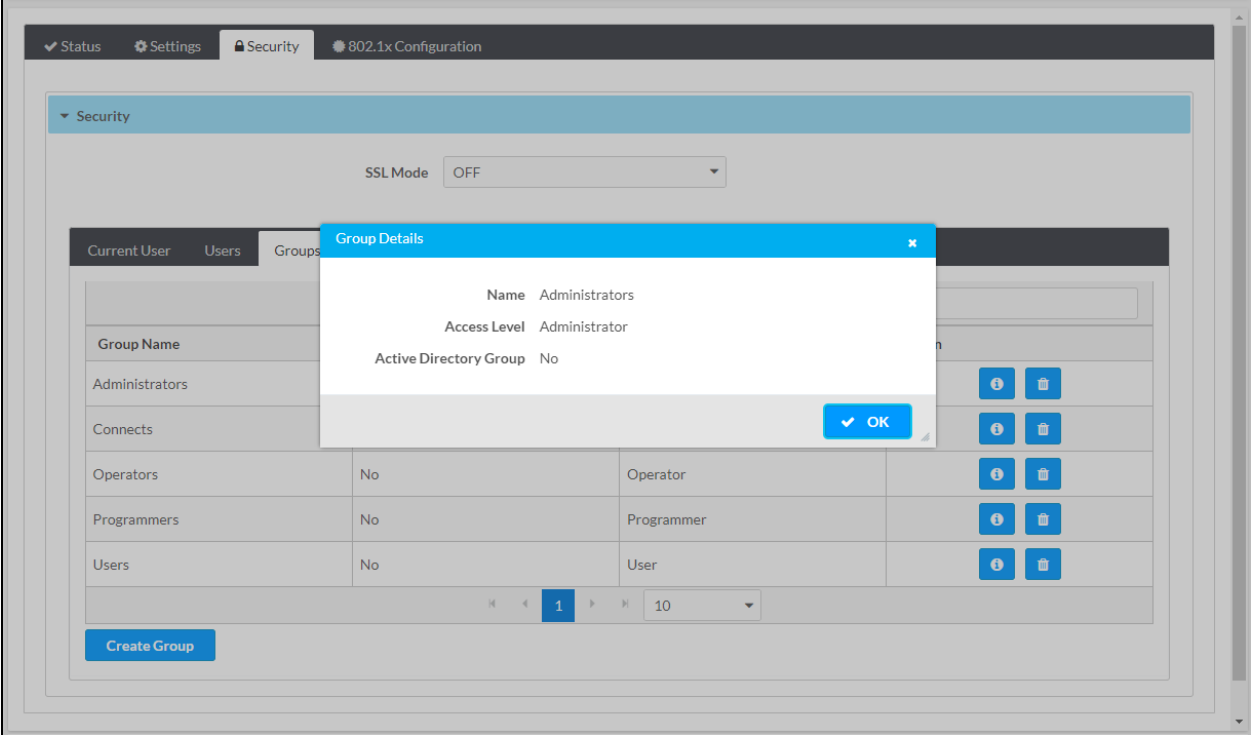

The Group Details pop-up dialog box displays the following information:

- Name: Indicates the name of the group
- Access Level: Indicates the access level of the group
- Active Directory Group: Indicates whether the group is authenticated using Active Directory credential management: Yes or No

Click OK to close the dialog box.

### <span id="page-117-0"></span>Delete a Group

In the Action column of the Groups table, click the Trash icon (iii) to delete a group listed in the table. The Delete Groups pop-up dialog box opens, prompting for confirmation that the group be deleted.

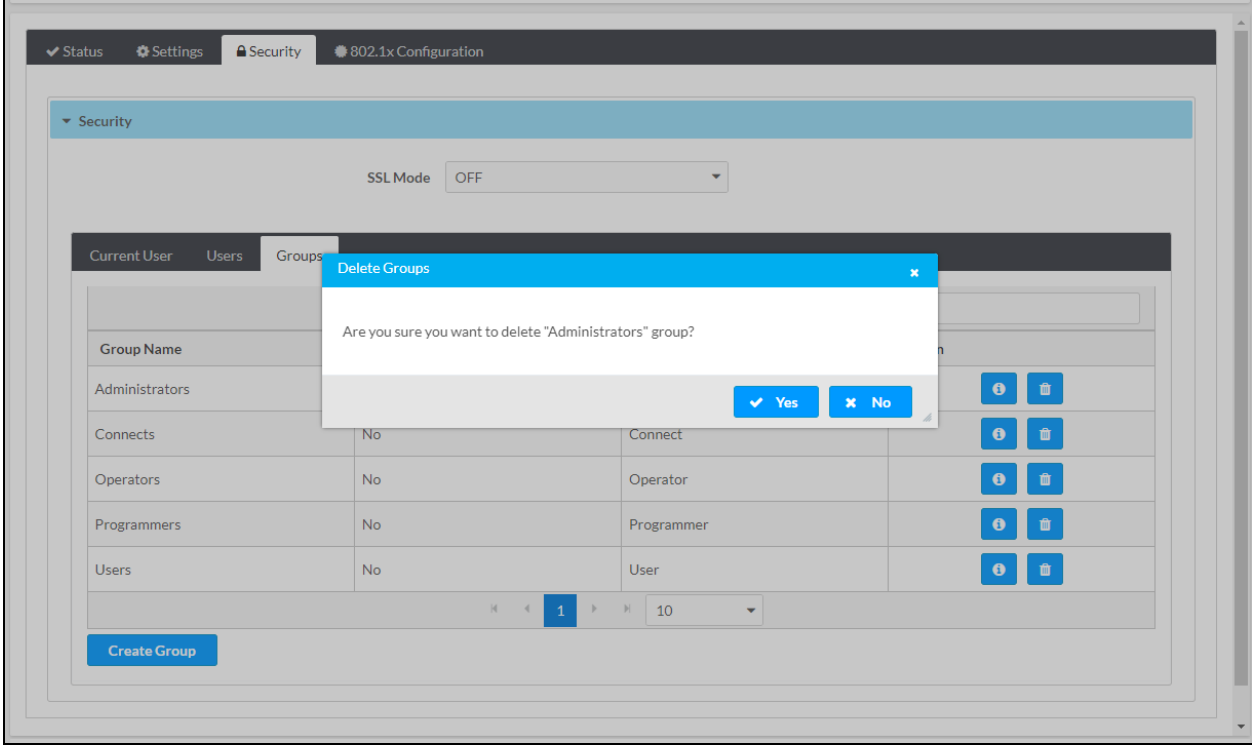

Security Tab, Groups Tab - Delete Groups Pop-Up Dialog Box

To delete the group, click Yes. The dialog box closes.

### <span id="page-118-0"></span>Create a Group

In the Groups tab, click the Create Group button to add a group. The Create Group pop-up dialog box opens.

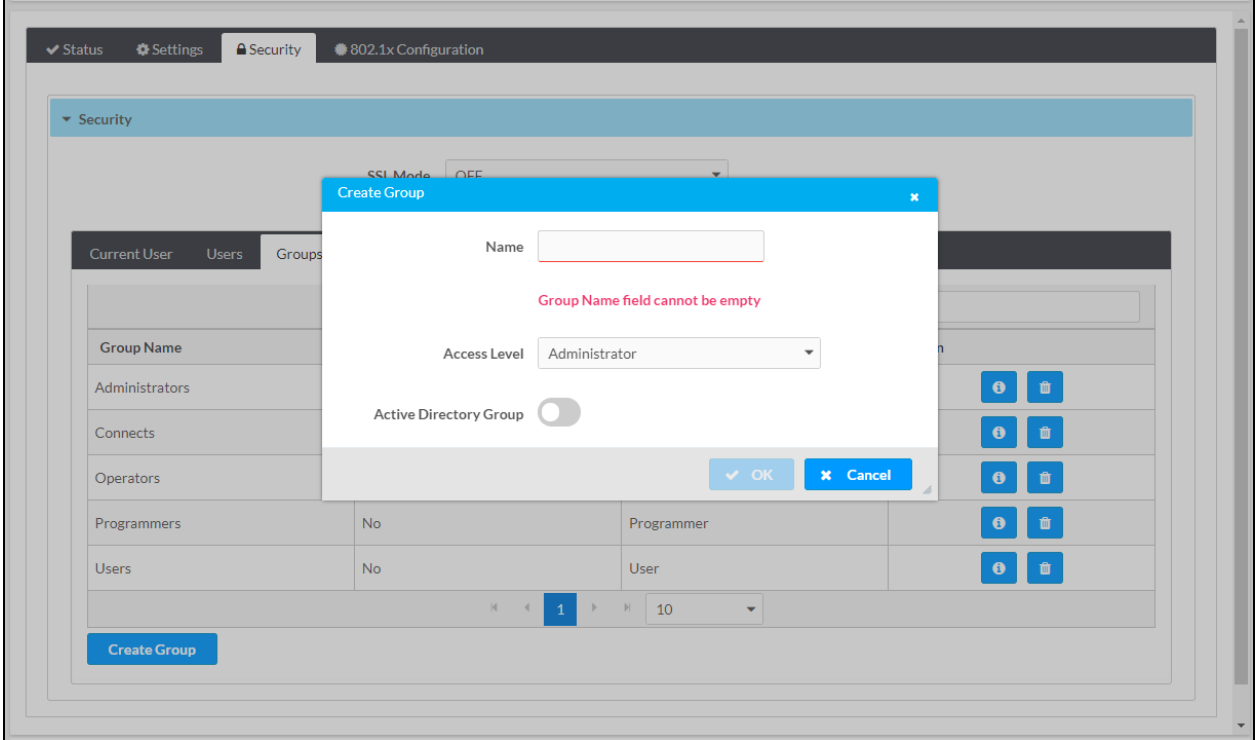

Security Tab, Groups Tab - Create Group Pop-Up Dialog Box

Add a group as follows:

- Name: Enter the name of the group.
- Access Level: In the drop-down list, select one of the following access levels: Administrator, Connect, Operator, Programmer, or User.
- Active Directory Group: By default, Active Directory Group is disabled (the toggle switch is set in the Off position). To enable Active Directory Group, set the toggle switch in the On position.

To save the changes, click OK. The dialog box closes.

# **Configuring IEEE 802.1X Settings**

NOTE: If required, add trusted root certificates prior to selection of certificates in the 802.1x Configuration tab. To do so, refer to Managing [Certificates](#page-128-0) for information.

Click the 802.1x Configuration tab to configure IEEE 802.1X network authentication.

### 802.1x Configuration Tab

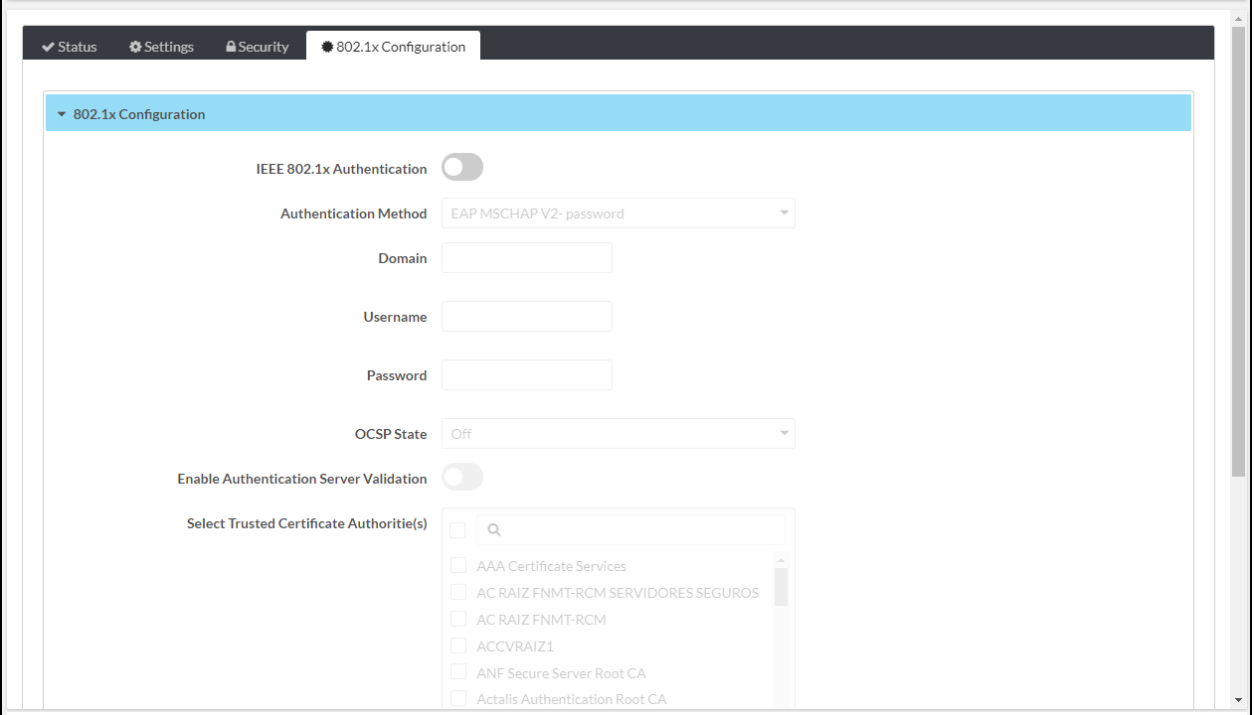

Refer to the configuration guidelines that follow.

IEEE 802.1x Authentication: By default, IEEE 802.1X authentication is disabled (the toggle switch is set in the Off position) and cannot be configured.

To enable IEEE 802.1X authentication, set the toggle switch in the On position and configure the following parameters:

• Authentication Method: In the drop-down list, select one of the following as required by the network administrator: EAP MSCHAP V2-password or EAP-TLS Certificate. The default setting is EAP MSCHAP V2-password.

Configure the following:

**Domain:** (Optional, applicable only when **EAP MSCHAP V2-password** is selected as the authentication method) Enter the domain name that is to be used for authentication.

- <sup>o</sup> Username: (Required, applicable only when EAP MSCHAP V2-password is selected as the authentication method) Enter the username that is to be used for authentication.
- $\degree$  Password: (Required, applicable only when EAP MSCHAP V2-password is selected as the authentication method) Enter the password that is to be used for authentication.
- OSCP State: In the drop-down list, select one of the following:
	- Optional: If stapled OSCP information is provided by a certificate, it will be verified; however, stapled OSCP information is not required.
	- Required: Stapled OSCP information is required for the server certificate.
	- All: Stapled OCSP information is required for the server certificate and also for intermediate certificates that are not in the trust list.
	- Off: (Default setting) Disables OSCP verification
- <sup>l</sup> Enable Authentication Server Validation: By default, Enable Authentication Server Validation is disabled (the toggle switch is set in the Off position). To enable server validation for increased security, set the toggle switch in the On position.
- Select Trusted Certificate Authoritie(s): (Applicable when Enable Authentication Server Validation is enabled)

NOTE: The DM NVX device provides a list of preloaded trusted root certificates from the Trusted Root Certification Authorities (CAs) certificate store. If required, additional root certificates can be uploaded to the DM NVX device (refer to [Managing](#page-130-0) Root [Certificates](#page-130-0) for information).

In the CA selection box, select one or more trusted CAs as follows:

- $\circ$  To select all CAs simultaneously, select the check box to the left of the search box.
- $\circ$  To select one or more CAs on an individual basis, do either of the following:
	- Scroll for the desired CAs and select the corresponding check boxes.
	- Use the search box and select the check boxes for the desired CAs.

# **Management**

Management functions include the following:

- [Rebooting](#page-121-0) the device
- [Restoring](#page-123-0) factory default settings
- [Updating](#page-125-0) firmware
- [Downloading](#page-127-0) device logs
- **Managing [certificates](#page-128-0)**
- <span id="page-121-0"></span>• [Managing](#page-145-0) EDIDs (encoder only)

# **Rebooting the Device**

<span id="page-121-1"></span>This section provides information about rebooting the device by using the web [interface](#page-121-1) or the RESET [button.](#page-122-0)

# Using the Web Interface

To reboot the device by using the web interface:

1. In the Action menu located in the upper-right corner of the web interface, click Reboot. Action Menu - Reboot

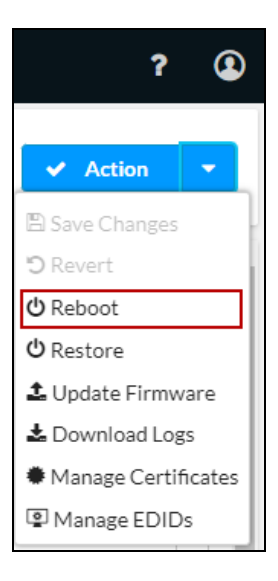

The Reboot pop-up dialog box opens, prompting for confirmation that the device be rebooted.

#### Action Menu - Reboot, Reboot Pop-Up Dialog Box

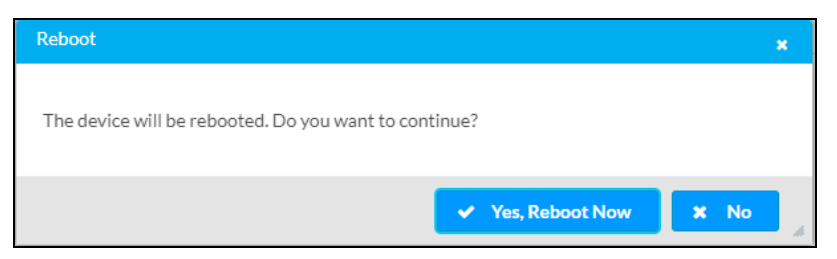

<span id="page-122-0"></span>2. Click the Yes, Reboot Now button to reboot the device.

# Using the RESET Button

To reboot the device using the RESET button, press the RESET button once.

# <span id="page-123-0"></span>**Restoring Factory Default Settings**

This section provides information about restoring the device to factory default settings by using any of the following:

- Web [interface](#page-123-1)
- Crestron Toolbox [software](#page-124-0)
- <span id="page-123-1"></span>• [SETUP](#page-124-1) button

# Using the Web Interface

To restore the factory default settings by using the web interface:

- 1. In the Action menu located in the upper-right corner of the web interface, click Restore.
	- Action Menu Restore

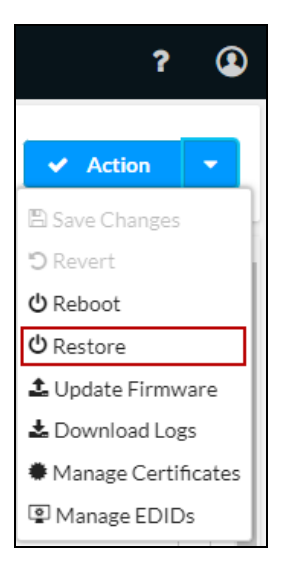

The Restore pop-up dialog box opens, prompting for confirmation that the device be restored to factory default settings.

Action Menu - Restore, Restore Pop-Up Dialog Box

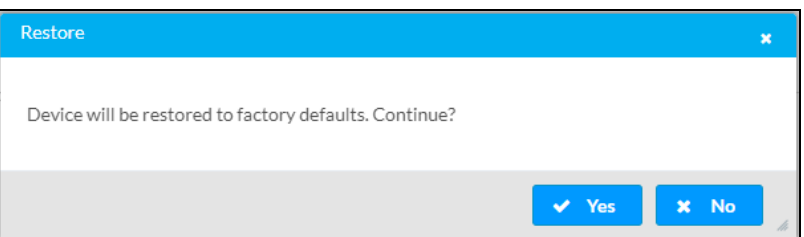

2. Click the Yes button to restore factory default settings. The dialog box closes.

# <span id="page-124-0"></span>Using Crestron Toolbox Software

To restore the factory default settings by using Crestron Toolbox software:

<span id="page-124-1"></span>From the Tools menu, select Text Console and issue the restore command.

# Using the SETUP Button

NOTE: The entire process of restoring factory default settings using the SETUP button takes about 5 minutes.

To restore factory default settings by using the SETUP button:

- 1. Remove power from the device.
- 2. Apply power to the device while simultaneously pressing the SETUP button for 10 seconds. After the 10 seconds, the SETUP LED flashes red three times. The PWR LED changes from amber to off and then to green and back to amber, off, and green a second time.

# <span id="page-125-0"></span>**Updating Firmware**

This section provides information about updating firmware on a single DM NVX device by using the web interface.

NOTE: The information below provides instructions for upgrading firmware manually. For instructions to update firmware automatically based on a scheduled period of time, refer to Auto [Update](#page-42-0).

- 1. Download the latest firmware file (\*.zip) from [www.crestron.com/firmware](http://www.crestron.com/firmware) to a computer.
- 2. In the Action menu located in the upper-right corner of the web interface, click Update Firmware.

### Action Menu - Update Firmware

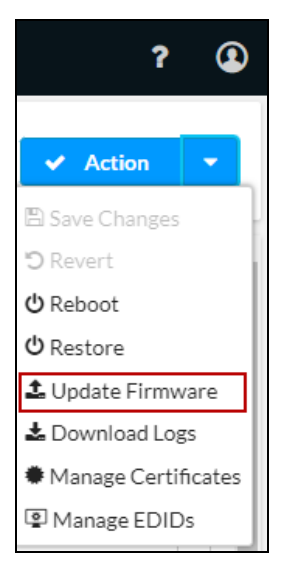

The Firmware Upgrade - Browse pop-up dialog box opens.

### Firmware Upgrade - Browse Pop-Up Dialog Box

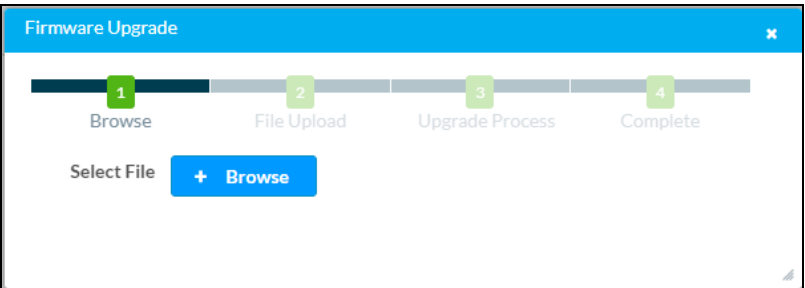

- 3. Click **Browse**. File Explorer opens.
- 4. Navigate to the latest firmware file (\*.zip), select the file, and then click Open. The Firmware Upgrade - File Upload dialog box opens.

### Firmware Upgrade - File Upload Dialog Box

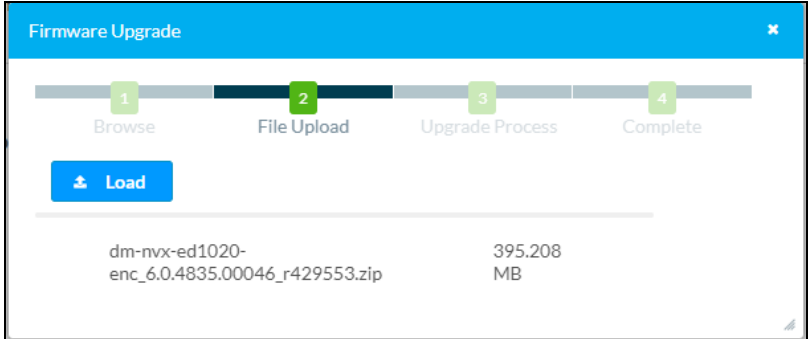

### 5. Click Load.

The dialog box indicates the progress of the upload and upgrade process and the completion of the upgrade process.

# <span id="page-127-0"></span>**Downloading Device Logs**

Device logs can be downloaded to a computer for diagnostic purposes. The information below provides instructions for downloading device logs by using the web interface.

In the Action menu located in the upper-right corner of the web interface, click Download Logs.

### Action Menu - Download Logs

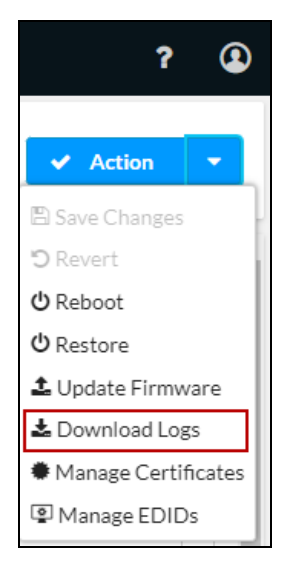

The Loading message appears indicating that the logs are being downloaded. When the process is complete, the device logs are downloaded in a compressed .tgz file. To view the device log files, extract them from the .tgz file.

# <span id="page-128-0"></span>**Managing Certificates**

Root, intermediate, machine, and web server certificates can be managed by using the web interface.

In the Action menu located in the upper-right corner of the web interface, click Manage Certificates to view information about certificates that reside on the DM NVX device or to add or delete certificates.

### Action Menu - Manage Certificates

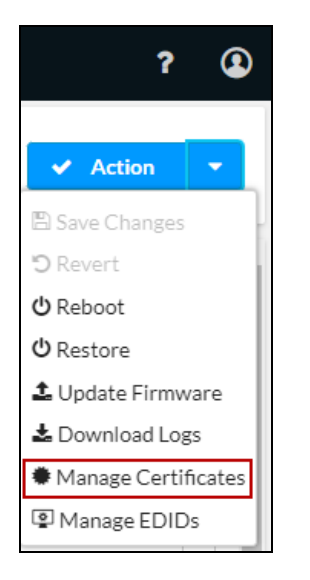

The Manage Certificates pop-up dialog box opens.

### Manage Certificates Pop-Up Dialog Box

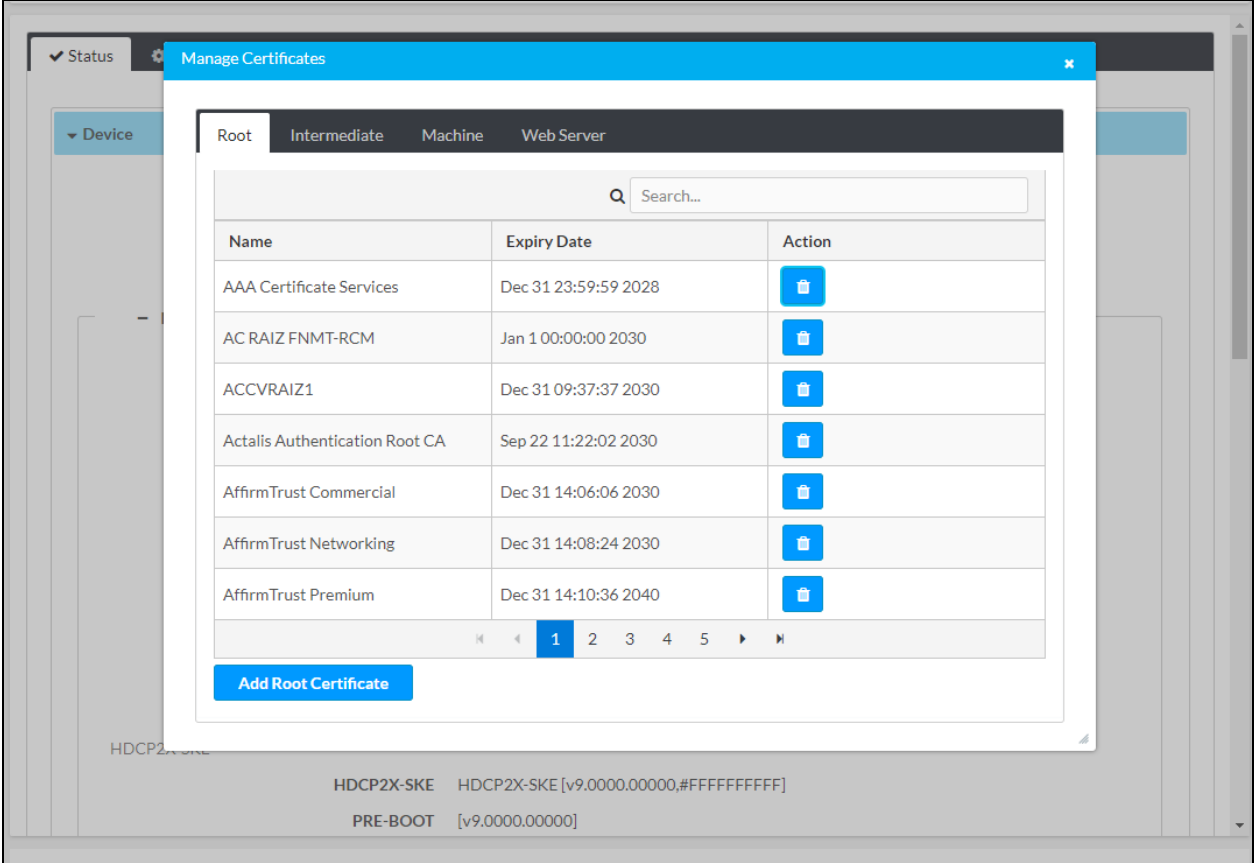

The Manage Certificates pop-up dialog box provides the following tabs based on certificate categories:

- Root: The Root tab lists all trusted root certificates preloaded into the DM NVX device. The root certificates are used by the DM NVX device to verify server certificates when acting as a TLS client. Root certificates are the beginning of a certificate chain. The Issuer and Subject fields of a root certificate are the same. A DM NVX device can use an alternate list of trusted certificates for certain protocols or use cases; however, unless specifically indicated, the Root store is used. To add or delete root certificates, refer to Managing Root [Certificates.](#page-130-0)
- Intermediate: The Intermediate category of trusted certificates is identical to the Root category of trusted certificates except that the Intermediate store contains only intermediate certificates, which were signed by another certificate—the Issuer and Subject fields of the intermediate certificate are not the same. To add or delete intermediate certificates, refer to Managing [Intermediate](#page-133-0) Certificates.
- Machine: The Machine category contains a single client certificate that is used only for IEEE 802.1X when EAP-TLS Certificate is selected as the authentication method in the 801.2x Configuration tab of the web interface. The certificate must include a private key. To add or delete a machine certificate, refer to Managing Machine [Certificates](#page-136-0).

• Web Server: The Web Server category contains a single server certificate that is used by the web server. The web server certificate must include a private key. If no web server certificate is loaded, the default server certificate will be used. To add or delete a web server certificate, refer to Managing Web Server [Certificates.](#page-140-0)

# <span id="page-130-0"></span>Managing Root Certificates

Click the Root tab to view information about root certificates that reside on the DM NVX device or to add or delete root certificates. By default, the Root tab is displayed when the Manage Certificates pop-up dialog box opens.

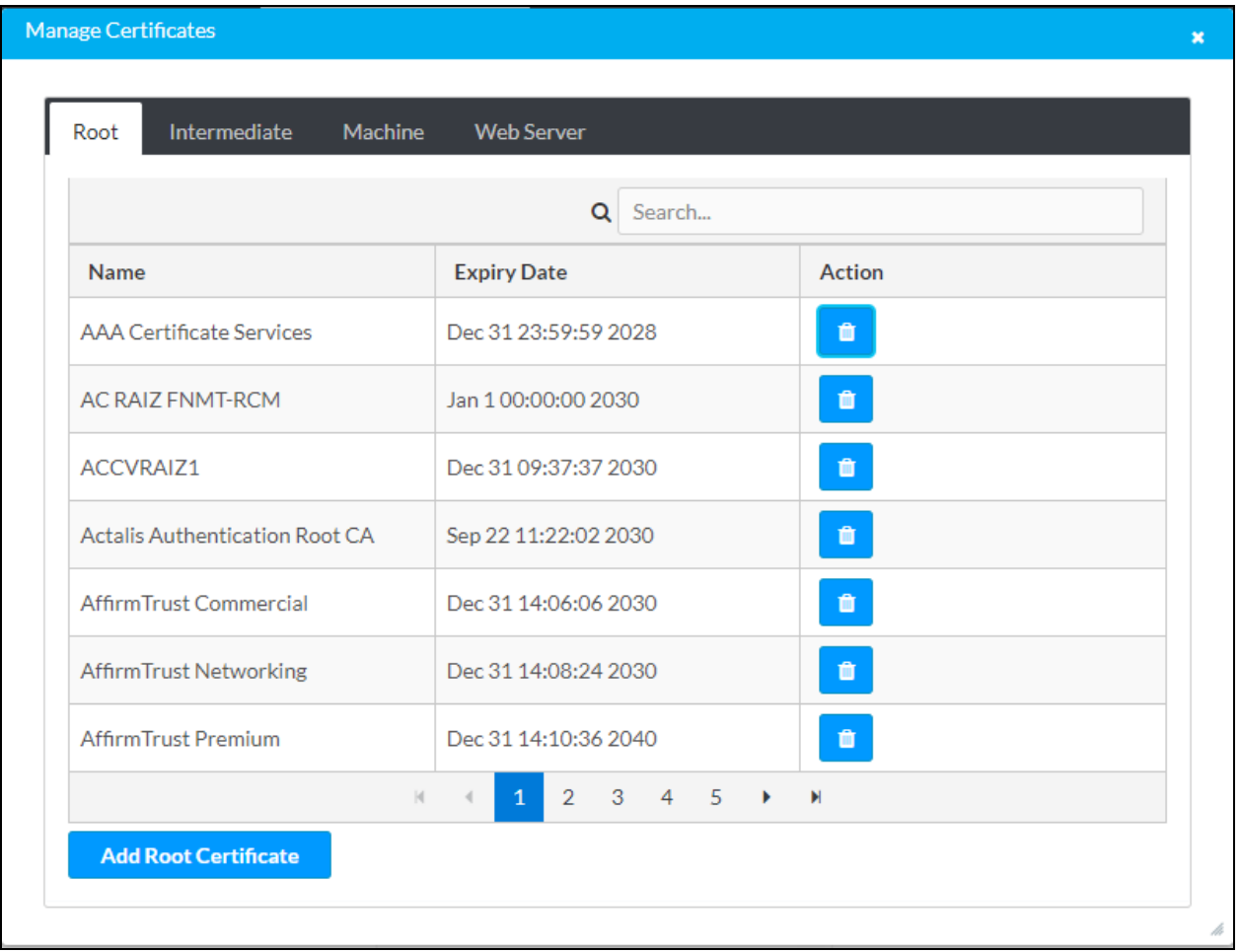

Manage Certificates Pop-Up Dialog Box - Root Tab

The Root tab provides a table that displays the following information about root certificates:

- Name: Name of the certificate
- Expiry Date: Expiration date and time of the certificate

By default, up to seven certificates are displayed in the table simultaneously. If the number of certificates listed in the table exceeds seven, do either of the following to locate additional certificates:

- Use the Search box above the table.
- Use the scroll arrows at the bottom of the table to navigate through the list of certificates.

<span id="page-131-0"></span>To manage root certificates, [add](#page-131-0) or [delete](#page-132-0) certificates as required.

## Add a Root Certificate

To add a root certificate:

- 1. In the Root tab, click the Add Root Certificate button.
- 2. The Add Certificate Browse pop-up dialog box opens.

Add Certificate - Browse Pop-Up Dialog Box

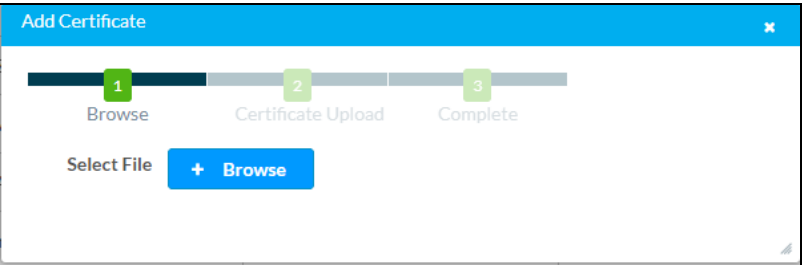

- 3. Click Browse. File Explorer opens.
- 4. Navigate to the desired certificate file, select the file, and then click Open.

The Add Certificate - Certificate Upload dialog box opens.

Add Certificate - Certificate Upload Dialog Box

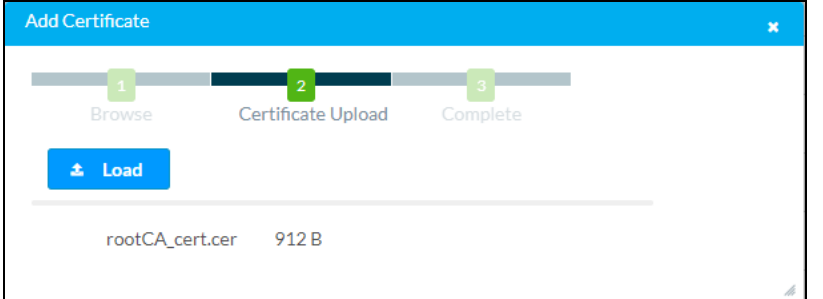

5. Click Load.

When the certificate upload process is complete, the Certificate added successfully message appears in the Add Certificate - Complete dialog box.

### Add Certificate - Complete Dialog Box

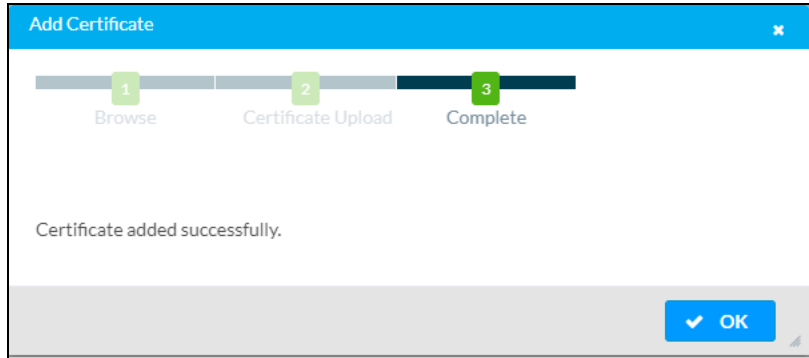

6. Click OK to close the dialog box.

The certificate is added to the root certificate table.

7. Close the Manage Certificates pop-up dialog box by clicking the x in the upper-right corner.

### <span id="page-132-0"></span>Delete a Root Certificate

To delete a root certificate:

1. In the Action column of the root certificate table, click the Trash icon  $(\blacksquare)$  corresponding to the certificate.

The Delete Certificate pop-up dialog box opens, prompting for confirmation that the certificate be deleted.

### Delete Certificate Pop-Up Dialog Box

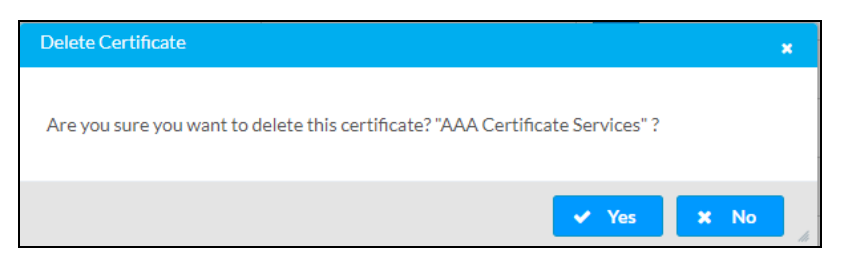

2. Click Yes to delete the certificate.

The certificate is removed from the root certificate table.

3. Close the Manage Certificates pop-up dialog box by clicking the x in the upper-right corner.

# <span id="page-133-0"></span>Managing Intermediate Certificates

In the Manage Certificates pop-up dialog box, click the Intermediate tab to view information about intermediate certificates that reside on the DM NVX device or to add or delete intermediate certificates.

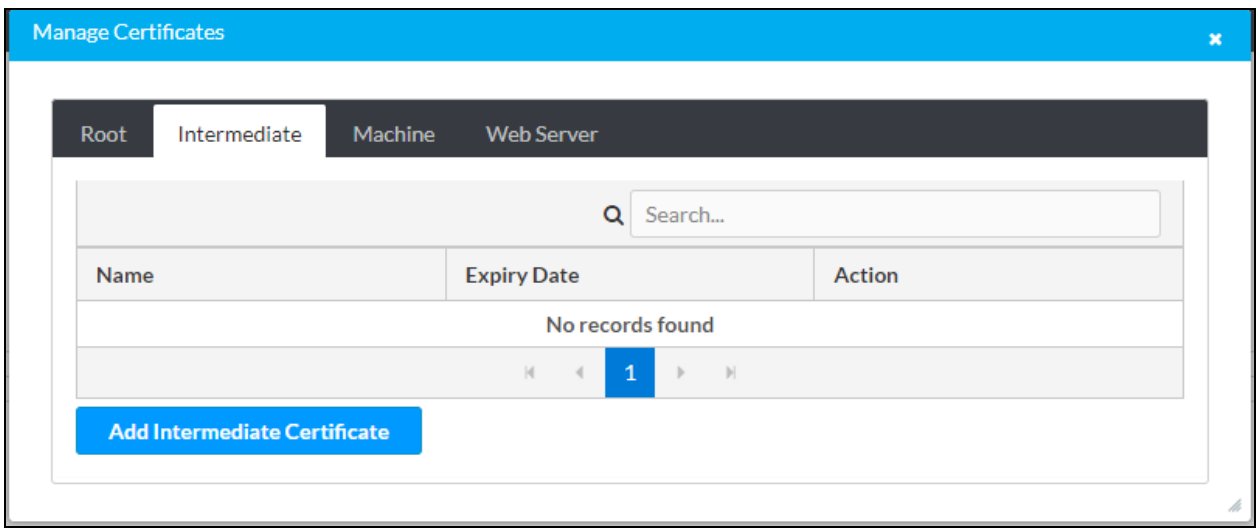

### Manage Certificates Pop-Up Dialog Box - Intermediate Tab

The Intermediate tab provides a table that displays the following information:

- Name: Name of the certificate
- Expiry Date: Expiration date and time of the certificate

By default, up to seven certificates can be displayed in the table simultaneously. If the number of certificates listed in the table exceeds seven, do either of the following to locate additional certificates:

- Use the Search box above the table.
- Use the scroll arrows at the bottom of the table to navigate through the list of certificates.

<span id="page-133-1"></span>To manage intermediate certificates, [add](#page-133-1) or [delete](#page-135-0) certificates as required.

## Add an Intermediate Certificate

To add an intermediate certificate:

1. In the Intermediate tab, click the Add Intermediate Certificate button. The Add Certificate - Browse pop-up dialog box opens.

#### Add Certificate - Browse Dialog Box

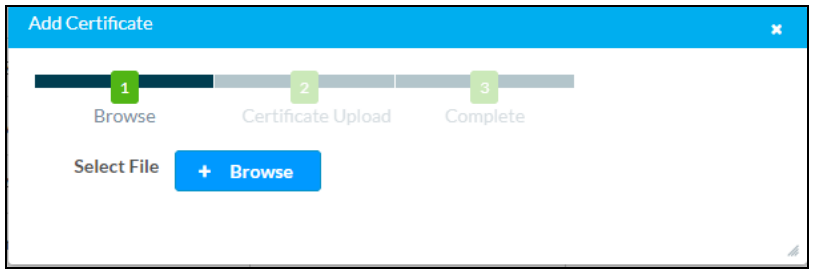

- 2. Click Browse. File Explorer opens.
- 3. Navigate to the desired certificate file, select the file, and then click Open. The Add Certificate - Certificate Upload dialog box opens.

Add Certificate - Certificate Upload Dialog Box

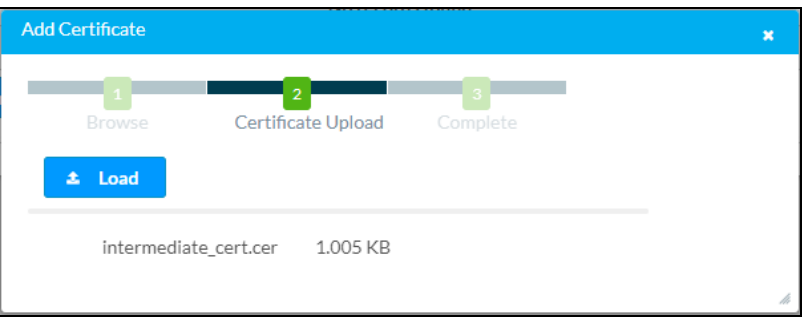

4. Click Load.

When the certificate upload process is complete, the Certificate added successfully message appears in the Add Certificate - Complete dialog box.

### Add Certificate - Complete Dialog Box

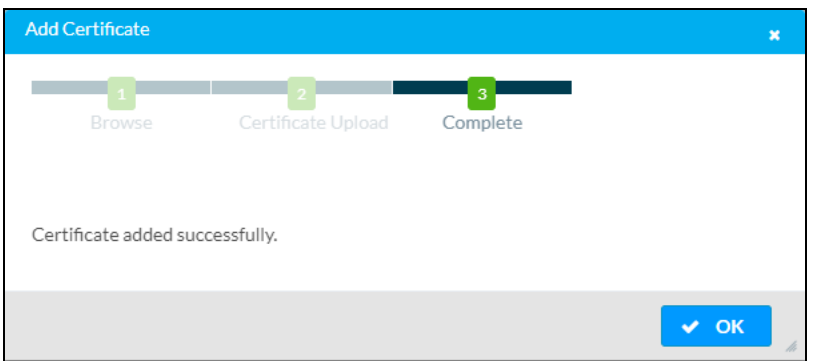

5. Click OK to close the dialog box.

The newly added certificate is listed in the intermediate certificate table as shown in the example below.

### Addition of Intermediate Certificate

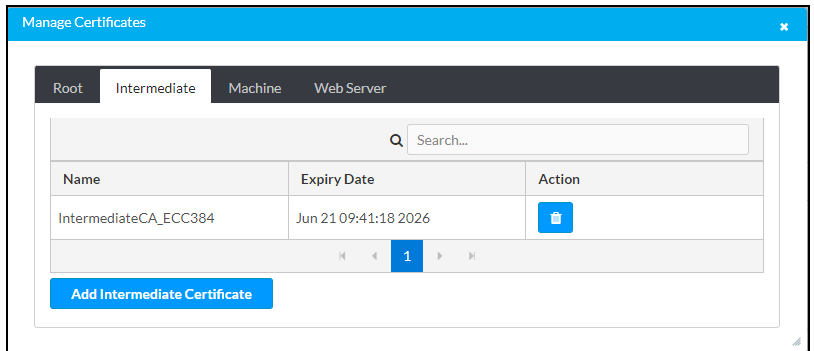

6. Close the Manage Certificates pop-up dialog box by clicking the x in the upper-right corner.

### <span id="page-135-0"></span>Delete an Intermediate Certificate

To delete an intermediate certificate:

1. In the Action column of the intermediate certificate table, click the Trash icon  $\binom{n}{k}$ corresponding to the certificate.

The Delete Certificate pop-up dialog box opens, prompting for confirmation that the certificate be deleted.

#### Delete Certificate Pop-Up Dialog Box

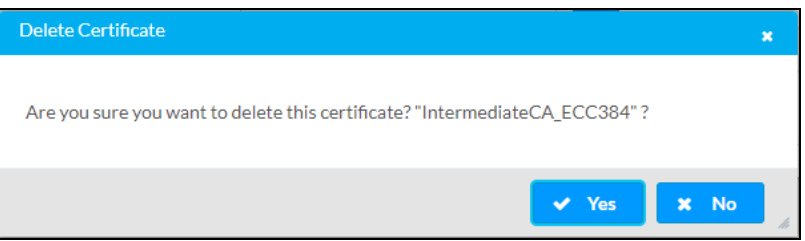

2. Click Yes to delete the certificate.

The certificate is removed from the intermediate certificate table.

3. Close the Manage Certificates dialog box by clicking the x in the upper-right corner.

# <span id="page-136-0"></span>Managing Machine Certificates

NOTE: Only one machine certificate can reside on the DM NVX device.

In the Manage Certificates pop-up dialog box, click the Machine tab to view information about the machine certificate or to add or delete the certificate.

### Manage Certificates Dialog Box - Machine Tab

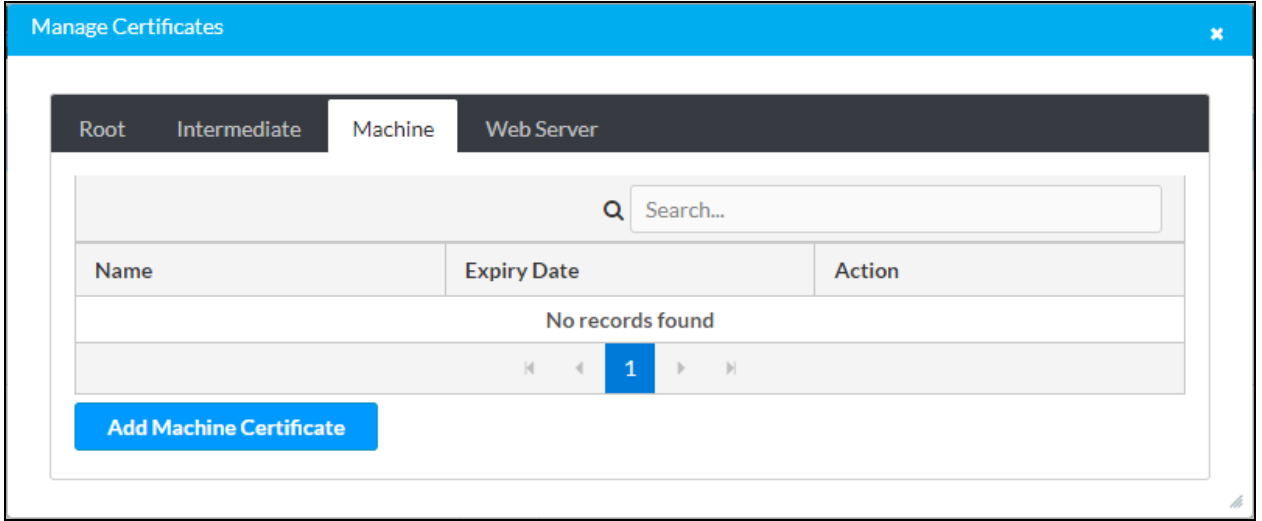

The Machine tab provides a table that displays the following information:

- Name: Name of the certificate
- Expiry Date: Expiration date and time of the certificate

<span id="page-136-1"></span>To manage the machine certificate, [add](#page-136-1) or [delete](#page-139-0) the certificate as required.

## Add the Machine Certificate

To add the machine certificate:

1. In the Machine tab, click the Add Machine Certificate button.

The Add Certificate - Browse pop-up dialog box opens.

Add Certificate - Browse Pop-Up Dialog Box

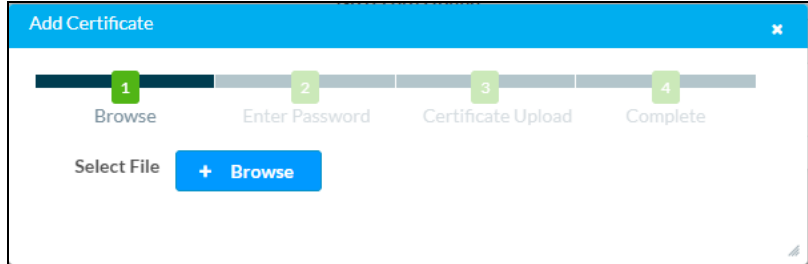

2. Click Browse. File Explorer opens.

3. Navigate to the desired certificate file, select the file, and then click Open.

The Add Certificate - Enter Password dialog box opens.

Add Certificate - Enter Password Dialog Box

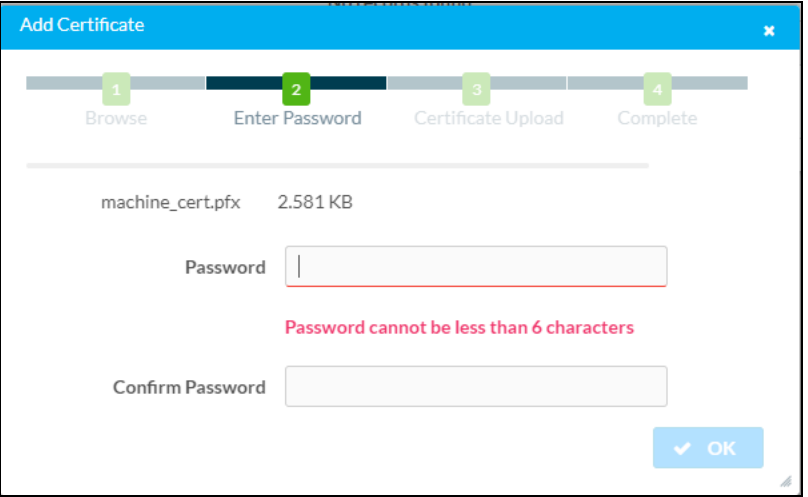

- 4. Do the following:
	- a. In the Password text box, enter a password. The password cannot be less than 6 characters.
	- b. In the Confirm Password text box, reenter the password for confirmation.
	- c. Click OK to save the password.

The Add Certificate - Certificate Upload dialog box opens.

Add Certificate - Certificate Upload Dialog Box

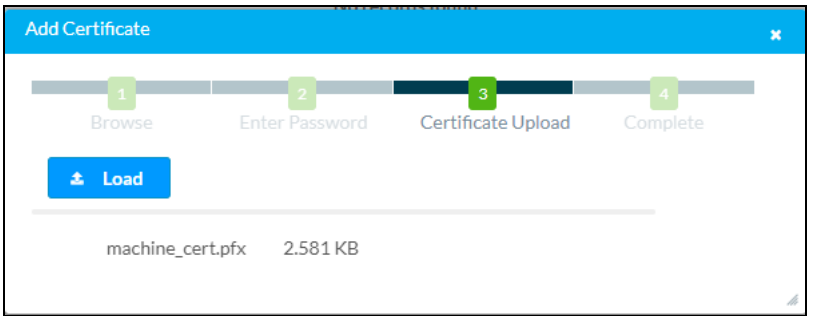

### 5. Click Load.

When the certificate upload process is complete, the Certificate added successfully message appears in the Add Certificate - Complete dialog box.

Add Certificate - Complete Dialog Box

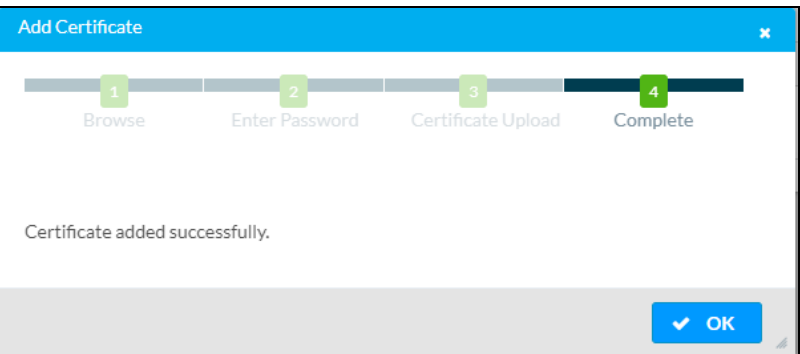

6. Click OK to close the dialog box.

The newly added certificate is listed in the machine certificate table as shown in the example below.

### Addition of Machine Certificate

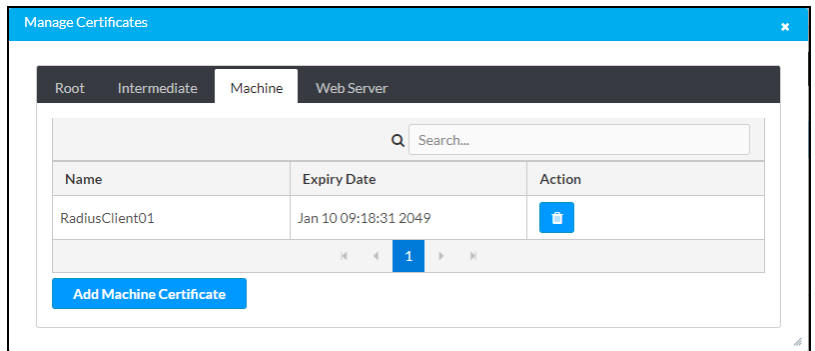

7. Close the Manage Certificates pop-up dialog box by clicking the x in the upper-right corner.

## <span id="page-139-0"></span>Delete the Machine Certificate

To delete the machine certificate:

1. In the Action column of the machine certificate table, click the Trash icon  $\begin{pmatrix} 0 \\ 1 \end{pmatrix}$ corresponding to the certificate.

The Delete Certificate pop-up dialog box opens, prompting for confirmation that the certificate be deleted.

### Delete Certificate Pop-Up Dialog Box

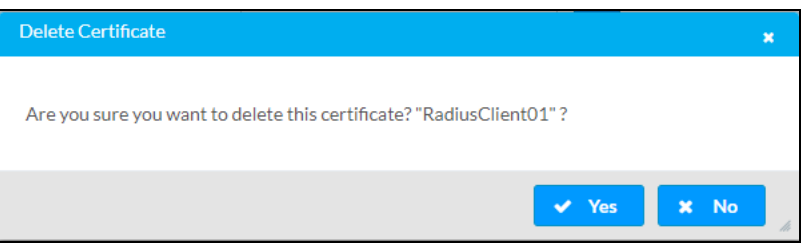

2. Click Yes to delete the certificate.

The certificate is removed from the machine certificate table.

3. Close the Manage Certificates dialog box by clicking the  $x$  in the upper-right corner.

# <span id="page-140-0"></span>Managing Web Server Certificates

NOTE: Only one web server certificate can reside on the DM NVX device.

In the Manage Certificates pop-up dialog box, click the Web Server tab to view information about the web server certificate or to add or delete the certificate.

Manage Certificates Pop-Up Dialog Box - Web Server Tab

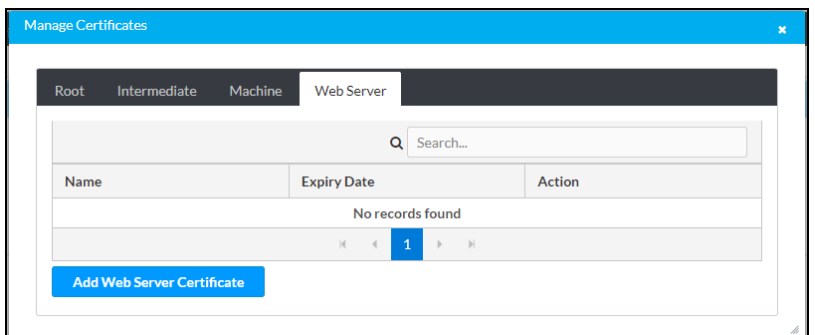

The Web Server tab provides a table that displays the following information:

- Name: Name of the certificate
- Expiry Date: Expiration date and time of the certificate

To manage the web server certificate, [add](#page-141-0) or [delete](#page-143-0) the certificate as required.

# <span id="page-141-0"></span>Add the Web Server Certificate

To add the web server certificate:

1. In the Web Server tab, click the Add Web Server Certificate button.

The Add Certificate - Browse pop-up dialog box opens.

Add Certificate - Browse Pop-Up Dialog Box

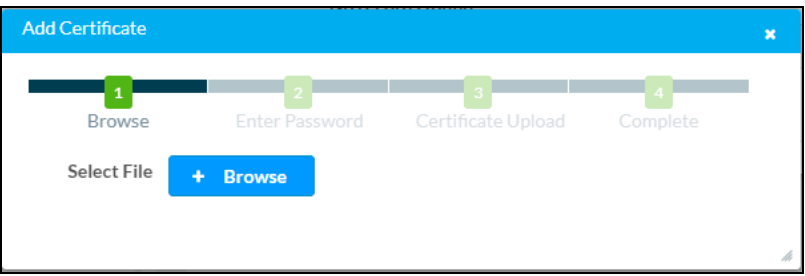

- 2. Click Browse. File Explorer opens.
- 3. Navigate to the desired certificate file, select the file, and then click Open.

The Add Certificate - Enter Password dialog box opens.

### Add Certificate - Enter Password Dialog Box

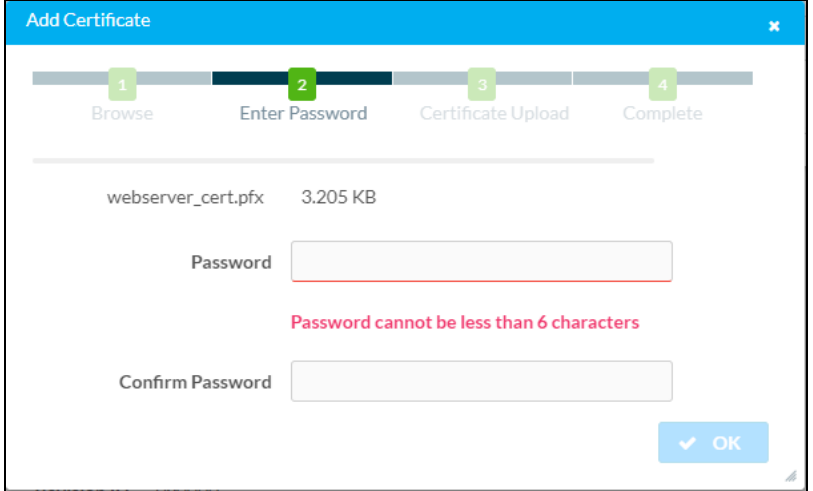

- 4. Do the following:
	- a. In the Password text box, enter a password. The password cannot be less than 6 characters.
	- b. In the Confirm Password text box, reenter the password for confirmation.
	- c. Click OK to save the password.

The Add Certificate - Certificate Upload dialog box opens.

Add Certificate - Certificate Upload Dialog Box

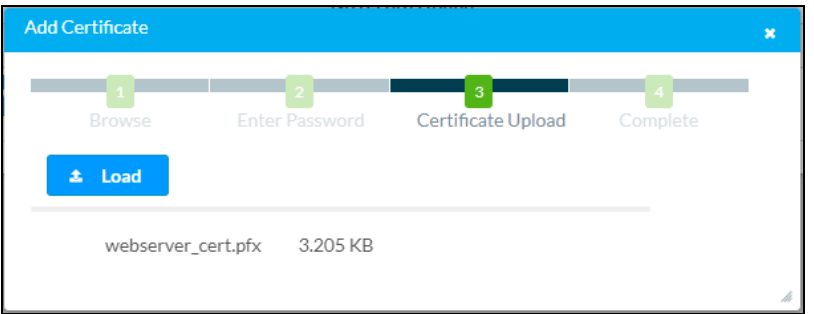

### 5. Click Load.

The certificate is uploaded to the DM NVX device, and the Reboot dialog box opens, prompting for confirmation that the device be rebooted.

### Reboot Dialog Box

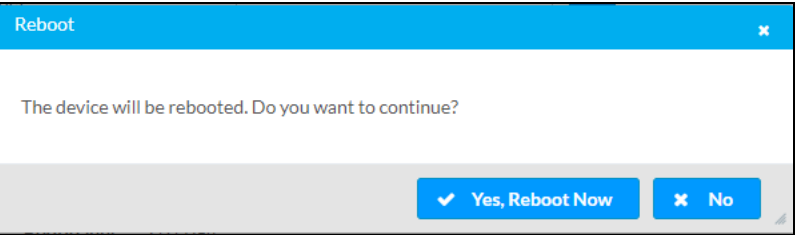

6. Click Yes, Reboot Now to reboot the device at the current time or click No to reboot the device at a later time.

If Yes, Reboot Now is clicked, the Reboot message box appears, indicating that the device is rebooting. In addition, a progress indicator bar displays the percentage of completion of the reboot process. When the reboot process is complete, the progress indicator bar displays 100%.

### Reboot Message Box

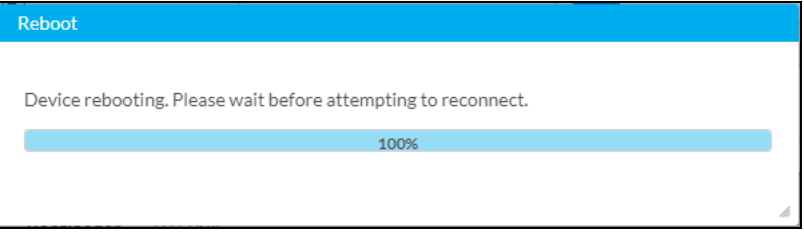

The device returns to the Device Administration page.

The newly added web server certificate is listed in the web server certificate table as shown in the example below.

### Addition of Web Server Certificate

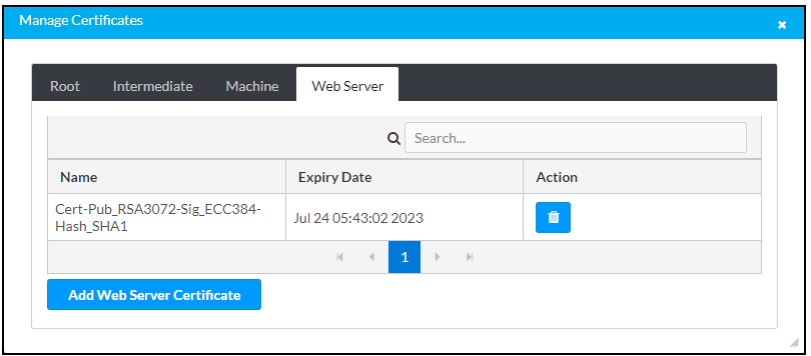

## <span id="page-143-0"></span>Delete the Web Server Certificate

To delete the web server certificate:

1. In the Action column of the web server certificate table, click the Trash icon  $\binom{1}{\cdot}$ corresponding to the certificate.

The Delete Certificate pop-up dialog box opens, prompting for confirmation that the certificate be deleted.

### Delete Certificate Pop-Up Dialog Box

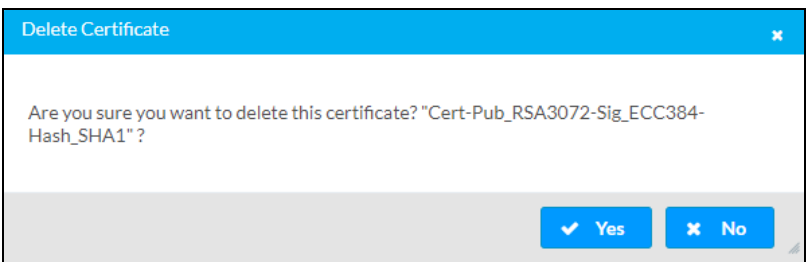

2. Click Yes to delete the certificate.

The Reboot dialog box opens, prompting for confirmation that the device be rebooted.

### Reboot Dialog Box

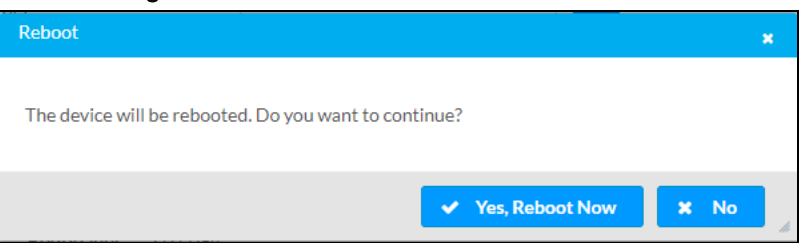

3. Click Yes, Reboot Now to reboot the device at the current time or click No to reboot the device at a later time.
If Yes, Reboot Now is clicked, the Reboot message box appears, indicating that the device is rebooting. In addition, a progress indicator bar displays the percentage of completion of the reboot process. When the reboot process is complete, the progress indicator bar displays 100%.

### Reboot Message Box

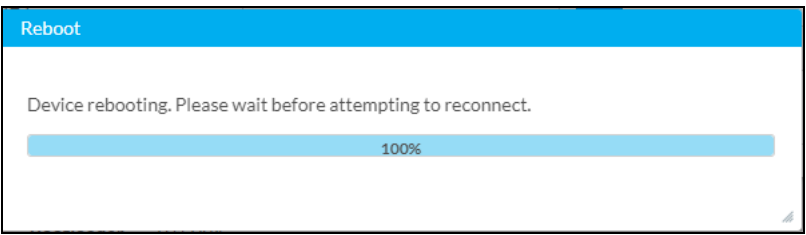

The device returns to the Device Administration page.

# **Managing EDIDs (Encoder Only)**

To view the list of default EDIDs or to add or delete user EDIDs, use the web interface as follows. In the Action menu located in the upper-right corner of the web interface, click Manage EDIDs.

## ?  $\boldsymbol{\omega}$  $\blacktriangleright$  Action  $\rightarrow$ 图 Save Changes **D** Revert **少** Reboot  **Restore ≛** Update Firmware ▲ Download Logs ₩ Manage Certificates 및 Manage EDIDs

Action Menu - Manage EDIDs (Encoder Only)

The Manage EDIDs pop-up dialog box opens.

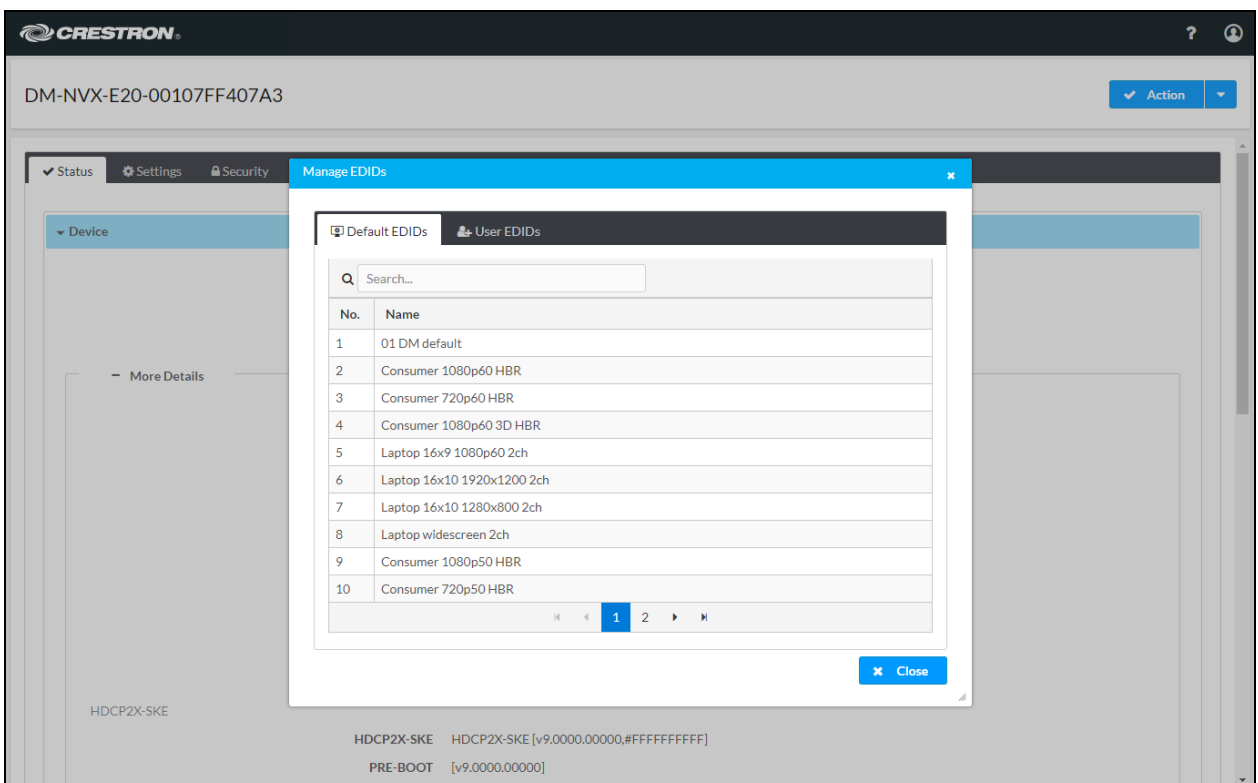

## Manage EDIDs Pop-Up Dialog Box

The Manage EDIDs pop-up dialog box provides the following tabs:

- [Default](#page-146-0) EDIDs (refer to View Default EDIDs for information)
- <span id="page-146-0"></span>• User EDIDs (refer to [Manage](#page-147-0) User EDIDs for information)

## Viewing Default EDIDs

Click the Default EDIDs tab to view all default EDIDs. By default, the Default EDIDs tab is displayed when the Manage EDIDs pop-up dialog box opens.

#### Manage EDIDs Pop-Up Dialog Box, Default EDIDs Tab

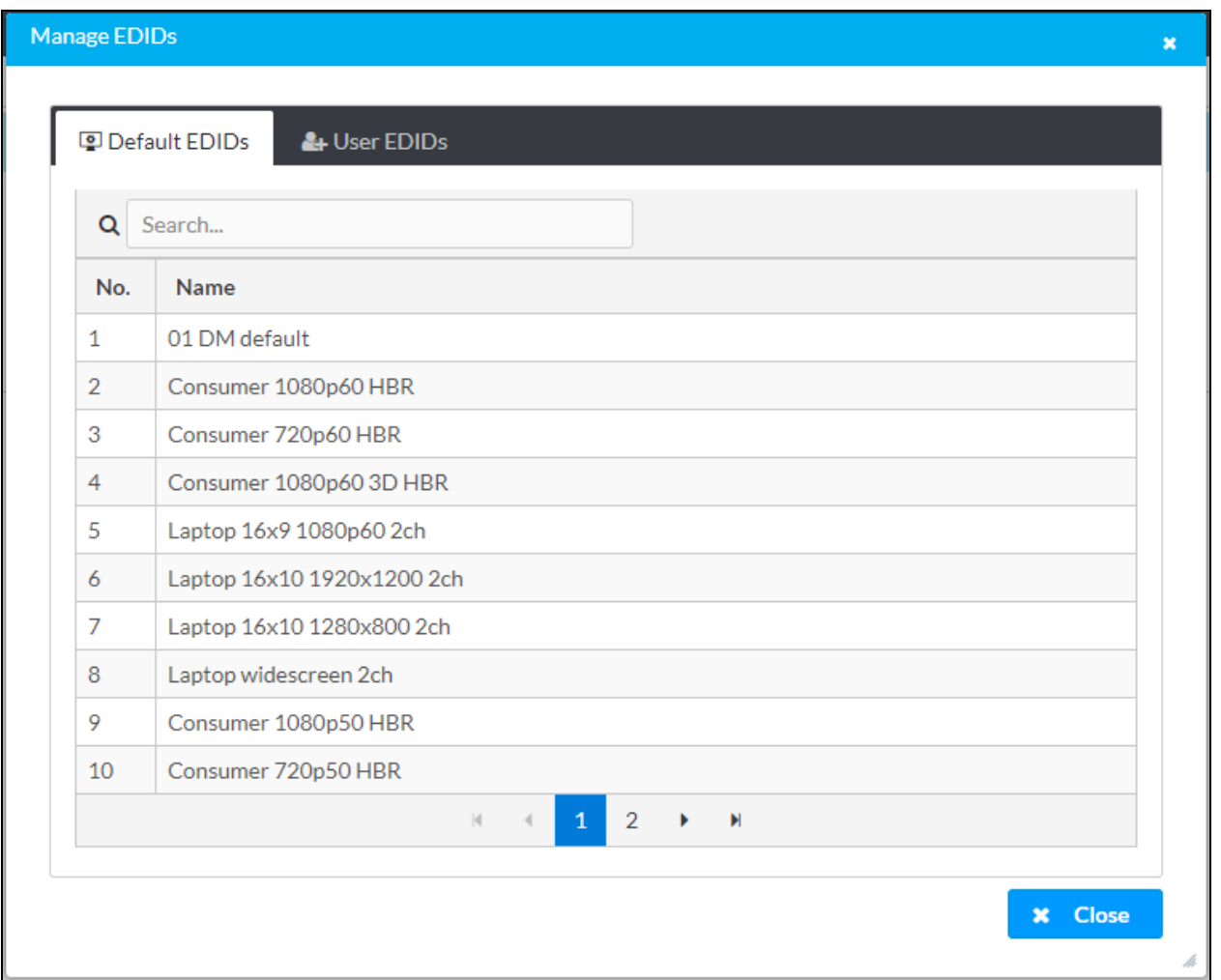

Up to 10 default EDIDs are displayed in the table simultaneously. To locate additional EDIDs in the table:

- Use the Search box above the table.
- Use the scroll arrows at the bottom of the table to navigate through the list of EDIDs.

## <span id="page-147-0"></span>Managing User EDIDs

Click the User EDIDs tab to view, add, or delete user (custom) EDIDs.

#### Manage EDIDs Pop-Up Dialog Box, User EDIDs Tab

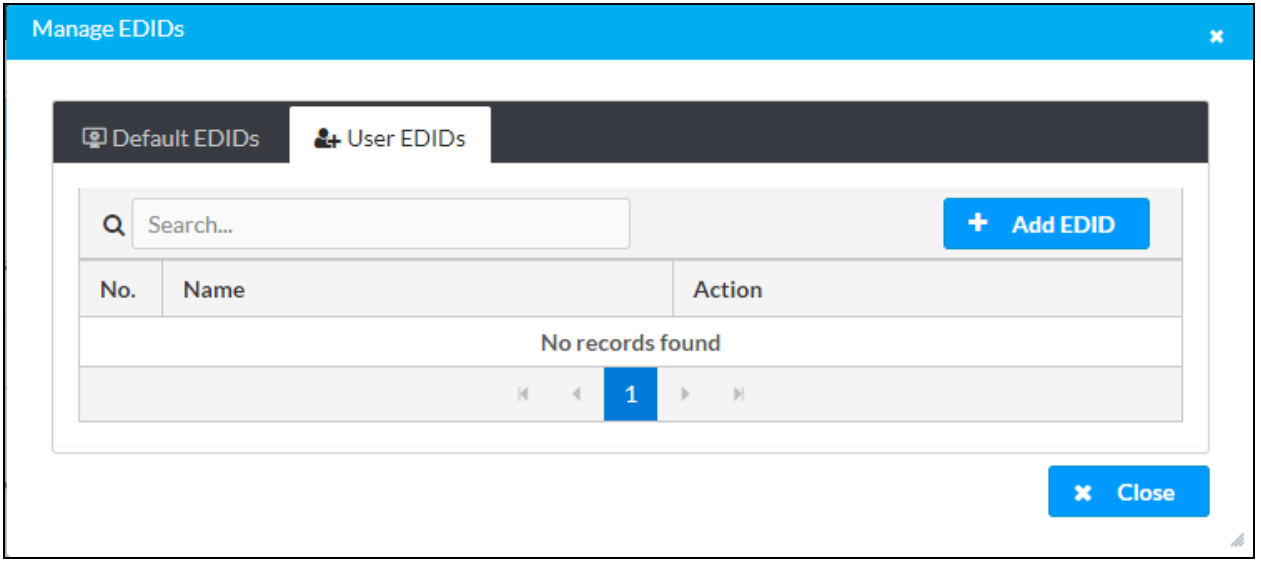

Up to 10 user EDIDs can be displayed in the table simultaneously. If the number of user EDIDs exceeds 10, do either of the following to locate one or more EDIDs in the table:

- Use the Search box above the table.
- Use the scroll arrows at the bottom of the table to navigate through the list of EDIDs.

To manage user EDIDs, [add](#page-148-0) or [delete](#page-150-0) EDIDs as required.

## <span id="page-148-0"></span>Add a User EDID

To add a user EDID:

1. In the User EDIDs tab, click the Add EDID button.

The File Upload - Browse dialog box opens.

### File Upload - Browse Dialog Box

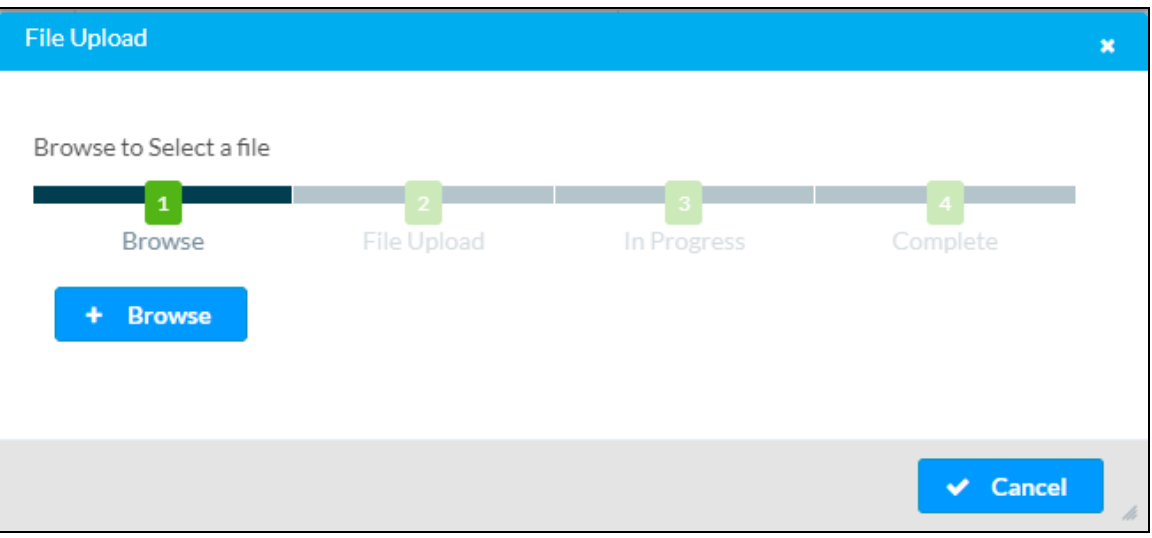

- 2. Click Browse. File Explorer opens.
- 3. Navigate to the desired EDID file (\*.cedid), select the file, and then click Open.

The File Upload - Load dialog box opens.

#### File Upload - Load Dialog Box

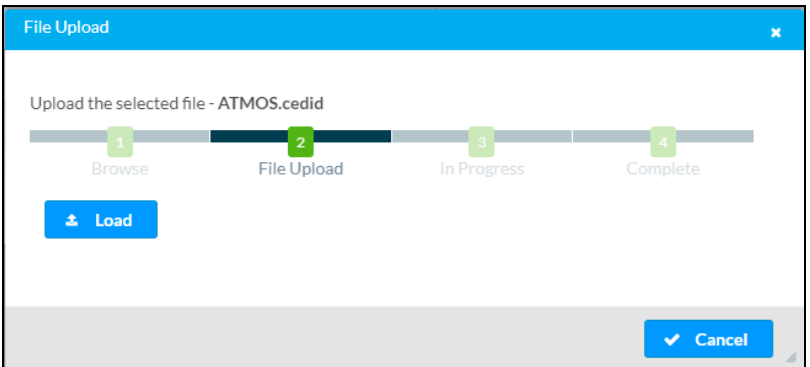

4. Click Load.

When the file upload process is complete, the File upload is complete message appears in the File Upload - Complete dialog box.

### File Upload - Complete Dialog Box

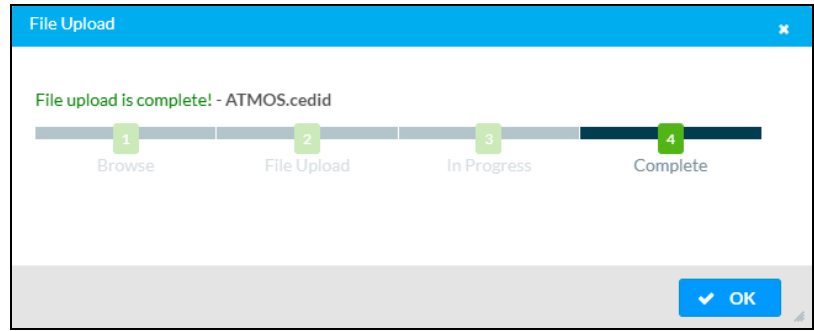

5. Click OK to close the dialog box.

The newly added EDID file is listed in the User EDIDs table as shown in the example below.

#### Addition of User EDID

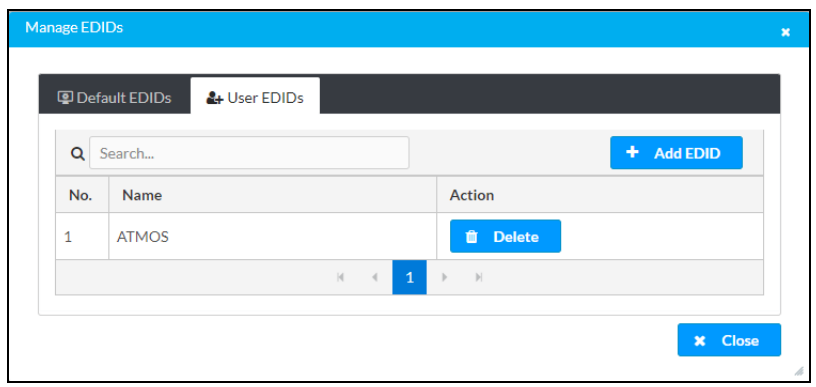

## <span id="page-150-0"></span>Delete a User EDID

To delete a user EDID:

1. In the Action column of the User EDIDs table, click the Delete button corresponding to the EDID to be deleted.

The Delete EDID dialog box opens, prompting for confirmation that the EDID be deleted. Delete EDID Dialog Box

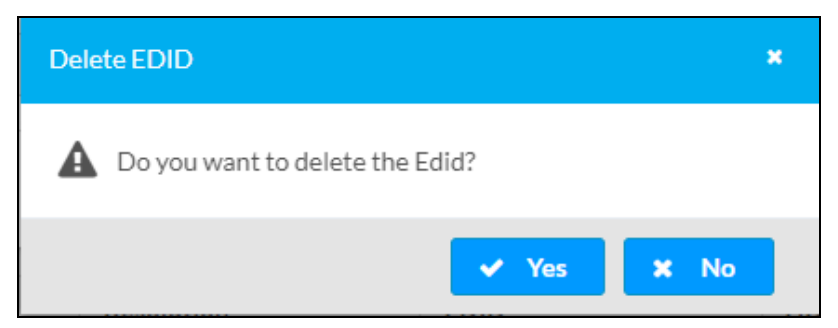

- 2. Click Yes to delete the EDID.
- 3. In the Manage EDIDs pop-up dialog box, click Close to close the dialog box.

# **Troubleshooting**

The following table provides troubleshooting information. If additional assistance is required, contact Crestron True Blue Support.

### DM NVX Encoder/Decoder Troubleshooting

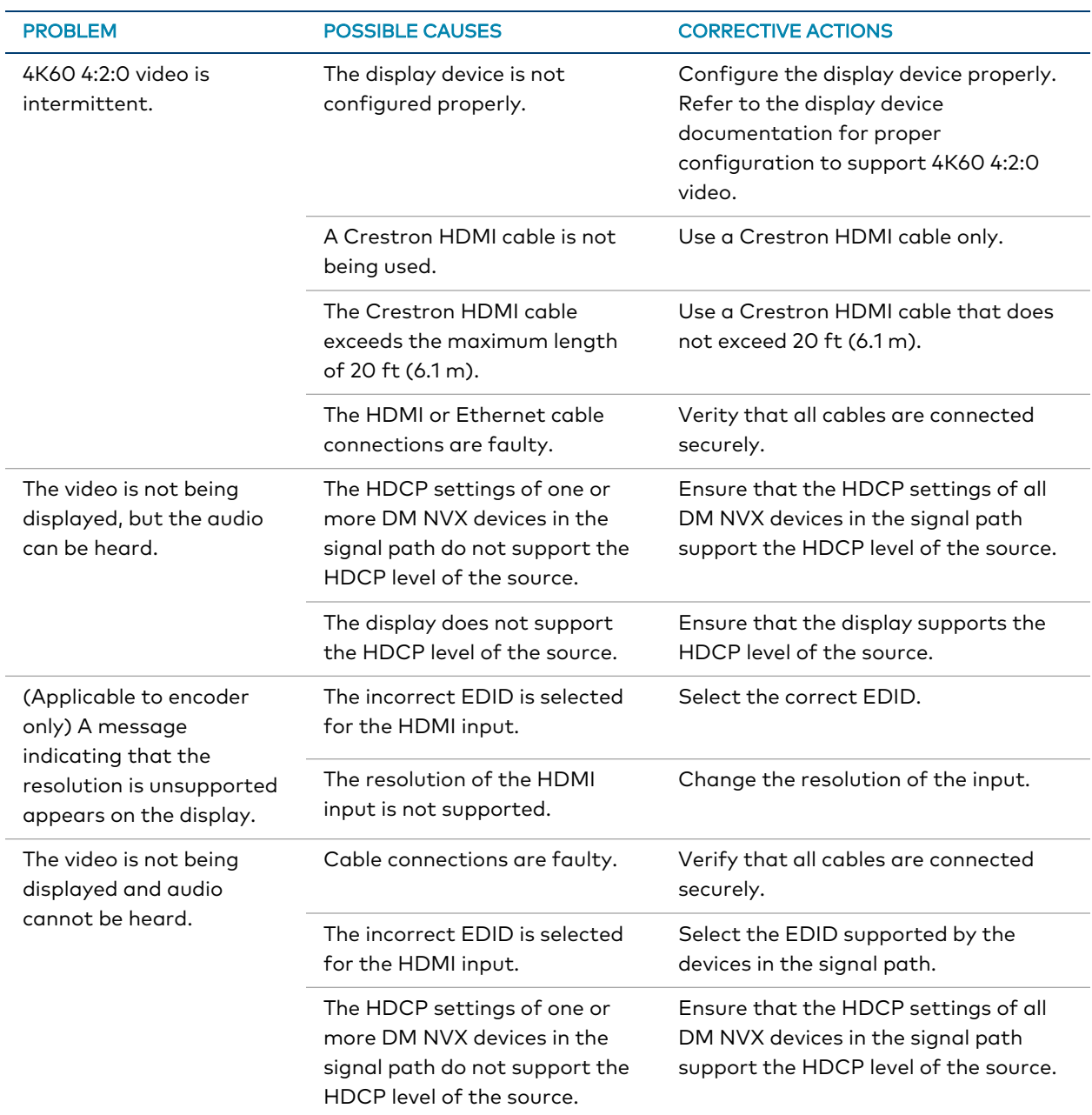

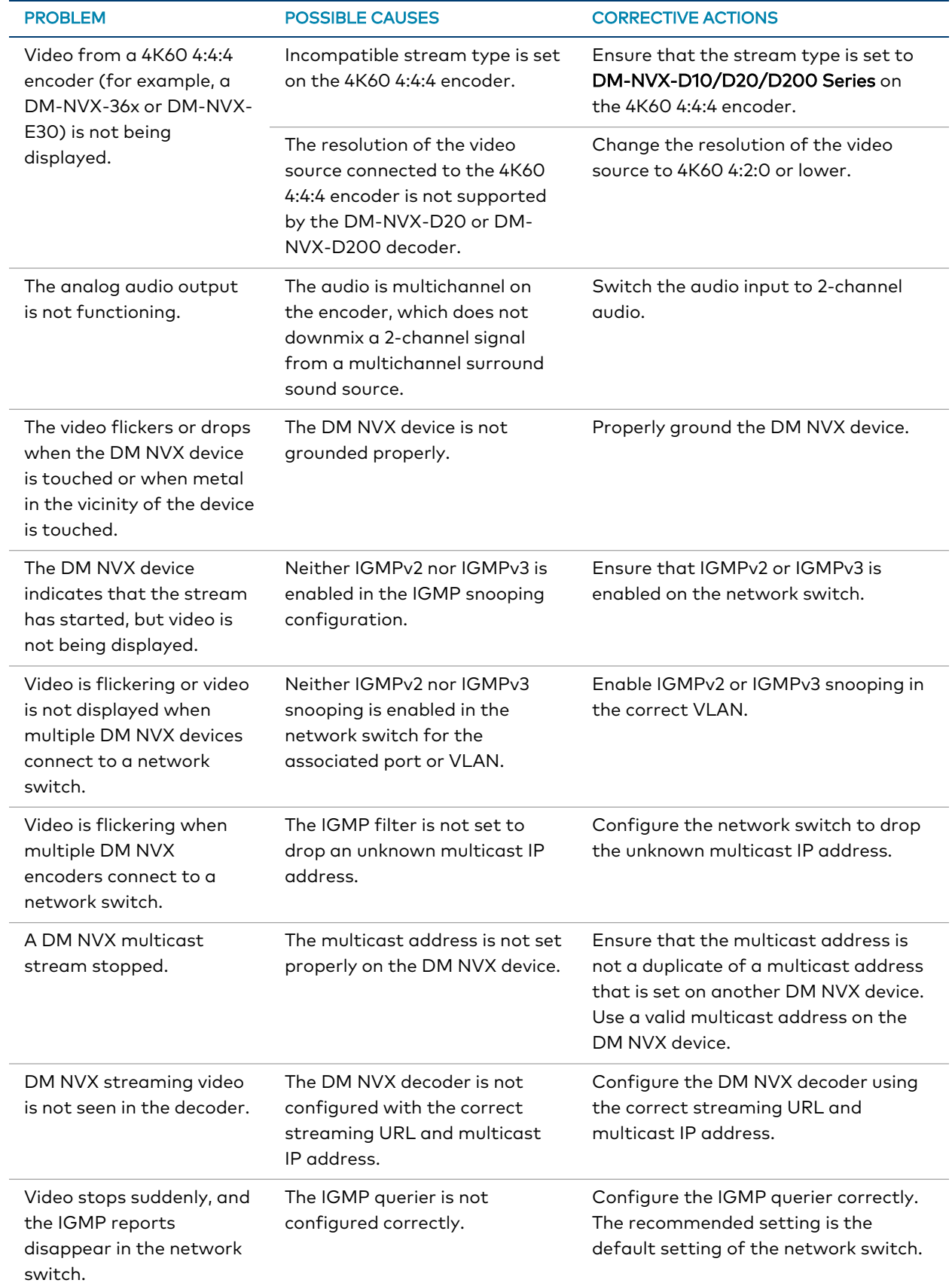

# **Resources**

For additional information, refer to the following resources.

# **Related Documentation**

- DM NVX [AV-over-IP](https://www.crestron.com/getmedia/fe0cf130-9884-42c7-bb62-7900148e619b/mg_dg_dm_nvx_system) System Design Guide
- [DM-NVX-DIR](https://www.crestron.com/getmedia/b176500e-4e5d-4b97-99c7-1a6efe34231b/mg_pm_dm-nvx-dir-series) Series Product Manual
- DM NVX Security [Reference](https://www.crestron.com/getmedia/30a90f0f-e6d6-4fd5-b1ac-0ea83f13ba81/mg_sr_dm-nvx-systems) Guide
- **· [SW-DMNVXTOOL](https://www.crestron.com/Products/Control-Hardware-Software/Software/Development-Software/SW-DMNVXTOOL) Product Page**
- .AV [Framework™](https://www.crestron.com/support/search-results?c=6&m=10&q=.av%20framework) Software User Guide
- XiO [Cloud®](https://docs.crestron.com/en-us/8214/Content/Topics/Home.htm) User Guide
- [Crestron](https://docs.crestron.com/en-us/8525/Content/Topics/Home.htm) Home™ OS User Guide

## **Programmer and Developer Resources**

- [help.crestron.com](https://help.crestron.com/)
- [developer.crestron.com](https://www.crestron.com/developer)

## **Crestron Support and Training**

- [Crestron](https://www.crestron.com/Support) True Blue Support
- Crestron [Resource](https://www.crestron.com/support/search-results?c=0&m=10&q=dm-nvx) Library
- [Crestron](https://support.crestron.com/app/home) Online Help (OLH)
- [Crestron](https://trainingapps.crestron.com/) Training Institute (CTI) Portal

## **Product Certificates**

To search for product certificates, refer to [support.crestron.com/app/certificates.](https://support.crestron.com/app/certificates)

# **Appendix. IGMP Snooping**

A DM NVX device sends IGMP join and leave messages. The network switch port that connects to a DM NVX device must be enabled with IGMPv2 or IGMPv3 snooping to prevent the switch from flooding the multicast destination address traffic to all other connected ports. The multicast destination address that is configured for the DM NVX device must be within the range of qualified addresses. An upstream device such as a layer 3 router or switch periodically sends the IGMP General Query messages to hosts in order to maintain group membership state information. These queries can be either general or group-specific queries. The host responds to queries with IGMP membership reports. The host running IGMPv2 or IGMPv3 may also send a Leave Group message to routers or switches in order to withdraw from the group.

## NOTES:

- DM NVX devices do not support random-timer and source-specific queries.
- As a host, a DM NVX device configured for support of IGMPv3 is compatible with a network switch (IGMP querier) that is configured for IGMPv2.

IGMP snooping switches build forwarding lists by listening for and, in some cases, intercepting IGMP messages. Although the software processing the IGMP messages may maintain state information based on the full IP group addresses, the forwarding tables are typically mapped to link layer addresses as shown in the following example.

## Example of Forwarding Table

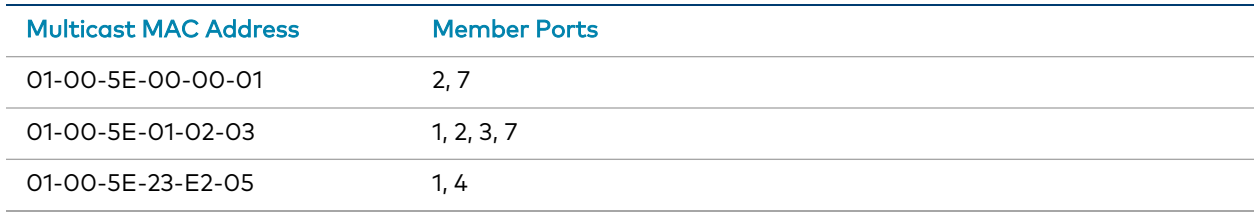

Because only the least significant 23 bits of the IP address are mapped to Ethernet addresses (RFC 1112), there is a loss of information when forwarding solely on the destination MAC address. For example, IP addresses 224.0.0.123 and 239.128.0.123 and similar IP multicast addresses all map to MAC address 01-00-5e-00-00-7b for Ethernet. As a result, IGMP snooping switches may collapse IP multicast group memberships into a single Ethernet multicast membership group.

In addition to building and maintaining lists of multicast group memberships, the snooping switch must also maintain a list of multicast routers. When multicast packets are forwarded, the packets should be forwarded not only on ports that have expressed joins using IGMP but also on ports to which multicast routers are attached.

## NOTES:

- Do not assign reserved multicast IP addresses to a DM NVX device for streaming. For additional information, go to [https://www.iana.org/assignments/multicast](https://www.iana.org/assignments/multicast-addresses/multicast-addresses.txt)[addresses/multicast-addresses.txt](https://www.iana.org/assignments/multicast-addresses/multicast-addresses.txt).
- Multicast collision is a concern with IPv4. For example, multicast IPv4 addresses 224.8.7.6 and 229.136.7.6 translate to the same MAC address (01:00:5E:08:07:06).

The following items provide recommendations for configuration of a network switch for IGMP snooping:

- Set the IGMP query interval to 60 seconds or 125 seconds. The recommended setting is the default setting of the network switch.
- For good network performance, ensure that there is only one IGMP querier in the network.
- Set IGMP snooping to v2 or v3.
- Enable IGMP snooping globally as well as for each specific VLAN for DM NVX connected ports.
- Configure the network switch to drop unknown multicast packets.
- If the network switch supports IGMP fast leave, enable the configuration at the port, global, or VLAN level.
- If the network switch supports PIM snooping, enable the configuration to prevent flooding IP multicast traffic toward multicast router (mrouter) ports.

Crestron Electronics, Inc. 15 Volvo Drive, Rockleigh, NJ 07647 Tel: 888.CRESTRON Fax: 201.767.7656 www.crestron.com

Product Manual — Doc. 9219B

04/10/23 Specifications subject to change without notice.